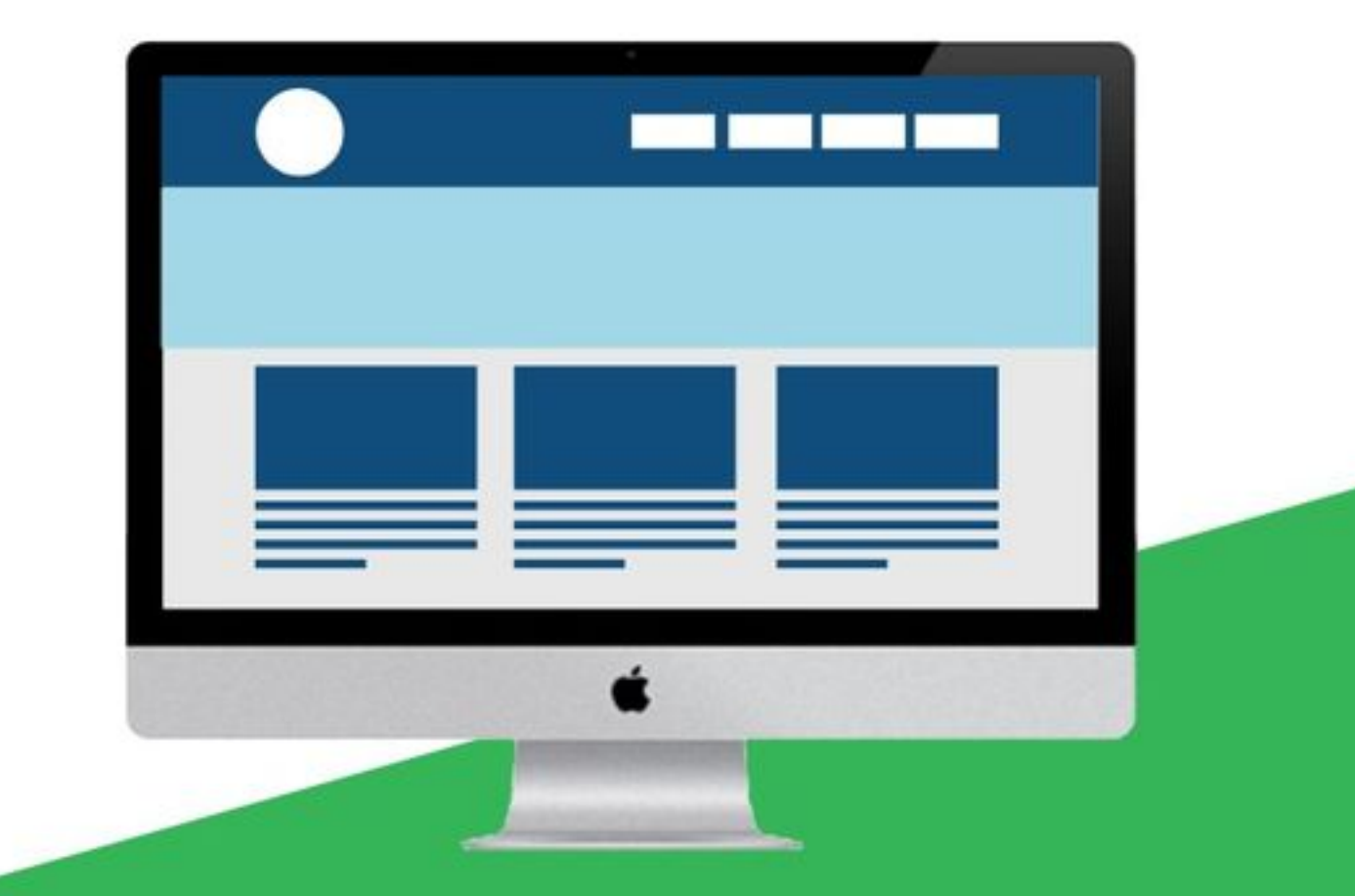

# Docker中文教程

极客学院出版

<span id="page-1-0"></span>Docker是一款针对程序开发人员和系统管理员来开发、部署、运行应用的一款虚拟化平台。Docker可以让你像 使用集装箱一样快速的组合成应用、屏蔽代码层面的差异,会尽可能的缩短从代码测试到产品部署的时间。

#### Docker 组件

- The Docker Engine Docker Engine 是一个基于虚拟化技术的轻量级并且功能强大的开源容器引擎管理 工具。它可以将不同的 work flow 组合起来构建成你的应用。
- Docker Hub (https://hub.docker.com/) 可以分享和管理你的images镜像的一个 Saas (http://baike.baid u.com/link?url=5tvuoV M-qsaJsLx-Du4De6fsd67SJ3HDnun3UJJVBM9NhfeivUfawx\_Pd\_Vw J-9myIqiDK8ye6I9-Tu9mUKQa) 服务。

#### 为什么选择Docker

快速交付应用程序

- 我们希望你的开发环境能够更好的提高你的工作效率。Docker容器能够帮助开发人员、系统管理员、QA和 版本控制工程师在一个生产环节中一起协同工作。我们制定了一套容器标准,而这套容器标准能够使系统管 理员更改容器的时候,程序员不需要关心容器的变化,而更专注自己的应用程序代码。从而隔离开了开发和 管理,简化了开发和部署的成本。
- 我们使应用的构建方式更加简单,可以快速的迭代你的应用,并且可以可视化的来查看应用的细微更改。这 能够帮助组织里边的成员来更好的理解一个应用从构建到运行的过程。
- Docker 是一个轻量级的容器,所以它的速度是非常快的,而容器的启动时间只需要一秒钟,从而大大的减 少了开发、测试和部署的时间。

#### 轻松部署和扩展

- Docker 容器可以运行在大多数的环境中,你可以在桌面环境、物理主机、虚拟主机再到数据中,私有或者 公有云中部署。
- 因为 Docker 可以从多平台下运行。你可以很容器的迁移你的应用程序。如果需要,你可以非常简单的将应 用程序从测试环境迁移到云,或者从云迁移到测试环境。
- Docker 是一个轻量级的容器,因因此它可以在很短的时间内启动和关闭。当你需要的时候,你可以启动多个 容器引擎,并且在不需要使用他们的时候,可以将他们全部关闭。

Get higher density and run more workloads

Docker的容器本身不需要额外创建虚拟机管理系统,因此你可以启动多套Docker容器,这样就可以充分发挥主 机服务器的物理资源,也可以降低因为采购服务器licenses而带来的额外成本。

#### 快速构建 轻松管理

因为Docker上述轻便,快速的特性。可以使您的应用达到快速迭代的目的。每次小的变更,马上就可以看到效 果。而不用将若干个小变更积攒到一定程度再变更。每次变更一小部分其实是一种非常安全的方式。

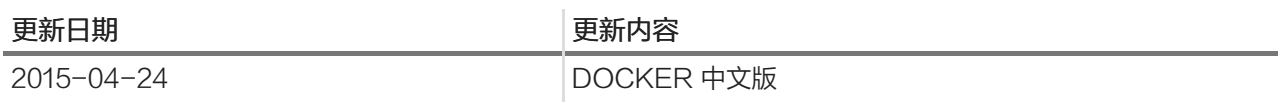

本教程内容来源于 Mr小驴哥 (https://github.com/widuu/chinese\_docker) 官方英文原文请见 docker官网 (htt ps://www.docker.com/) 。

## 目录

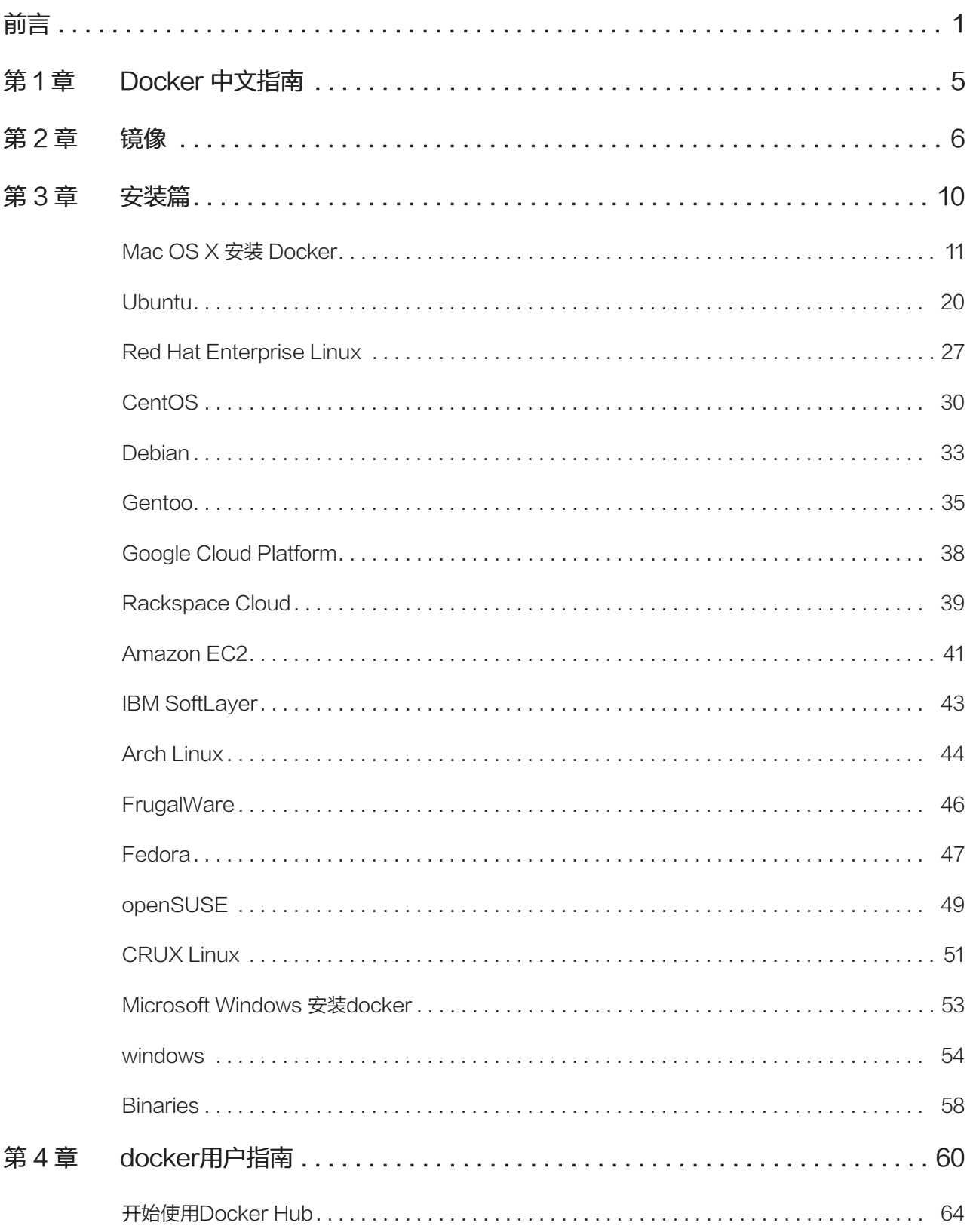

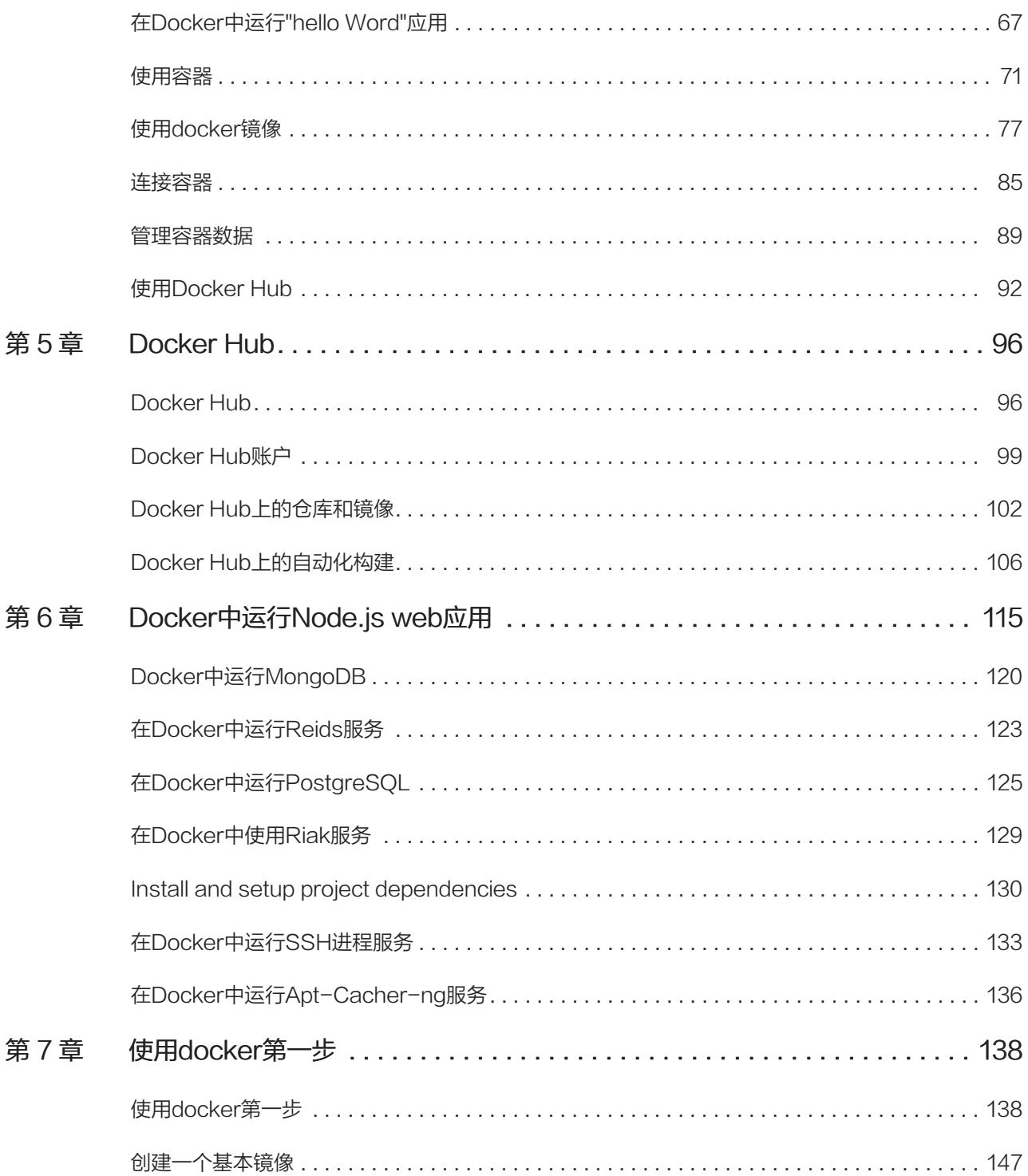

<span id="page-5-0"></span>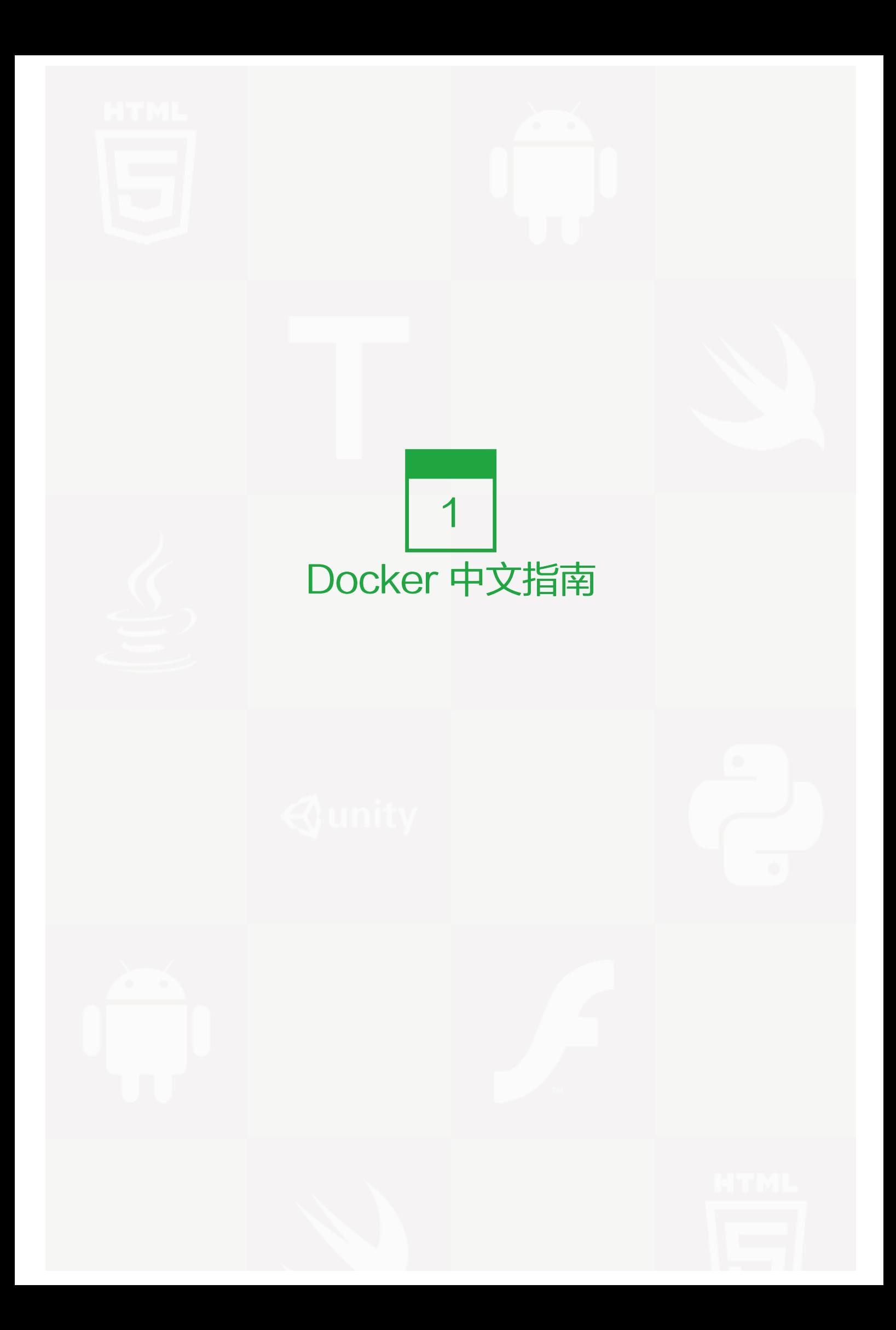

<span id="page-6-0"></span>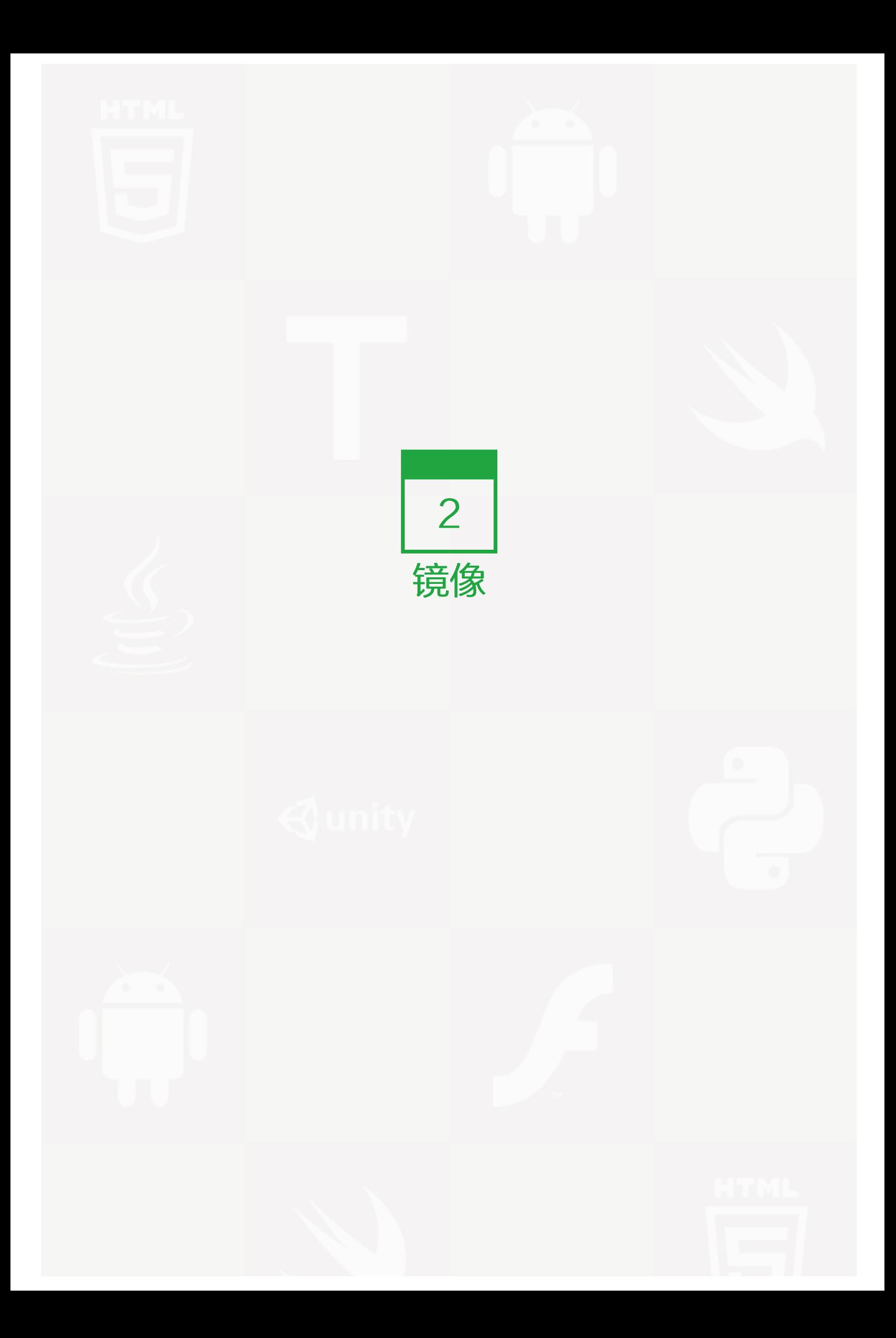

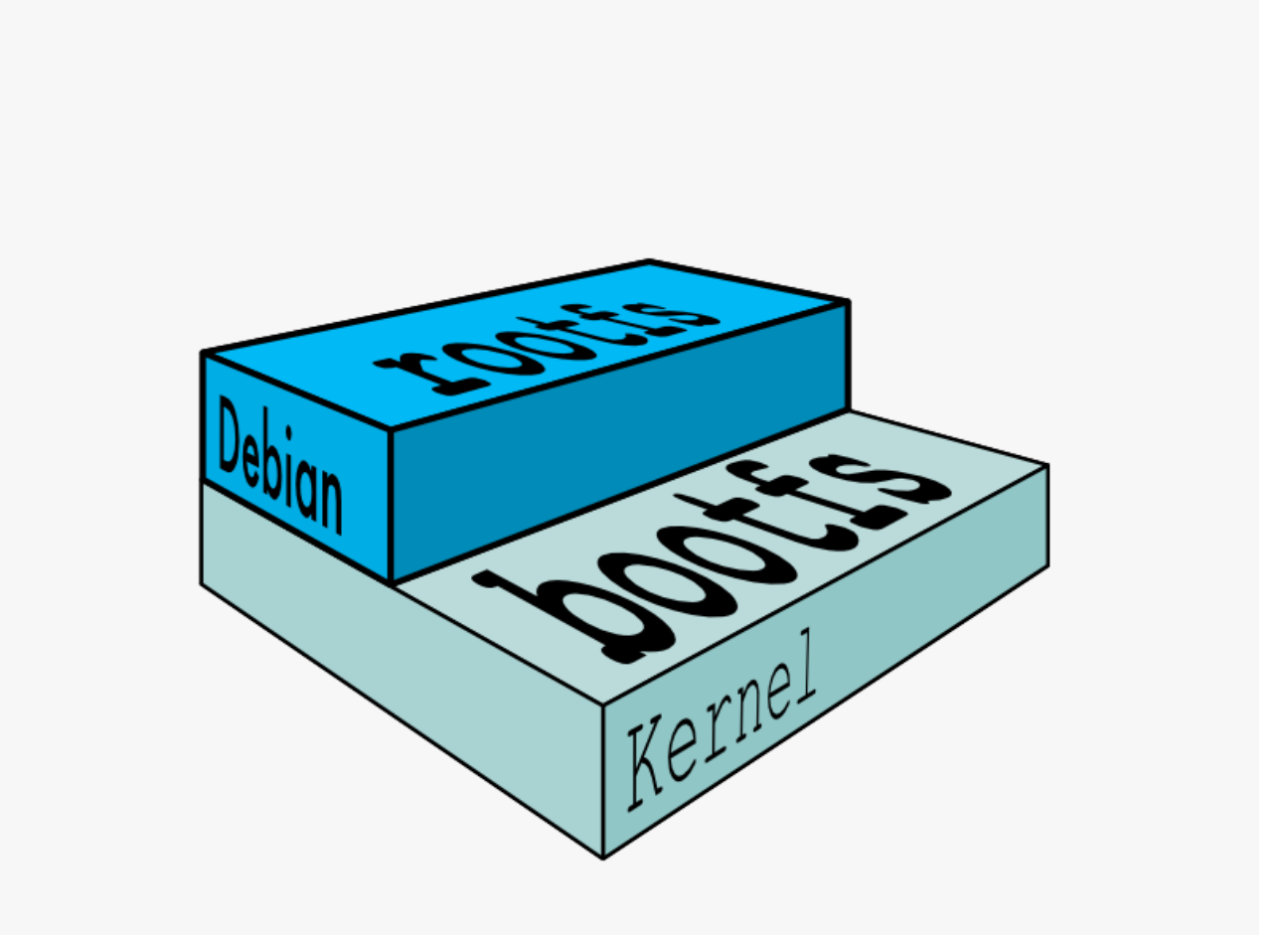

#### 图片 2.1 基础镜像

在 Docker 的术语里,一个只读层被称为镜像,一个镜像是永久不会变的。

由于 Docker 使用一个统一文件系统, Docker 进程认为整个文件系统是以读写方式挂载的。 但是所有的变更都 发生顶层的可写层,而下层的原始的只读镜像文件并未变化。由于镜像不 可写,所以镜像是无状态的。

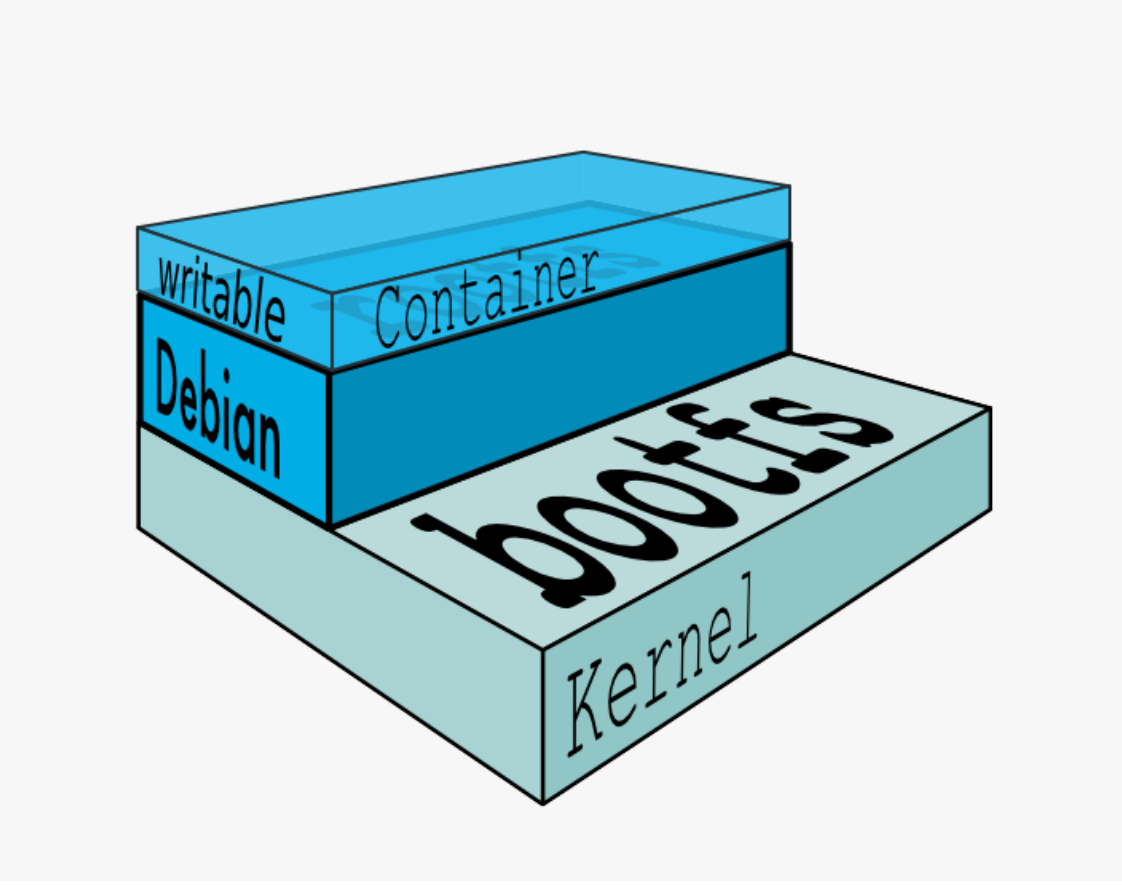

图片 2.2 镜像可写层

#### 父镜像

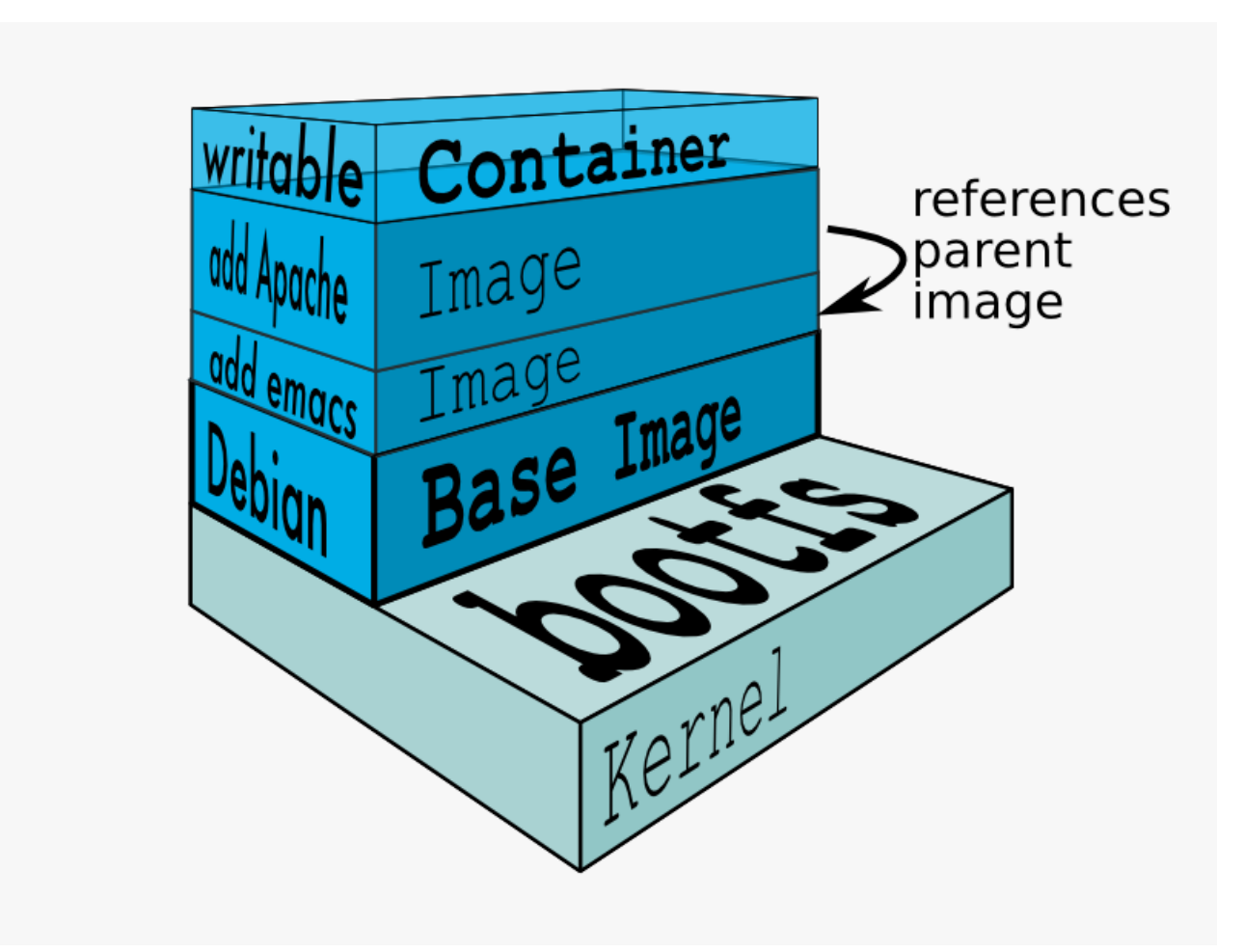

#### 图片 2.3 镜像层次

每一个镜像都可能依赖于由一个或多个下层的组成的另一个镜像。我们有时说,下层那个 镜像是上层镜像的父镜 像。

#### 基础镜像

一个没有任何父镜像的镜像,谓之基础镜像。

### 镜像ID

所有镜像都是通过一个 64 位十六进制字符串 (内部是一个 256 bit 的值) 来标识的。 为简化使用, 前 12 个字 符可以组成一个短ID,可以在命令行中使用。短ID还是有一定的 碰撞机率,所以服务器总是返回长ID。

<span id="page-10-0"></span>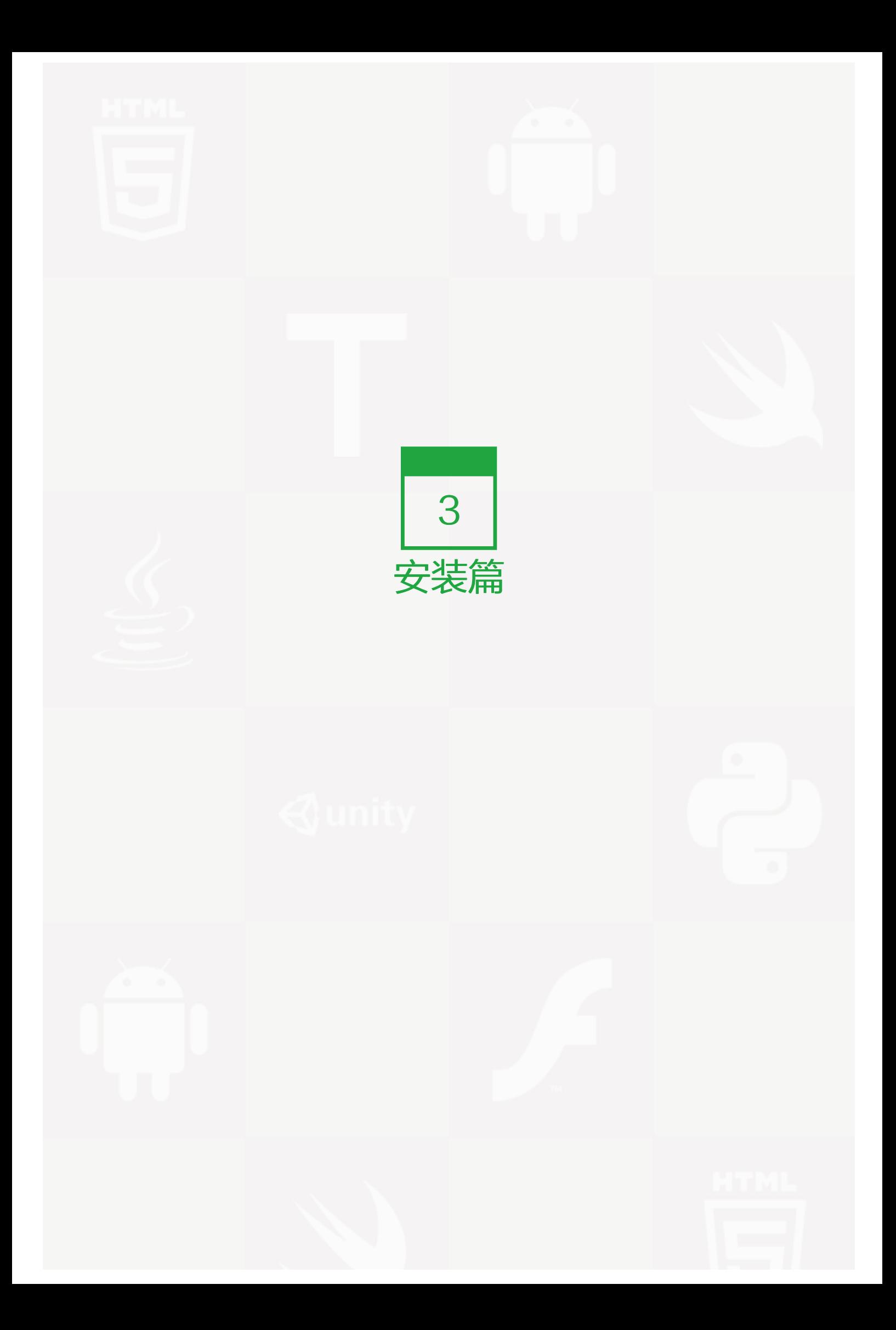

## <span id="page-11-0"></span>Mac OS X 安装 Docker

你可以使用 Boot2Docker 来安装 Docker ,然后在命令行运行 docker 。如果你对命令行比较熟悉或者你打算 在 Github 上贡献 Docker 项目,那么你就可以选择此安装方式。

或者,你可以使用 Kitematic (https://kitematic.com/),它是一款图形界面的应用程序(GUI),你可以通过图 形界面来轻松的设置 Docker 和运行容器。

(https://kitematic.com/)

Kitematic - the easiest way to get started with Docker in minutes. **Download Kitematic** 

图片 3.1 Download Kitematic (https://kitematic.com/)

(https://kitematic.com/)

#### Command-line Docker with Boot2Docker

因为 Docker 进程使用的是 Linux 内核特性, 所以你不能在原生的 OS X 中安装 Docker, 如果你需要安装 Doc ker,你必须安装 Boot2Docker 。这个程序中包含了 VirtualBox 虚拟主机(VM), Docker 和 Boot2Docker 管理工具。

Boot2Docker 是专门为OS X上运行 Docker 而开发的一个轻量级的虚拟主机管理工具。当Virtual Box在内存 中启动后,它会下载一个大约 24MB 的 ISO文件(boot2docker.iso),下载完成后,大约5S中就会启动了。

#### 前提条件

你的 OS X 版本必须大于等于 10.6 "Snow Leopard" 才可以运行 Boot2Docker 。

#### 在安装之前了解一些概念

当我们在一台 Linux 主机上安装完 Docker 之后,我们的机器中就包含了本地主机和 Docker 主机。如果从网络 层来划分,本地主机就代表你的电脑,而 Docker 主机就代表你运行的容器。

在一个典型的 Linux 主机上安装 Docker 客户端,运行 Docker daemon,并且在本地主机上直接运行一些容 器。这就意味着你可以为 Docker 容器指定本地主机端口,例如 localhost:8000 或者 0.0.0.0:8376 。

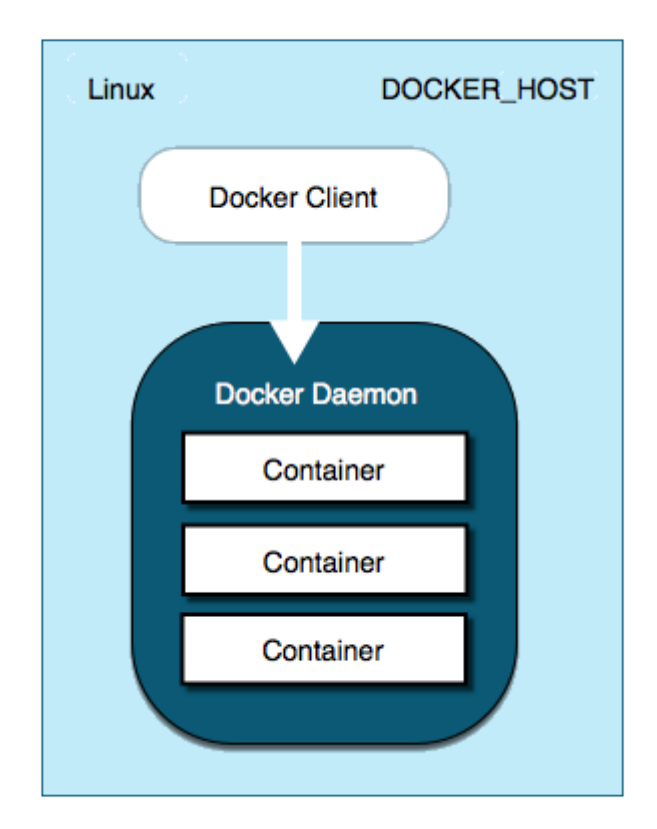

图片 3.2 linux\_docker\_host

在 OS X 上安装的 Docker , docker 进程是通过 Boot2Docker 在 Linux 虚拟主机上运行的。

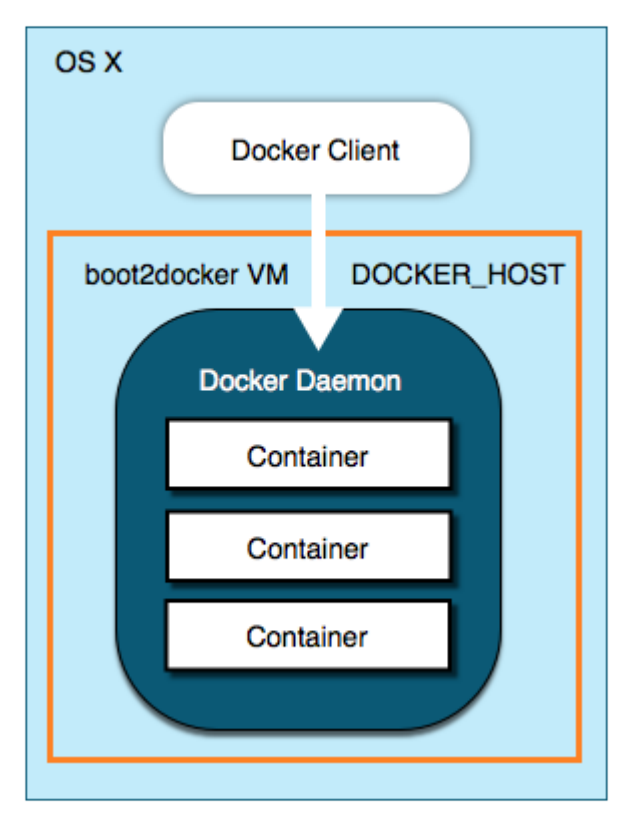

图片 3.3 mac\_docker\_host

在 OS X 中, Docker 主机地址就是 Linux 虚拟主机地址。当你启动 boot2docker 进程的时候, 虚拟主机就会 为它指定IP。在 boot2docker 下运行的容器,通过端口映射的方式将端口映射到虚拟主机上。你可以通过本页 面上的操作实践来体会到这一点。

#### 安装Docker

- 1. 点击进入boot2docker/osx-installer release (https://github.com/boot2docker/osx-installer/release s/latest) 页面。
- 2. 在下载页面中点击 Boot2Docker-x.x.x.pkg 来下载 Boot2Docker。
- 3. 双击安装包来安装 Boot2Docker

将 Boot2Docker 放到你的 "应用程序(Applications)" 文件夹

安装程序会将 docker 和 boot2docker 二进制包放到 /usr/local/bin 文件夹下。

#### 启动 Boot2Docker 程序

想要运行一个 Docker 容器,首先,你需要先启动 boot2docker 虚拟机,然后使用 docker 命令来加载、运 行、管理容器。你可以从你的应用程序文件夹双击启动 boot2docker , 或者使用命令行来启动。

提示: Boot2Docker 是被作为开发工具而设计的,不适用于生产环境中。

#### 应用程序文件夹

当你从你的"应用程序文件夹(Applications)" 来启动 "Boot2Docker" 程序, 程序会做如下事项:

- 打开一个命令行控制台。
- 创建 \$HOME/.boot2docker 目录
- 创建 VirtualBox ISO 虚拟机 和 证书 (ssh key)
- 启动 VirtualBox 并运行 docker 进程

到这里就启动完毕了, 你可以运行 docker 命令。你可以运行 hello-word 容器来验证你是否安装成功。

\$ docker run hello-world Unable to find image 'hello-world:latest' locally 511136ea3c5a: Pull complete 31cbccb51277: Pull complete e45a5af57b00: Pull complete hello-world:latest: The image you are pulling has been verified. Important: image verification is a tech preview feature Status: Downloaded newer image for hello-world:latest Hello from Docker. This message shows that your installation appears to be working correctly.

To generate this message, Docker took the following steps:

- 1. The Docker client contacted the Docker daemon.
- 2. The Docker daemon pulled the "hello-world" image from the Docker Hub. (Assuming it was not already locally available.)
- 3. The Docker daemon created a new container from that image which runs the executable that produces the output you are currently reading.
- 4. The Docker daemon streamed that output to the Docker client, which sent it to your terminal.

To try something more ambitious, you can run an Ubuntu container with: \$ docker run -it ubuntu bash

For more examples and ideas, visit: http://docs.docker.com/userguide/

你可以使用命令行来启动和关闭 boot2docker 。

#### 使用命令行

使用命令行来初始化和运行 boot2docker ,有如下步骤:

1、 创建一个新的 Boot2Docker 虚拟机

\$ boot2docker init

这会创建一个新的虚拟主机,你只需要运行一次这个命令就可以了,以后就不需要了。

2、 启动 boot2docker 虚拟机。

\$ boot2docker start

3、 通过 docker 客户端来查看环境变量

\$ boot2docker shellinit Writing /Users/mary/.boot2docker/certs/boot2docker-vm/ca.pem Writing /Users/mary/.boot2docker/certs/boot2docker-vm/cert.pem Writing /Users/mary/.boot2docker/certs/boot2docker-vm/key.pem export DOCKER\_HOST=tcp://192.168.59.103:2376 export DOCKER\_CERT\_PATH=/Users/mary/.boot2docker/certs/boot2docker-vm export DOCKER\_TLS\_VERIFY=1

每台机器的具体路径和地址可能都不相同。

4、 使用 shell 命令来设置环境变量。

\$ eval "\$(boot2docker shellinit)"

5、 运行 hello-word 容器来验证安装。

\$ docker run hello-world、

#### Boot2Docker 基本练习

这一部分,需要你提前运行 boot2docker 并初始化 docker 客户端环境。你可以运行下边的命令来验证:

\$ boot2docker status

\$ docker version

本节我们通过使用 boot2docker 虚拟机来创建一些容器任务

#### 容器端口访问

1、 在 Docker 主机上启动一个 Nginx 容器。

\$ docker run -d -P --name web nginx

一般来说, docker run 命令会启动一个容器,运行这个容器,然后退出。 -d 标识可以让容器在 docker run 命令完成之后继续在后台运行。 -P 标识会将容器的端口暴露给主机,这样你就可以从你的 MAC 上访问它。

2、 使用 docker ps 命令来查看你运行的容器

CONTAINER ID IMAGE COMMAND CREATED STATUS PORTS 5fb65ff765e9 nginx:latest "nginx -g 'daemon of 3 minutes ago Up 3 minutes 0.0.0.0:49156->443/tcp

通过这一点我们可以看出 nginx 作为一个进程运行。

3、 查看容器端口

\$ docker port web 443/tcp -> 0.0.0.0:49156 80/tcp -> 0.0.0.0:49157

上边的显示告诉我们, web 容器将 80 端口映射到 Docker 主机的 49157 端口上。

4、 在浏览器输入地址 http://localhost:49157 (localhost 是 0.0.0.0):

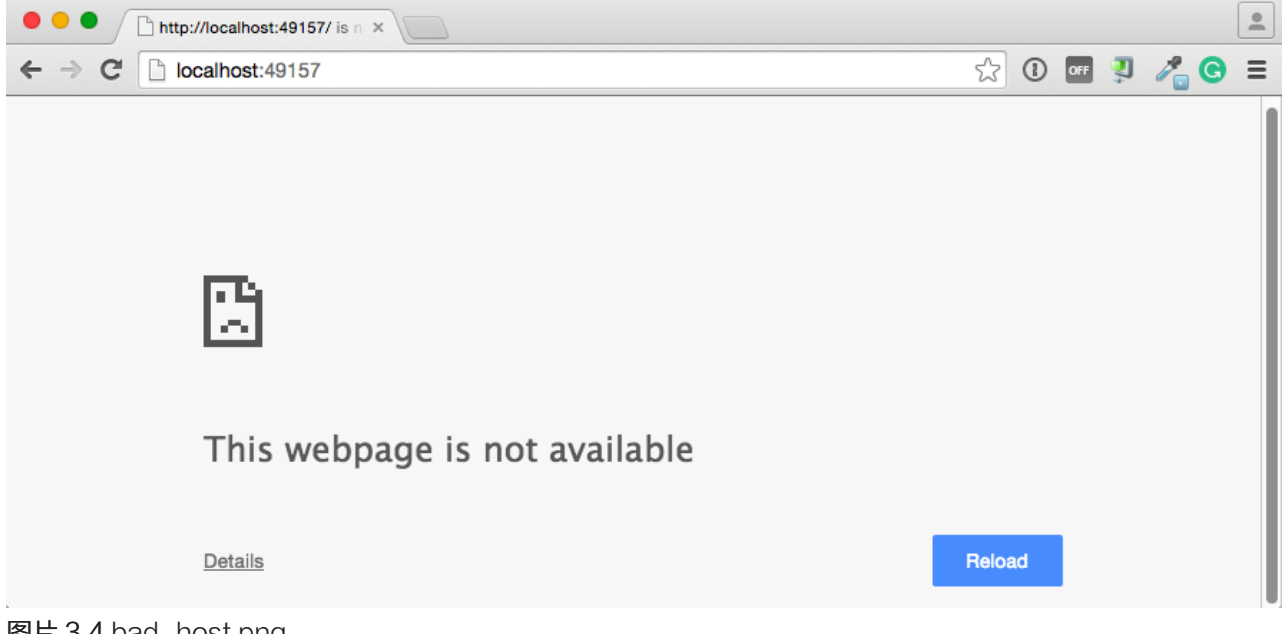

图片 3.4 bad\_host.png

没有正常工作。没有正常工作的原因是 DOCKER\_HOST 主机的地址不是 localhost (0.0.0.0),但是你可以使用 boot2docker 虚拟机的IP地址来访问。

5、 获取 boot2docker 主机地址

\$ boot2docker ip 192.168.59.103

6、 在浏览器中输入 http://192.168.59.103:49157

![good\_host.png](../images/good\_host.png)

成功运行!

7、 通过如下方法,停止并删除 nginx 容器。

\$ docker stop web \$ docker rm web

#### 给容器挂载一个卷

当你启动 boot2docker 的时候,它会自动共享 /Users 目录给虚拟机。你可以利用这一点,将本地目录挂载到 容器中。这个练习中我们将告诉你如何进行操作。

1、 回到你的 \$HOME 目录

\$ cd \$HOME

2、 创建一个新目录,并命名为 site

\$ mkdir site

3、 进入 site 目录。

\$ cd site

4、 创建一个 index.html 文件。

\$ echo "my new site" > index.html

5、 启动一个新的 nginx 容器,并将本地的 site 目录替换容器中的 html 文件夹。

\$ docker run -d -P -v \$HOME/site:/usr/share/nginx/html --name mysite nginx

6、 获取 mysite 容器端口

\$ docker port mysite 80/tcp -> 0.0.0.0:49166 443/tcp -> 0.0.0.0:49165

#### 7、 在浏览器中打开站点。

![newsite\_view.png](../images/newsite\_view.png)

#### 8、 现在尝试在 \$HOME/site 中创建一个页面

\$ echo "This is cool" > cool.html

#### 9、 在浏览器中打开新创建的页面。

![cool\_view.png](../images/cool\_view.png)

10、 停止并删除 mysite 容器。

\$ docker stop mysite \$ docker rm mysite

#### 升级 Boot2Docker

如果你现在运行的是1.4.1及以上版本 Boot2Docker , 你可以使用命令行来升级 Boot2Docker 。如果你运行的 是老版本,你需要使用 boot2docker 仓库提供的包来升级。

#### 命令行操作

你可以参照下边的操作来升级1.4.1以上版本:

- 1、 在你的机器中打开命令行。
- 2、 停止 boot2docker 应用。

\$ boot2docker stop

3、 执行升级命令。

\$ boot2docker upgrade

#### 安装包方式升级

下边的操作可以升级任何版本的 Boot2Docker:

- 1、 在你的机器中打开命令行。
- 2、 停止 boot2docker 应用。

\$ boot2docker stop

- 3、 打开 boot2docker/osx-installer (https://github.com/boot2docker/osx-installer/releases/latest) 发布 页。
- 4、 在下载部分点击 Boot2Docker-x.x.x.pkg 来下载 Boot2Docker。
- 5、 双击安装 Boot2Docker 包。

将 Boot2Docker 拖放到应用程序文件夹。

#### 学习更多的知识

使用 boot2docker help 列出完整的命令行参考列表。更多关于使用 SSH 或 SCP 来访问 Boot2Docker 虚拟 机的文档,请查看 Boot2Docker repository (https://github.com/boot2docker/boot2docker) 。

## <span id="page-20-0"></span>Ubuntu

Docker 支持以下的 Ubuntu 版本

- Ubuntu Trusty 14.04 (LTS) (64-bit)
- Ubuntu Precise 12.04 (LTS) (64-bit)
- Ubuntu Raring 13.04 and Saucy 13.10 (64 bit)

这个页面可以指导你安装 Docker 包管理器,并了解其中的安装机制。通过下边的安装方式可以确保你获取的是 最新版本的 Docker。如果你想要使用 'Ubuntu包管理器' 安装,你可以查阅你的 Ubuntu 文档。

#### 前提条件

Docker 需要在64位版本的Ubuntu上安装。此外,你还需要保证你的 Ubuntu 内核的最小版本不低于 3.10,其 中3.10 小版本和更新维护版也是可以使用的。

在低于3.10版本的内核上运行 Docker 会丢失一部分功能。在这些旧的版本上运行 Docker 会出现一些BUG,这 些BUG在一定的条件里会导致数据的丢失,或者报一些严重的错误。

打开控制台使用 uname -r 命令来查看你当前的内核版本。

\$ uname -r 3.11.0-15-generic

Docker 要求 Ubuntu 系统的内核版本高于 3.10, 查看本页面的前提条件来验证你的Ubuntu版本是否支持 Doc ker 。

#### Trusty 14.04

这个版本不需要考虑前提条件

#### Precise 12.04 (LTS)

对于Ubuntu Precise版本, 安装Docker需要内核在3.13及以上版本。如果你的内核版本低于3.13你需要升级你 的内核。 通过下边的表,请查阅下边的表来确认你的环境需要哪些包。

linux-im age-gen Generic Linux kernel image. This kernel has AUFS built in. This is required to run Docker.

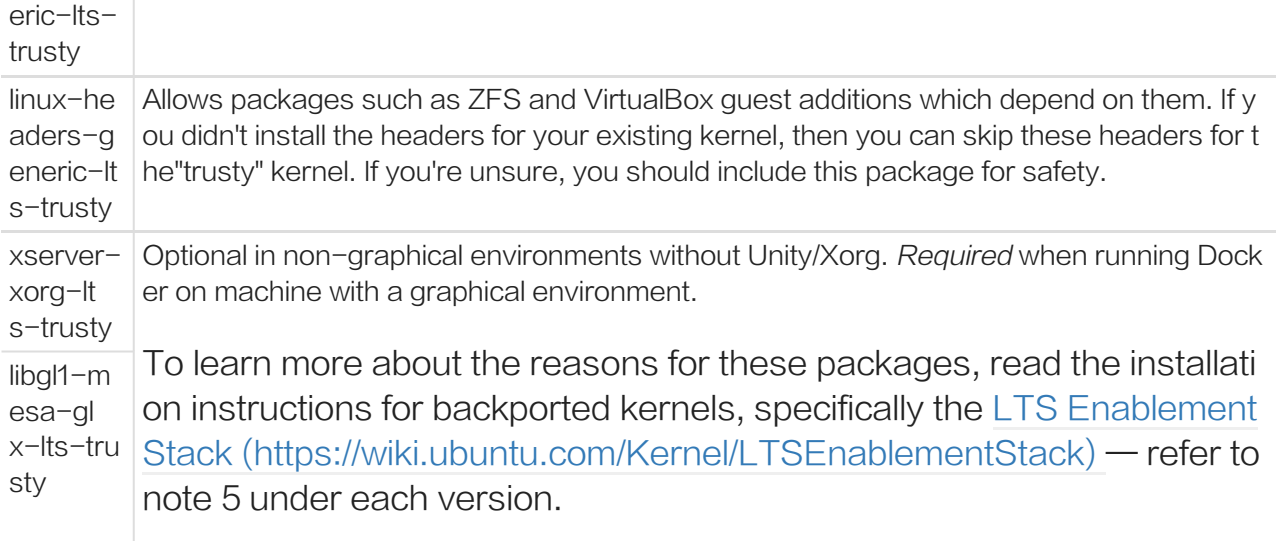

#### 通过下边的操作来升级你的内核和安装额外的包

#### 1、 在Ubuntu系统中打开命令行控制台。

2、 升级你的包管理器

\$ sudo apt-get update

3、 安装所有必须和可选的包

\$ sudo apt-get install linux-image-generic-lts-trusty

#### 根据个人的系统环境来选择是否安装更多的包(前表列出)。

4、 重启系统

\$ sudo reboot

5、 等到系统重启成功之后,查看安装Docker (页 0)

#### Saucy 13.10 (64 bit)

Docker 使用 AUFS 作为默认的后端存储方式, 如果你之前没有安装 AUFS, Docker 在安装过程中会自动添 加。

## Ubuntu安装Docker

首先要确认你的 Ubuntu 版本是否符合安装 Docker 的前提条件。如果没有问题,你可以通过下边的方式来安装 Docker :

- 1、 使用具有 sudo 权限的用户来登录你的Ubuntu。
- 2、 查看你是否安装了 wget

\$ which wget

如果 wget 没有安装, 先升级包管理器, 然后再安装它。

\$ sudo apt-get update \$ sudo apt-get install wget

3、 获取最新版本的 Docker 安装包

\$ wget -qO- https://get.docker.com/ | sh

- 系统会提示你输入 sudo 密码,输入完成之后,就会下载脚本并且安装Docker及依赖包。
- 4、 验证 Docker 是否被正确的安装

\$ sudo docker run hello-world

上边的命令会下载一个测试镜像,并在容器内运行这个镜像。

## Ubuntu Docker可选配置

这部分主要介绍了 Docker 的可选配置项,使用这些配置能够让 Docker 在 Ubuntu 上更好的工作。

- 创建 Docker 用户组
- 调整内存和交换空间(swap accounting)
- 启用防火墙的端口转发(UFW)
- 为 Docker 配置DNS服务

#### 创建 Docker 用户组

docker 进程通过监听一个 Unix Socket 来替代 TCP 端口。在默认情况下, docker 的 Unix Socket属于 root 用户,当然其他用户可以使用 sudo 方式来访问。因为这个原因, docker 进程就一直是 root 用户运行的。

为了在使用 docker 命令的时候前边不再加 sudo, 我们需要创建一个叫 docker 的用户组, 并且为用户组添 加用户。然后在 docker 进程启动的时候,我们的 docker 群组有了 Unix Socket 的所有权,可以对 Socket 文件进行读写。

注意: docker 群组就相当于root用户。有关系统安全影响的细节,请查看 Docker 进程表面攻击细节 ()

创建 docker 用户组并添加用户

1、 使用具有 sudo 权限的用户来登录你的Ubuntu。

在这过程中,我们假设你已经登录了Ubuntu。

2、 创建 docker 用户组并添加用户。

\$ sudo usermod -aG docker ubuntu

3、 注销登录并重新登录

这里要确保你运行用户的权限。

4、 验证 docker 用户不使用 sudo 命令开执行 Docker

\$ docker run hello-world

#### 调整内存和交换空间(swap accounting)

当我们使用 Docker 运行一个镜像的时候,我们可能会看到如下的信息提示:

WARNING: Your kernel does not support cgroup swap limit. WARNING: Your kernel does not support swap limit capabilities. Limitation discarded.、

为了防止以上错误信息提示的出现,我们需要在系统中启用内存和交换空间。我们需要修改系统的 GUN GRUB (GNU GRand Unified Bootloader) 来启用内存和交换空间。开启方法如下:

1、 使用具有 sudo 权限的用户来登录你的Ubuntu。

2、 编辑 /etc/default/grub 文件

3、 设置 GRUB\_CMDLINE\_LINUX 的值如下:

GRUB\_CMDLINE\_LINUX="cgroup\_enable=memory swapaccount=1"

- 4、 保存和关闭文件
- 5、 更新 GRUB

\$ sudo update-grub

6、 重启你的系统。

#### 允许UFW端口转发

当你在运行 docker 的宿主主机上使用UFW(简单的防火墙)。你需要做一些额外的配置。Docker 使用桥接 的方式来管理网络。默认情况下,UFW 过滤所有的端口转发策略。因此,当在UFW启用的情况下使用 docker ,你必须适当的设置UFW的端口转发策略。

默认情况下UFW是过滤掉所有的入站规则。如果其他的主机能够访问你的容器。你需要允许Docker的默认端 口(2375)的所有连接。

设置 UFW 允许Docker 端口的入站规则:

1、 使用具有 sudo 权限的用户来登录你的Ubuntu。 2、 验证UFW的安装和启用状态

\$ sudo ufw status

3、 打开和编辑 /etc/default/ufw 文件

\$ sudo nano /etc/default/ufw

4、 设置 DEFAULT\_FORWARD\_POLICY 如下:

DEFAULT\_FORWARD\_POLICY="ACCEPT"

- 5、 保存关闭文件。
- 6、 重新加载UFW来使新规则生效。

\$ sudo ufw reload

7、 允许 Docker 端口的入站规则

\$ sudo ufw allow 2375/tcp

#### Docker 配置 DNS 服务

无论是Ubuntu还是Ubuntu 桌面繁衍版在系统运行的时候都是使用 /etc/resolv.conf 配置文件中的127.0.0.1作为 域名服务器(nameserver)。NetworkManager设置dnsmasq使用真实的dns服务器连接,并且设置 /etc/resol v.conf的域名服务为127.0.0.1。

在桌面环境下使用这些配置来运行 docker 容器的时候, Docker 用户会看到如下的警告:

WARNING: Local (127.0.0.1) DNS resolver found in resolv.conf and containers can't use it. Using default external servers : [8.8.8.8 8.8.4.4]

该警告是因为 Docker 容器不能使用本地的DNS服务。相反 Docker 使用一个默认的外部域名服务器。

为了避免此警告,你可以给 Docker 容器指定一个DNS服务器。或者你可以禁用 NetworkManager 的 dnsma sq 。不过当禁止 dnsmasq 可能是某些网络的DNS解析速度变慢。

为 Docker 指定一个DNS服务器

- 1、 使用具有 sudo 权限的用户来登录你的Ubuntu。
- 2、 打开并编辑 /etc/default/docker

\$ sudo nano /etc/default/docker

3、 添加设置

DOCKER\_OPTS="--dns 8.8.8.8"

使用8.8.8.8替换如192.168.1.1的本地DNS服务器。你可以指定多个DNS服务器,多个DNS服务器使用空格分割 例如

 $-$ dns 8.8.8.8  $-$ dns 192.168.1.1

警告:如果你正在使用的电脑需要连接到不同的网络,一定要选择一个公共DNS服务器。

- 4、 保存关闭文件。
- 5、 重启 Docker 进程

\$ sudo restart docker

或者,作为替代先前的操作过程,禁止NetworkManager中的 dnsmasq (这样会使你的网络变慢)

1、 打开和编辑 /etc/default/docker

\$ sudo nano /etc/NetworkManager/NetworkManager.conf

2、 注释掉 dns = dsnmasq:

dns=dnsmasq

- 3、 保存关闭文件
- 4、 重启NetworkManager 和 Docker

\$ sudo restart network-manager \$ sudo restart docker

#### 升级Docker

在 wget 的时候使用 -N 参数来安装最新版本的Docker:

\$ wget -N https://get.docker.com/ | sh

## <span id="page-27-0"></span>Red Hat Enterprise Linux

以下是支持 Docker 的 RHEL 版本:

- Red Hat Enterprise Linux 7 (64-bit) (页 0)
- Red Hat Enterprise Linux 6.5 (64-bit) (页 0) 或更高版本

## 内核支持

如果你的 RHEL 运行的是发行版内核。那就仅支持通过 extras 渠道或者 EPEL 包来安装 Docker。如果你打算 在非发行版本的内核上运行 Docker, 内核的改动可能会导致出错

## Red Hat Enterprise Linux 7 installation

Red Hat Enterprise Linux 7 (64位) 自带Docker (https://access.redhat.com/site/products/red-hat-e nterprise-linux/docker-and-containers) . 你可以在发行日志 (https://access.redhat.com/site/document ation/en-US/Red\_Hat\_Enterprise\_Linux/7/html/7.0\_Release\_Notes/chap-Red\_Hat\_Enterprise\_Lin ux-7.0\_Release\_Notes-Linux\_Containers\_with\_Docker\_Format.html) 中找到概述和指南。

Docker 包含在 extras 镜像源中,使用下面的方法可以安装 Docker:

1、 启用 extras 镜像源:

\$ sudo subscription-manager repos --enable=rhel-7-server-extras-rpms

2、安装 Docker :

\$ sudo yum install docker

如果你是RHEL客户,更多的 RHEL-7 安装、配置和用户指南 (https://access.redhat.com/site/articles/8818 93) 可以在客户中心 (https://access.redhat.com/) 中找到。

请继续阅读 启动 Docker 进程 (页 0).

## Red Hat Enterprise Linux 6.5 installation

你需要在 64位 的 RHEL 6.5 (https://access.redhat.com/site/articles/3078#RHEL6) 或更高的版本上来安装 Docker, Docker 工作需要特定的内核补丁, 因此 RHEL 的内核版本应为 2.6.32-431 或者更高。

Docker 已经包含在 RHEL 的 EPEL 源中。该源是 Extra Packages for Enterprise Linux (EPEL) 的一个额 外包,社区中正在努力创建和维护相关镜像。

## 内核支持

## 如果你的 RHEL 运行的是发行版内核。那就仅支持通过 extras 渠道或者 EPEL 包来安装 Docker。如果你打算 在非发行版本的内核上运行 Docker, 内核的改动可能会导致出错

Warning: Please keep your system up to date using yum update and rebooting your system. Keepi ng your system updated ensures critical security vulnerabilities and severe bugs (such as those fou nd in kernel 2.6.32) are fixed.

首先,你需要安装EPEL镜像源,请查看 EPEL installation instructions (https://fedoraproject.org/wiki/EPE L#How\_can\_I\_use\_these\_extra\_packages.3F).

在EPEL中已经提供了 docker-io 包

如果你安装了(不相关)的 Docker 包,它将与 docker-io 冲突。在安装 docker-io 之前,请先卸载 Docker

下一步,我们将要在我们的主机中安装 Docker,也就是 docker-io 包:

\$ sudo yum -y install docker-io

更新 docker-io 包:

\$ sudo yum -y update docker-io

现在 Docker 已经安装好了, 我们来启动 docker 进程:

\$ sudo service docker start

设置开机启动:

\$ sudo chkconfig docker on

现在,让我们确认 Docker 是否正常工作:

\$ sudo docker run -i -t fedora /bin/bash

继续 启动 Docker 进程 (页 0)

## 启动 Docker 进程

现在 Docker 已经安装好了,让我们来启动 Docker 进程

\$ sudo service docker start

如果我们想要开机启动 Docker, 我们需要执行如下的命令:

\$ sudo chkconfig docker on

#### 现在测试一下是否正常工作.

#### \$ sudo docker run -i -t fedora /bin/bash

注意: 如果你运行的时候提示一个 Cannot start container 的错误, 错误中提到了 SELINUX 或者 权限不

足。你需要更新 SELINUX 规则。你可以使用 sudo yum upgrade selinux-policy 然后重启。

#### 下一步

好!现在你可以去查看用户指南 () 。

## 问题

遇到问题请到 Red Hat Bugzilla for docker-io component (https://bugzilla.redhat.com/enter\_bug.cgi?pr oduct=Fedora%20EPEL&component=docker-io) 进行反馈。

## <span id="page-30-0"></span>**CentOS**

以下版本的CentOS 支持 Docker :

- CentOS  $7(64-bit)(\overline{D}, 0)$
- CentOS 6.5 (64-bit)  $(\overline{p}, 0)$  or later

该指南可能会适用于其它的 EL6/EL7 的 Linux 发行版,譬如 Scientific Linux 。但是我们没有做过任何测试。

请注意,由于 Docker 的局限性,Docker 只能运行在64位的系统中。

## 内核支持

目前的 CentOS 项目, 仅发行版本中的内核支持 Docker。如果你打算在非发行版本的内核上运行 Docker , 内 核的改动可能会导致出错。

Docker 运行在 CentOS-6.5 或更高的版本的 CentOS 上, 需要内核版本是 2.6.32-431 或者更高版本, 因为 这是允许它运行的指定内核补丁版本。

## 安装 - CentOS-7

Docker 软件包已经包含在默认的 CentOS-Extras 软件源里,安装命令如下:

\$ sudo yum install docker

开始运行 Docker daemon (页 0)。

#### FirewallD

CentOS-7 中介绍了 firewalld, firewall的底层是使用iptables进行数据过滤, 建立在iptables之上, 这可能会 与 Docker 产生冲突。

当 firewalld 启动或者重启的时候,将会从 iptables 中移除 DOCKER 的规则,从而影响了 Docker 的正常工 作。

当你使用的是 Systemd 的时候, firewalld 会在 Docker 之前启动, 但是如果你在 Docker 启动之后再启动 或 者重启 firewalld ,你就需要重启 Docker 进程了。

## 安装 Docker - CentOS-6.5

在 CentOS-6.5 中, Docker 包含在 Extra Packages for Enterprise Linux (EPEL) (https://fedoraprojec t.org/wiki/EPEL) 提供的镜像源中,该组织致力于为 RHEL 发行版创建和维护更多可用的软件包。

首先,你需要安装 EPEL 镜像源,请查看 EPEL installation instructions (https://fedoraproject.org/wiki/EP EL#How\_can\_I\_use\_these\_extra\_packages.3F).

在 CentOS-6 中,一个系统自带的可执行的应用程序与 docker 包名字发生冲突,所以我们重新命名 docker 的 RPM包名字为 docker-io 。

CentOS-6 中 安装 docker-io 之前需要先卸载 docker 包。

\$ sudo yum -y remove docker

下一步, 安装 docker-io 包来为我们的主机安装 Docker。

\$ sudo yum install docker-io

开始运行 Docker daemon (页 0)。

## 手动安装最新版本的 Docker

当你使用推荐方法来安装 Docker 的时候,上述的 Docker 包可能不是最新发行版本。 如果你想安装最新版 本,你可以直接安装二进制包 (页 58)

当你使用二进制安装时,你可能想将 Docker 集成到 Systemd 的系统服务中。为了实现至一点,你需要从githu b中下载 service and socket (https://github.com/docker/docker/tree/master/contrib/init/systemd) 两个文 件,然后安装到 /etc/systemd/system 中。

Please continue with the Starting the Docker daemon (页 0).

## Starting the Docker daemon

当 Docker 安装完成之后,你需要启动 docker 进程。

\$ sudo service docker start

如果我们希望 Docker 默认开机启动, 如下操作:

\$ sudo chkconfig docker on

现在,我们来验证 Docker 是否正常工作。第一步,我们需要下载最新的 centos 镜像。

\$ sudo docker pull centos

下一步,我们运行下边的命令来查看镜像,确认镜像是否存在:

\$ sudo docker images centos

这将会输出如下的信息:

\$ sudo docker images centos REPOSITORY TAG IMAGE ID CREATED VIRTUAL SIZE centos latest 0b443ba03958 2 hours ago 297.6 MB

运行简单的脚本来测试镜像:

\$ sudo docker run -i -t centos /bin/bash

如果正常运行,你将会获得一个简单的 bash 提示,输入 exit 来退出。

## **Dockerfiles**

CentOS 项目为开发者提供了大量的的示例镜像,作为开发模板或者学习 Docker 的实例。你可以在这里找到这 些示例:

https://github.com/CentOS/CentOS-Dockerfiles

好! 现在你可以去查看用户指南 (), 或者创建你自己的镜像了。

## 发现问题?

如果有关于在 CentOS 上的 Docker 问题,请直接在这里提交: CentOS Bug Tracker (http://bugs.centos.o rg/) .

## <span id="page-33-0"></span>Debian

以下版本的 Debian 支持 Docker:

- Debian 8.0 Jessie  $(64$ -bit $)$  $($ 页 $0)$
- Debian 7.7 Wheezy (64-bit) (页 0)

## Debian Jessie 8.0 (64-bit)Debian

Debian 8 使用的是 3.14.0 的内核版本,可以从 Debian 的镜像源来安装 docker.io 包。

提示: Debian 包含一个特别老的KDE3/GNOME2包叫 docker,所以我们把这个包叫 docker.io 。

#### 安装

#### 安装最新版的 Debian 软件包(可能不是最新版本 Docker )

\$ sudo apt-get update \$ sudo apt-get install docker.io

#### 验证 Docker 是否正常工作 :

\$ sudo docker run -i -t Ubuntu /bin/bash

该命令将下载 Ubuntu 镜像,并且在容器内运行 bash .

注意:如果你打算启用内存和交换空间设置,请查看这里 (页 20)

## Debian Wheezy/Stable 7.x (64-bit)

安装 Docker 需要内核在 3.8 版本以上。

幸运的是,官方提供了 wheezy-backports , 它内核版本是3.16, 可以支持 Docker。

#### 安装

1、 从 wheezy-backports 镜像源来安装内核

在 /etc/apt/sources.list 文件下添加如下内容:

deb http://http.debian.net/debian wheezy-backports main

安装 linux-image-amd64 包 (注意使用 -t wheezy-backports )

\$ sudo apt-get update \$ sudo apt-get install -t wheezy-backports linux-image-amd64

2、 从 get.docker.com 获取安装脚本并安装:

curl -sSL https://get.docker.com/ | sh

#### 使用非root

docker 进程通过监听一个 Unix Socket 来替代 TCP 端口。在默认情况下, docker 的 Unix Socket属于 root 用户,当然其他用户可以使用 sudo 方式来访问。因为这个原因, docker 进程就一直是 root 用户运行的。

如果你(或者说你安装Docker的时候)创建一个叫 docker 的用户组,并为用户组添加用户。这时候,当 Doc ker 进程启动的时候, docker 用户组对 Unix Socket 有了读/写权限。 你必须使用root用户来运行 docker 进 程,但你可以用 docker 群组用户来使用 docker 客户端, 你再使用 docker 命令的时候前边就不需要加 sudo 了。从Docker 0.9版本开始,你可以使用 -G 来指定用户组。

警告: Docker 用户组 ( 或者用 -G 指定的用户组 ) 有等同于root用户的权限, 有关系统安全影响的细节, 请 查看 Docker 进程表面攻击细节 ()

#### 操作演示:

# Add the docker group if it doesn't already exist. \$ sudo groupadd docker

# Add the connected user "\${USER}" to the docker group.

# Change the user name to match your preferred user.

# You may have to logout and log back in again for

# this to take effect.

\$ sudo gpasswd -a \${USER} docker

# Restart the Docker daemon. \$ sudo service docker restart ##下一步

继续阅读用户指南 () 。

## <span id="page-35-0"></span>Gentoo

在 Gentoo Linux 上安装 Docker 可以通过以下两种方式的任一种实现:官方安装方法和 docker-overlay 方 法。

官方 Gentoo Docker (https://wiki.gentoo.org/wiki/Project:Docker) 团队页面。

## 官方方式

如果你正在寻找一种稳定的方案,最好的办法就是直接在 portage tree 上安装官方的 app-emulation/docker 包。

如果 ebuild 时出现任何问题,包括缺少内核配置标识或依赖,请到 Gentoo 的 Bugzilla (https://bugs.gento o.org/) 网站上指定的 docker AT gentoo DOT org 提交问题, 或者加入 Freenode 的 Gentoo 官方 IRC (htt p://webchat.freenode.net?channels=%23gentoo-containers&uio=d4) 频道来提问。

## docker-overlay 方法

如果你正在寻找一个 -bin ebuild, live ebuild, 或者 bleeding edge ebuild, 可以使用 overlay 提供的[docke r-overlayhref="https://github.com/tianon/docker-overlay)。使用 app-portage/layman 来添加第三方的 p ortage。查看最新的安装和使用 overlay 的文档请,请点击 the overlay README (https://github.com/tiano n/docker-overlay/blob/master/README.md") 。

如果 ebuild 或者生成的二进制文件时出现任何问题,包括特别是缺少内核配置标识或依赖关系,请 在 docker-o verlay 仓库提交一个 issue (https://github.com/tianon/docker-overlay/issues) 或者直接在 freenode 网络 的 #docker IRC 频道上联系 tianon。

## 安装

#### Available USE flags

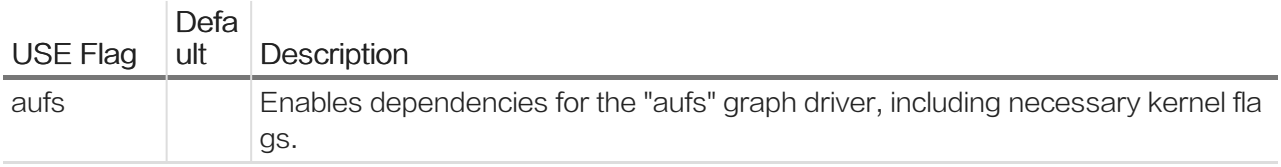
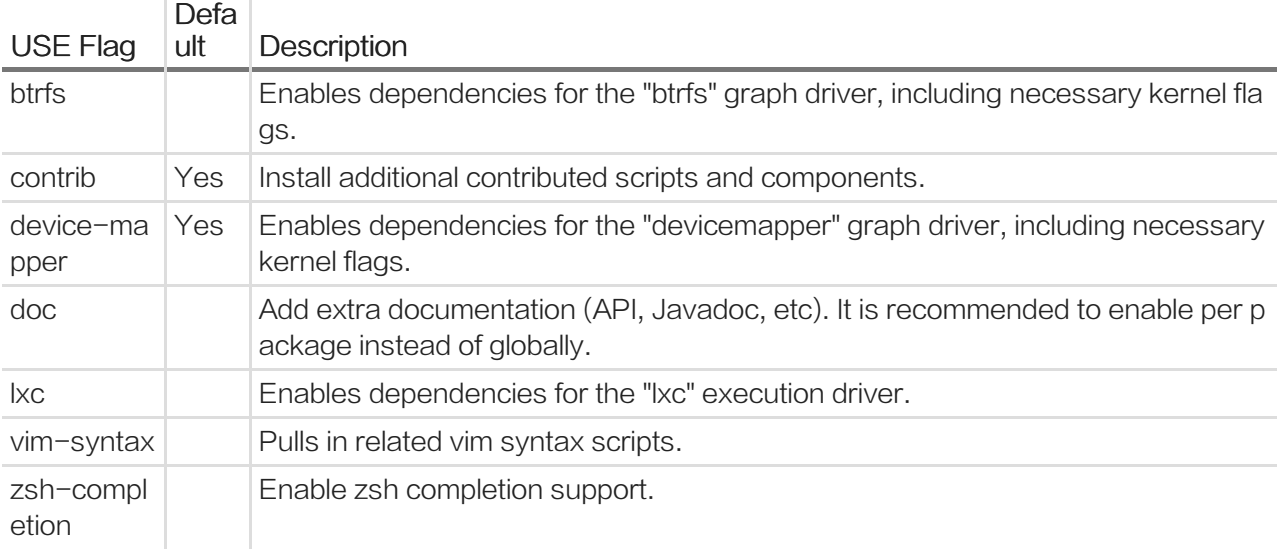

这个包会适当的获取必要的依赖和提示的内核选项。

tianon's (https://tianon.github.io/post/2014/05/17/docker-on-gentoo.html) 的博客中有详细的使用标识的 介绍。

```
$ sudo emerge -av app-emulation/docker
```
注: 有时候官方的 Gentoo tree 和 docker-overlay 的最新版本还是有差距的,请耐心等待,最新版本会很快 更新。

# 启动 Docker

请确保您运行的内核包含了所有必要的模块和配置 (可选的 device-mapper 和 AUFS 或 Btrfs , 这主要取决于 你要使用的存储驱动程序)。

使用 Docker, docker 进程必须以 root 用户运行。

用 非root 用户使用 Docker, 可以使用下边的命令, 将你自己的用户添加到 docker 用户组 。

\$ sudo usermod -a -G docker user

## **OpenRC**

启动 docker 进程:

\$ sudo /etc/init.d/docker start

开机启动:

\$ sudo rc-update add docker default

## systemd

启动 docker 进程:

\$ sudo systemctl start docker.service

开机启动:

\$ sudo systemctl enable docker.service

# Google Cloud Platform

## Google Compute Enginer 镜像快速入门

1.去谷歌云控制台,创建一个新的云计算项目,启用云引擎

2.使用如下的命令来下载谷歌云 SDK 并配置您的项目:

\$ curl https://sdk.cloud.google.com | bash

\$ gcloud auth login

\$ gcloud config set project <google-cloud-project-id>

3.启动一个新实例,使用最新的 Container-optimized 镜像:(选择一个接近你所需实例大小的分区)

\$ gcloud compute instances create docker-playground \

--image https://www.googleapis.com/compute/v1/projects/google-containers/global/images/container-vm-v20140522 \

--zone us-central1-a \

--machine-type f1-micro

4.用ssh来连接这个实例:

\$ gcloud compute ssh --zone us-central1-a docker-playground docker-playground:~\$ sudo docker run hello-world

当 Docker 输出 hello word 消息的时候,说明你的 Docker 工作正常。

更多,请阅读 google 云平台部署容器 (https://developers.google.com/compute/docs/containers)

# Rackspace Cloud

由 Rackspace 提供的 Ubuntu 安装 Docker 是非常简单的,你可以大多按照Ubuntu (../installation/ubunt u.md) 的安装指南。

## 不过请注意:

如果你使用的 Linux 发行版没有运行 3.8 内核,你就必须升级内核,这个在 Rackspace 上是有些困难的。

Rackspace 使用 grub 的 menu.lst 启动服务,虽然它们运行正常,但是并不像非虚拟软件包 (如xen兼容)内 核那样。所以你必须手动设置内核。

不要在上线部署的机器上尝试这样做:

# 更新apt \$ apt-get update

# 安装新内核 \$ apt-get install linux-generic-lts-raring

非常好,现在你已经将内核安装到 /boot/ 下, 下一步你需要让它在重新启动后生效。

# find the exact names  $$$  find /boot/ -name "\*3.8\*"

# this should return some results

现在你需要手动编译 /boot/grub/menu.list ,在底部有相关选项。复制和替换成新内核,确保新内核在最上 边,仔细检查内核和 initrd 指向的文件是否正确。

要特别注意检查内核和 initrd 条目。

# 现在编辑 /boot/grub/menu.lst vi /boot/grub/menu.lst

## 这是配置好的样子:

## ## End Default Options ##

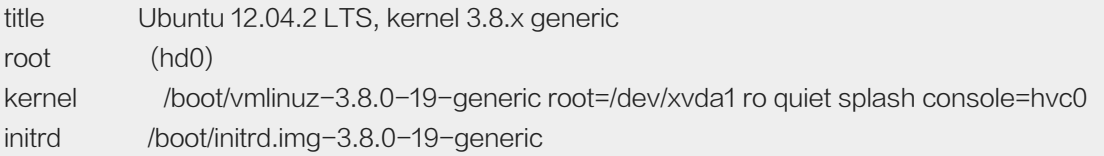

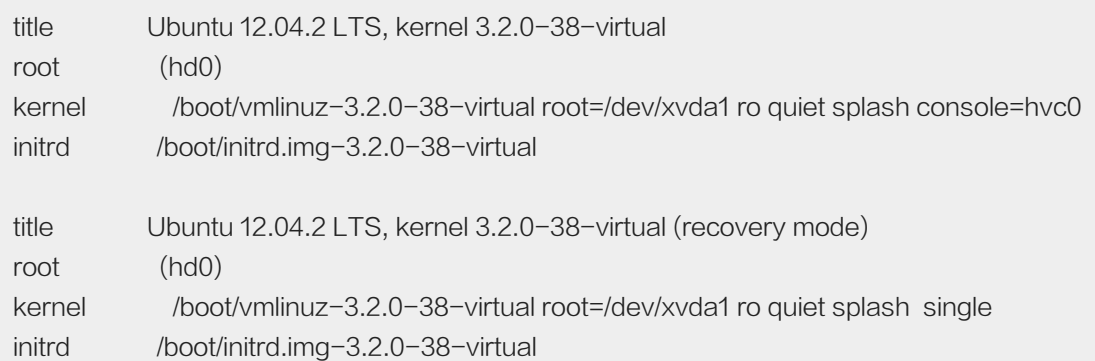

重启你的服务器(通过命令行或者控制台):

reboot

验证你的内核是否升级成功

\$ uname -a

# Linux docker-12-04 3.8.0-19-generic #30~precise1-Ubuntu SMP Wed May 1 22:26:36 UTC 2013 x86\_64 x86\_64 x

# nice! 3.8.

现在升级内核完成,更多信息查看ubuntu文档安装 (页 20)

# Amazon EC2

这里有几种方法可以在 AWS EC2 上安装 Docker。你可以使用 Amazon Linux , 它的软件源中已经包含了 D ocker 包,或者你也可以选择其它支持 Docker 的 Linux 镜像, 例如:标准的 Ubuntu 安装 (页 0)。

当然,首先你要创建一个AWS帐号。

Amazon QuickStart with Amazon Linux AMI 2014.09.1

### 1、 选择一个镜像:

- 在你的 AWS 控制台选择 Create Instance Wizard (https://console.aws.amazon.com/ec2/v2/hom e?#LaunchInstanceWizard:) 菜单。
- 在 Quick Start 按钮中,选择 Amazon 提供的Amazon Linux 2014.09.1 机器镜像(AMI)
- 作为测试,你可以使用默认的(可能免费) t2.micro 实例, (更多价格,请查看这里 (http://aws.amazon.c om/ec2/pricing/) )。
- 单击右下角的 Next: Configure Instance Details 按钮 。
- 2、 在几个标准的选项(这里一般默认选择就可以)之后,你的 Amazon Linux 实例可能就运行了。
- 3、 使用 SSH 登录你的实例中 (instance) 来安装 Docker:

`ssh -i <path to your private key> ec2-user@<your public IP address>`

4、 当你连接到你的实例 (instance)之后,输入 :

`sudo yum install -y docker ; sudo service docker start`

来安装和启动 Docker 。

如果这是你第一个 AWS 实例,您可能需要配置您的安全组规则来允许 ssh 连接。默认情况下,新实例(instanc e) 所有流入端口都会被 AWS 安全组过滤掉。所以当你尝试连接的时候,会出现超时。

在安装完成 Docker 之后,当你准备试用它的时候,你可以查看用户指南 ()

## 标准Ubuntu安装

如果你想手动配置安装,请在 EC2 主机上根据 Ubuntu (页 20) 文档安装 Docker。只要按照步骤1快速选择一个 镜像(或者使用你自己现有的),并跳过用户数据的步骤。然后继续按照 Ubuntu (页 20) 说明进行操作。

继续查看用户指南 ()

# IBM SoftLayer

- 1.创建一个 IBM SoftLayer 账户 (https://www.softlayer.com/cloud-servers/) .
- 2.登陆到 SoftLayer Customer Portal (https://control.softlayer.com/) .
- 3.在 Devices 菜单中选择设备列表 (https://control.softlayer.com/devices) .
- 4.点击位于菜单条下方、窗口顶部右侧的 Order Devices.
- 5.在 Virtual Server 下点击 Hourly (https://manage.softlayer.com/Sales/orderHourlyComputingInstanc e) .
- 6.创建一个新的 SoftLayer Virtual Server Instance (VSI), 使用全部字段的默认值:
	- Datacenter 的部署位置
	- Ubuntu Linux 12.04 LTS Precise Pangolin 最小化安装的64位系统
- 7.点击底部右侧的 Continue Your Order.
- 8.填写 VSI 主机名和域名。
- 9.填写用户所需的元数据和订单。
- 10.接下来请继续阅读 Ubuntu (https://docs.docker.com/installation/ubuntulinux/#ubuntu-linux) .

## What next

更多信息请阅读用户指南 () 。

# Arch Linux

## 你可以使用 Arch Linux 社区发布的 Docker 软件包进行安装:

• docker (https://www.archLinux.org/packages/community/x86\_64/docker/)

## 或者使用 AUR 包

• docker-git (https://aur.archLinux.org/packages/docker-git/)

docker 软件包将会安装最新版本的 Docker。 docker-git 则是由当前master分支构建的包。

## 依赖关系

Docker 依赖于几个指定的安装包,核心心几个依赖包为:

- bridge-utils
- device-mapper
- iproute2
- lxc
- sqlite

## 安装

一般包的简单安装:

pacman -S docker

这就安装了你所需要的一切。

## 对于AUR包的执行:

yaourt -S docker-git

这里假设你已经安装好了 yaourt.如果你之前没有安装构建过这个包,请参考 Arch User Repository (https://wi ki.archLinux.org/index.php/Arch\_User\_Repository#Installing\_packages) .

## 开启Docker

Docker 会创建一个系统服务,用下面命令来启动 Docker:

\$ sudo systemctl start docker

设置开机启动:

\$ sudo systemctl enable docker

# **FrugalWare**

## 在FrugalWare上使用官方包来安装:

- lxc-docker i686 (http://www.frugalware.org/packages/200141)
- lxc-docker x86\_64 (http://www.frugalware.org/packages/200130)

lxc-docker 包将会安装最新版本的 Docker。

## 依赖关系

Docker 有几个依赖包需要安装,核心依赖包如下:

- systemd
- lvm2
- sqlite3
- libguestfs
- lxc
- iproute2
- bridge-utils

## 安装

只需一步就可以完整安装:

pacman -S lxc-docker

## 开始用docker

Docker 会创建一个系统服务,使用下面的命令启动该服务:

\$ sudo systemctl start lxc-docker

## 设置开机启动:

\$ sudo systemctl enable lxc-docker

# Fedora

Docker 已经支持以下版本的 Fedora :

- Fedora 20  $(64$ -bit $)$  $(\overline{\text{D}}\ 0)$
- Fedora 21 and later (64-bit) (页 0)

目前的 Fedora 项目, 仅发行版本中的内核支持 Docker。如果你打算在非发行版本的内核上运行 Docker , 内 核的改动可能会导致出错。

# Fedora 21 或更高版本安装 Docker

在你的主机上安装 docker 包来安装 Docker 。

\$ sudo yum -y install docker

更新 docker :

\$ sudo yum -y update docker

请继续阅读启动 Docker 进程 Starting the Docker daemon (页 0)。

# Fedora 20 安装 Docker

在 Fedora 20 中,一个系统自带的可执行的应用程序与 docker 包名字发生冲突,所以我们给 docker 的RPM 包重命名为 docker-io 。

Fedora 20 中 安装 docker-io 之前需要先卸载 docker 包。

\$ sudo yum -y remove docker \$ sudo yum -y install docker-io

更新 docker

\$ sudo yum -y update docker-io

请继续阅读启动 Docker 进程 Starting the Docker daemon (页 0)。

## Starting the Docker daemon

当 Docker 安装完成之后,你需要启动 docker 进程。

\$ sudo systemctl start docker

如果我们希望开机时自动启动 Docker, 如下操作:

\$ sudo systemctl enable docker

现在,我们来验证 Docker 是否正常工作。

\$ sudo docker run -i -t fedora /bin/bash

注意: 如果你使用的时候提示了 Cannot start container 错误, 错误中提到了 SELINUX 或者权限不足, 你 需要更新 SELinux 策略, 你可以使用 sudo yum upgrade selinux-policy 来改变 SELinux策略并重启。

## 为使用 Docker 用户授权

docker 命令行工具通过 socket 文件 /var/run/docker.sock 和 docker 守护进程进行通信的。而这个 socke t 文件的用户权限是 root:root 。 虽然 推荐 (https://lists.projectatomic.io/projectatomic-archives/atomicdevel/2015-January/msg00034.html) 使用 sudo 命令来使用 docker 命令, 但是如果你不想使用 sudo, 系统管理员可以创建一个 docker 用户组, 并将 /var/run/docker.sock 赋予 docker 用户组权限, 然后给 doc ker 用户组添加用户即可。

\$ sudo groupadd docker

- \$ sudo chown root:docker /var/run/docker.sock
- \$ sudo usermod -a -G docker \$USERNAME

# openSUSE

Docker 支持 openSUSE 12.3 或更高版本。由于 Docker 的限制, Docker 只能运行在64位的主机上。

Docker 不被包含在 openSUSE 12.3 和 openSUSE 13.1 的官方镜像仓库中。因此需要添加 OBS 的 虚拟化仓 库 (https://build.opensuse.org/project/show/Virtualization) 来安装 docker 包

执行下边的命令来添加虚拟化仓库(Virtualization repository):

# openSUSE 12.3 \$ sudo zypper ar -f http://download.opensuse.org/repositories/Virtualization/openSUSE\_12.3/ Virtualization # openSUSE 13.1

\$ sudo zypper ar -f http://download.opensuse.org/repositories/Virtualization/openSUSE\_13.1/ Virtualization

在 openSUSE 13.2版本以后就不需要添加额外的库了。

#### SUSE Linux Enterprise

可以在 SUSE Linux Enterprise 12 或 更高版本上来运行 Docker 。这里需要注意的是由于 Docker 当前的限 制,只能在64位的主机上运行。

## 安装

安装 Docker 包

\$ sudo zypper in docker

现在已经安装完毕,让我们来启动 docker 进程

\$ sudo systemctl start docker

#### 设置开机启动 docker:

\$ sudo systemctl enable docker

Docker 包会创建一个的叫 docker 的群组 ,如果想使用非 root 用户来运行,这个用户需要是 docker 群组的 成员才可以与 docker 进程进行交互,你可以使用如下命令添加用户:

\$ sudo usermod -a -G docker <username>

### 确认一切都是否按照预期工作:

\$ sudo docker run --rm -i -t opensuse /bin/bash

这条命令将下载和导入 opensuse 镜像, 并且在容器内运行 bash, 输入 exit 来退出容器。

如果你想要你的容器能够访问外部的网络,你就需要开启 net.ipv4.ip\_forward 规则。这里你可以使用 YaST 工 具查找 Network Devices -> Network Settings -> Routing 按钮来确认 IPv4 Forwarding 选择框是否被选 中。

当由 Network Manager 来管理网络的时候, 就不能按照上边的方法设置了。这里我们需要手动的编辑 /etc/sys config/SuSEfirewall2 文件来确保 FW\_ROUTE 被设置成 yes ,如下:

FW\_ROUTE="yes"

# CRUX Linux

在CRUX Linux可以通过由 James Mills (http://prologic.shortcircuit.net.au/) 提供的 ports,或者官方的 cont rib (http://crux.nu/portdb/?a=repo&q=contrib) ports.

• docker

docker port 将构建安装最新版本的 Docker。

## 安装

如果你的版本允许,更新你的 ports 目录树并且安装docker(用root用户):

# prt-get depinst docker

如果你想节省你的编译时间,你可以安装 docker-bin

## 内核要求

如果使 CRUX + Docker 主机正常工作,你必须确保你的内核安装必要的模块来保证 Docker 进程的正常运行。

## 请阅读 README :

\$ prt-get readme docker

docker ports 安装由 Docker 发行版提供的 contrib/check-config.sh 脚本, 以供检查你的内核配置是否适合 安装 Docker 主机。

#### 运行下面的命令来检查你的内核:

\$ /usr/share/docker/check-config.sh

#### 启动docker

我们提供一个 rc 脚本来创建 Docker.请使用下列命令来启动 Docker 服务(root用户):

# /etc/rc.d/docker start

设置开机启动

- 编辑 /etc/rc.conf
- 将 docker 放到 SERVICES=(...) 数组 net 之后.

### 镜像

"官方库"中提供了由 James Mills (http://prologic.shortcircuit.net.au/) 制作的 CRUX 镜像。你可以使用 p ull 命令来使用这个镜像,当然你也可以在 Dockerfile(s) 中的 FROM 部分来设置使用。

\$ docker pull crux \$ docker run -i -t crux

在 Docker Hub 中也有其他用户贡献的 CRUX 基础镜像 (https://registry.hub.docker.com/repos/crux/) 。

#### Issues

如果你有一些问题,请在 CRUX Bug Tracker (http://crux.nu/bugs/) 提交。

## 支持

寻求更多技术支持,请查看 CRUX 邮件列表 (http://crux.nu/Main/MailingLists) 或加入在 FreeNode (http://fr eenode.net/) 网络上的 IRC Channels (http://crux.nu/Main/IrcChannels) .

## 我的感言

docker越做越好,用户的体验度和操作的便利性也是越来越好,这点可以看我以前写的docker教程,http://ww w.widuu.com/docker/,由于正式版出来之后,许多新的特性和安装方式都有所改变,我决定花时间重写dock er中文文档。慢慢来,有时间久翻译一点。

# windows

注意: docker已经在windows7.1和windows 8上通过测试, 当然它也可以在低版本的windows上使用。但是 你的处理器必须支持硬件虚拟化。

docker 引擎使用的是Linux内核的特性, 所以我们需要在 Windows 上使用一个轻量级的虚拟机(vm)来运行 doc ker。我们使用 Windows的Docker客户端来控制 Docker 虚拟化引擎的构建、运行和管理 Docker 容器。

为了简化这个过程,我们设计了一个叫 Boot2Docker 的应用程序,你可以通过它来安装虚拟机和运行docker 进 程。

## 安装

1、 下载最新版本的Docker for Windows Installer (https://github.com/boot2docker/windows-installer/rel eases/latest)

2、运行安装文件,它将会安装virtualbox、MSYS-git boot2docker Linux镜像和Boot2Docker的管理工具。

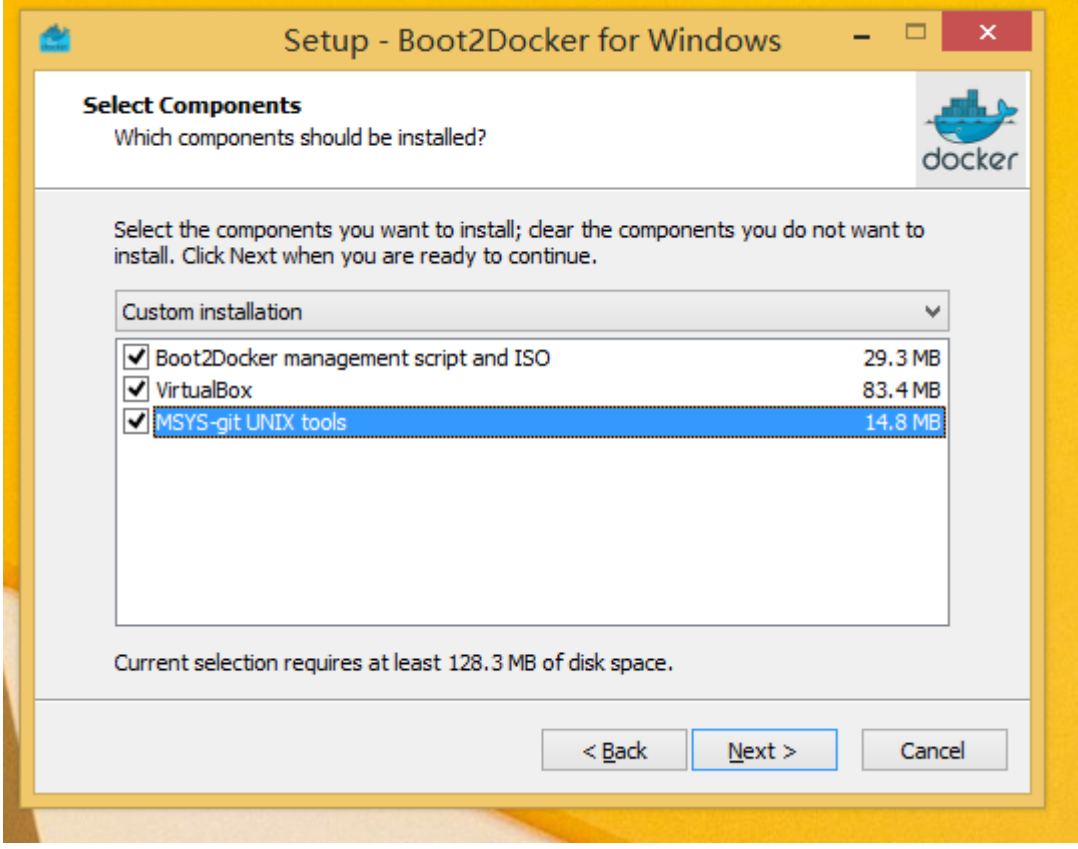

图片 3.5 docker windows软件安装

3、从桌面上或者Program Files中找到Boot2Docker for Windows,运行 Boot2Docker Start 脚本。这个脚 本会要求你输入 ssh 密钥密码 - 可以简单点 ( 但是起码看起来比较安全 ) ,然后只需要按[Enter]按钮即可。

```
- - -
lows as
                                       root@e44d3b62bf64:/
just
    docker@boot2docker:~$
                                                                                               ×.
    docker@boot2docker:~$<br>docker@boot2docker:~$<br>docker@boot2docker:~$ docker ps -a
     CONTAINER ID
                                                   COMMAND
                           IMAGE
                                                                          CREATED
                                                                  NAMES
                                            PORTS
      STATUS
     e44d3b62bf64 ubuntu/widuu:latest<br>Exited (127) About an hour ago<br>a5aef5deb1b9 ubuntu/widuu:latest
                                                                  About an hour ago<br>stupefied_wright
                                                   bash
                                                   /bin/bash
                                                                          About an hour
                                                                                         ago
     lonely_ptolemy<br>About an hour ago
                                                   /bin/bash
      Up About an hour
                                                                  sick_newton
     docker@boot2docker:~$ docker images
                                                 IMAGE ID
                                                                       CREATED
     REPOSITORY
                           TAG
    VIRTUAL SIZE
     ubuntu/widuu
                           latest
                                                 963b9d0e10ba
                                                                        5 months ago
    155 MB<br>docker@boot2docker:~$ docker run -i -t ubuntu/widuu echo hello word
     hello word
     docker@boot2docker:~$
     搜狗拼音输入法 半 :
```
the Boot2Docker Start shell script from your Desktop or Program Files > Boot2Docker for

图片 3.6 windows docker run

Boot2Docker Start 启动脚本将连接你到虚拟机的shell会话,如果需要的话,它会初始化一个新的VM并且启动

它。

如果提示错误,找不到主机等信息,大家可以在安装目录执行

boot2docker.exe init boot2docker.exe start boot2docker.exe ssh

## 升级

- 下载最新的 Docker for Windows Installer (https://github.com/boot2docker/windows-installer/releas es/tag/v1.5.0)
- 运行安装程序,这将升级VirtualBox和Boot2Docker管理工具
- 打开终端输入如下的命令来升级你现有的容器:

\$ boot2docker stop \$ boot2docker download \$ boot2docker start

## 运行Docker

注意:如果你使用一个远程的 Docker 进程,像 Boot2Docker 。在这时候,当你运行 docker 命令的时候前 边不需要像前边的例子那样加入 sudo 。

#### 我们运行一下事例镜像 hello-world, 运行如下命令:

\$ docker run hello-world

这将下载非常小的 hello-world 镜像,并且打印打印 Hello from Docker. 信息。

## 使用PUTTY登陆来代替CMD命令行

Boot2Docker使用 %HOMEPATH%\.ssh 目录来生成你的共有和私有密钥。同样登陆的时候你也需要使用这 个目录下的私有密钥。

这个私有密钥需要转换成 PuTTY 所需要的格式。

你可以使用 puttygen (http://www.chiark.greenend.org.uk/~sgtatham/putty/download.html) 来生成,具体 操作如下:

- 1. 打开 puttygen.exe 找到 ("File"->"Load")按钮来加载 %HOMEPATH%.ssh\id\_boot2docker 私有密 钥文件。
- 2. 点击 "Save Private Key" 按钮。
- 3. 在PUTTY中使用刚才保存的文件来登陆 docker@127.0.0.1:2022

#### 进一步细节

Boot2Docker 管理工具提供了如下几个命令:

#### \$ ./boot2docker

Usage: ./boot2docker [<options>] {help|init|up|ssh|save|down|poweroff|reset|restart|config|status|info|ip|delete|downloa

## 容器端口重定向

boot2Docker的默认用户是 docker 密码是 tcuser 。

最新版本的 boot2docker 可以设置网络适配器来给容器提供端口访问。

如你运行一个暴露内部端口的容器

docker run --rm -i -t -p 80:80 nginx

当你需要使用一个IP地址来访问 Nginx 服务器,你可以使用如下命令来查看 ip。

\$ boot2docker ip

通常情况下,是192.168.59.103,但是它可以通过 virtualbox 的 dhcp 来改变。

更多细节信息,请查看Boot2Docker site (http://boot2docker.io/)

# **Binaries**

本安装说明是提供给那些想在多种环境中安装 Docker 的 hacker 们的。

在进行安装之前,请检查你的 Linux 发行版本是否有打包好的 Docker 安装包。我们已经发布了许多发行版,这 样会节省您很多时间。

## 检查运行时的依赖关系

如果想要 Docker 正常运行,需要安装以下软件:

- iptables version 1.4 or later
- Git version 1.7 or later
- procps (or similar provider of a "ps" executable)
- XZ Utils 4.9 or later
- a properly mounted (https://github.com/tianon/cgroupfs-mount/blob/master/cgroupfs-mount) cgr oupfs hierarchy (having a single, all-encompassing "cgroup" mount point is not sufficien (https://gi thub.com/docker/docker/issues/3485) )

## 检查内核的依赖关系

Docker进程模式需要特定的内核环境支持。

一般来说,Linux 内核 3.8(或更高版本)是首选,之前的版本会让 Docker 引发已知的问题。

注意:Docker 也有客户端模式,它可以运行在任何 Linux 内核上(它甚至可以运行在 OS X 上)

## 获取Docker二进制文件

\$ wget https://get.docker.io/builds/Linux/x86\_64/docker-latest -O docker \$ chmod +x docker

注意:下载二进制文件的时候如果下载慢等,您可以下载最小的压缩版本 https://get.docker.io/builds/Linux/x 86\_64/docker-latest.tgz

#### 运行Docker进程

# start the docker in daemon mode from the directory you unpacked \$ sudo ./docker -d &

#### 非root用户运行

docker 进程一般来说默认用 root 用户运行。从 Docker 0.5.2 开始, docker 进程绑定 unix socket 来代替 TCP 端口。默认情况下由用户 root 来管理 unix socket ,但是你也可以使用 sudo 来使用。

从0.5.3版本开始, 如果你 (你安装的 Docker) 创建一个叫 docker 的 unix 群组, 并且在群组中添加用户, 当 进程启动的时候,Docker 群组将有 docker 进程 unix socket 的读/写使用权。docker 进程必须使用root用户 运行,但是当使用 Docker 群组的一个用户来运行 Docker 客户端的时候,你不需要在命令前添加 sudo 。从 Docker 0.9.0 版本开始你可以使用 -G 标记指定用户组。

警告: Docker 用户组 (或者用 -G 指定的用户组)和 root 等效,

#### 更新

升级你手动安装的 Docker ,需要先关闭你的 docker 进程:

\$ killall docker

然后按照常规的步骤安装。

#### 运行你的第一个Docker容器

# check your docker version \$ sudo ./docker version

# run a container and open an interactive shell in the container \$ sudo ./docker run -i -t Ubuntu /bin/bash

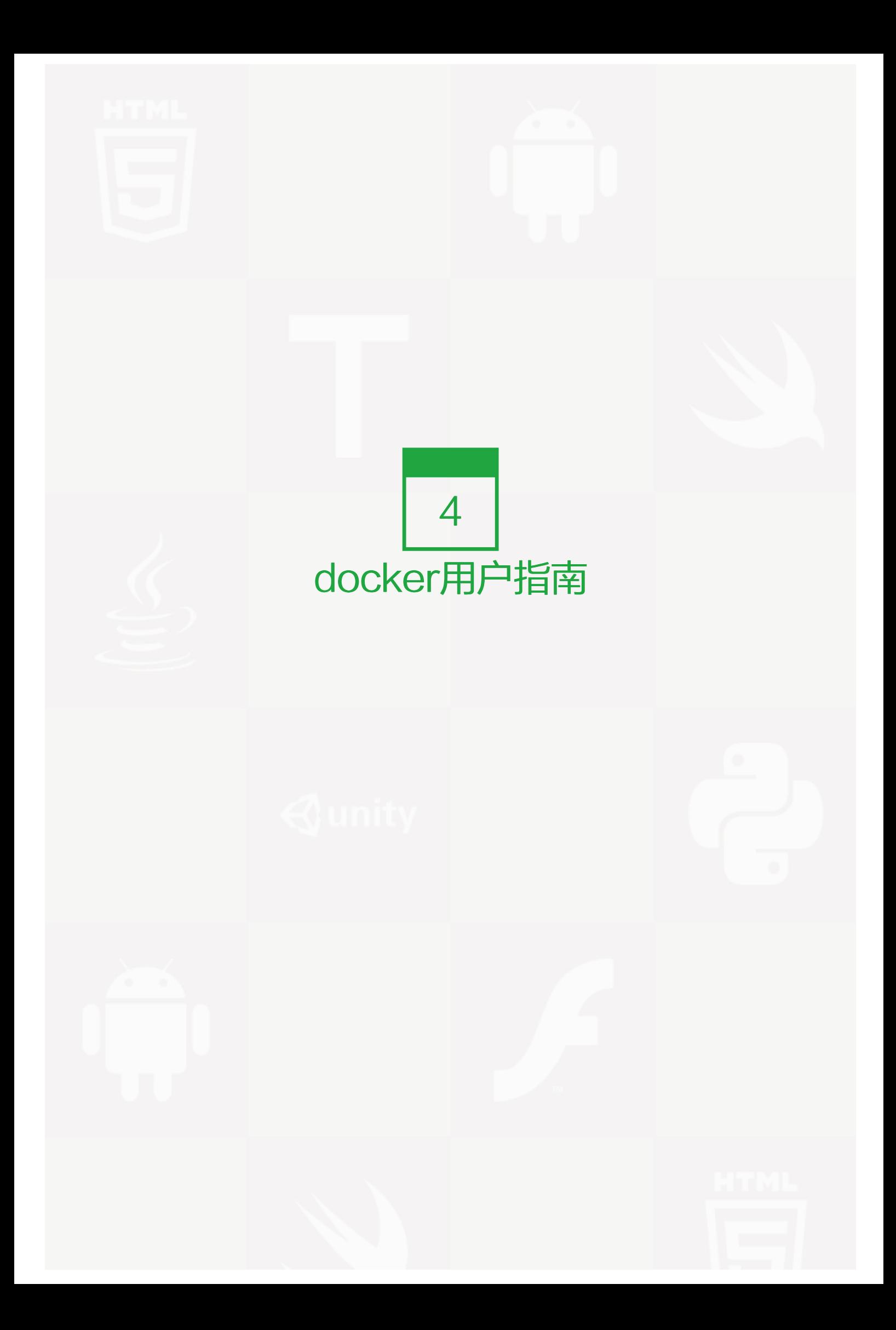

通过这个介绍,你可以了解到 Docker 是什么,以及它是如何工作的。在本章节中,我们将 Docker 集成到你的 环境中,并且通过使用 Docker 来了解一些基础知识。

我们教你如何使用docker:

- docker中运行你的应用程序。
- 运行你自己的容器。
- 创建docker镜像。
- 分享你的docker镜像。
- 和更多的信息!

我们已经将本指南分为几个主要部分:

## 开始使用Docker Hub

如何使用Docker Hub?

Docker Hub是docker的中心仓库。Docker Hub里存储了公共的 Docker 镜像,并且提供服务来帮助你构建和 管理你的 Docker 环境。了解解更多。

阅读使用Docker Hub (页 0).

## 在Docker中运行"hello Word"应用

## 如何在容器内运行应用程序?

Docker 为你将要运行的应用程序提供了一个基于容器的虚拟化平台。学习如何使用 Dockerize 应用程序来运 行他们。

阅读Dockerize应用程序 (页 0)

## 使用容器

## 如何管理我们的容器?

当你在docker容器中运行和管理你的应用程序,我们会展示如何管理这些容器。了解如何检查、监控和管理容 器。

阅读使用容器 (页 71)

## 使用docker镜像

我是如何创建、访问和分享我自己的容器呢?

当你学会如何使用docker的时候,是时候进行下一步来学习如何在 Docker 中构建你自己应用程序镜像。

阅读使用docker镜像 (页 0)

#### 容器连接

到这里我们学会了如何在 Docker 容器中构建一个单独的应用程序。而现在我们要学习如何将多个容器连接在一 起构建一个完整的应用程序。

阅读容器连接 (页 85)

### 管理容器数据

现在我们知道如何连接 Docker 容器,下一步,我们学习如何管理容器数据,如何将卷挂载到我们的容器中。

阅读管理容器数据 (页 89)

## 使用Docker Hub

现在我们应该学习更多关于使用 Docker 的知识。例如通过 Docker Hub 提供的服务来构建私有仓库。

阅读使用Docker Hub (页 0)

## Docker Compose

Docker Compose 你只需要一个简单的配置文件就可以自定义你所需要的应用组件,包括容器、配置、网络链 接和挂载卷。只需要一个简单的命令就可以启动和运行你的应用程序。

#### Docker Machine

Docker Machine 可以帮助你快速的启动和运行 Docker 引擎。 Machine 可以帮助你配置本地电脑、云服务商 和你的个人数据中心上的 Docker 引擎主机,并且通过配置 Docker 客户端来让它们进行安全的通信。

## Docker 集群

Docker 集群是将多个 Docker 引擎池连接在一起组合成一个独立的主机来提供给外界。它是以 Docker API 作 为服务标准的,所以任何已经在Docker上工作的工具,现在都可以透明地扩展到多个主机上。

# 开始使用Docker Hub

## 本节提供快速介绍Docker Hub,将向您展示如何创建一个账户。

Docker Hub和docker及其组件一起工作。Docker Hub会帮助你和你的同事协作,并获取功能最全的docke r。要做到这一点,它提供的服务有:

- Docker镜像主机
- 用户认证
- 自动镜像构建和工作流程工具,如构建触发器和webhook
- 整合了GitHub和BitBucket

为了使用Docker Hub,首先需要注册创建一个账户。别担心,创建一个账户很简单并且是免费的。

## 创建Docker Hub账户

这里有两种访问可以创建和注册一个Docker Hub账户:

- 1.通过网站, 或者
- 2.通过命令行

#### 通过网站注册

填写注册表单 (https://hub.docker.com/account/signup/), 选择您的用户名和密码并指定您的电子邮箱。你 也可以报名参加docker邮件列表,会有很多关于docker的信息。

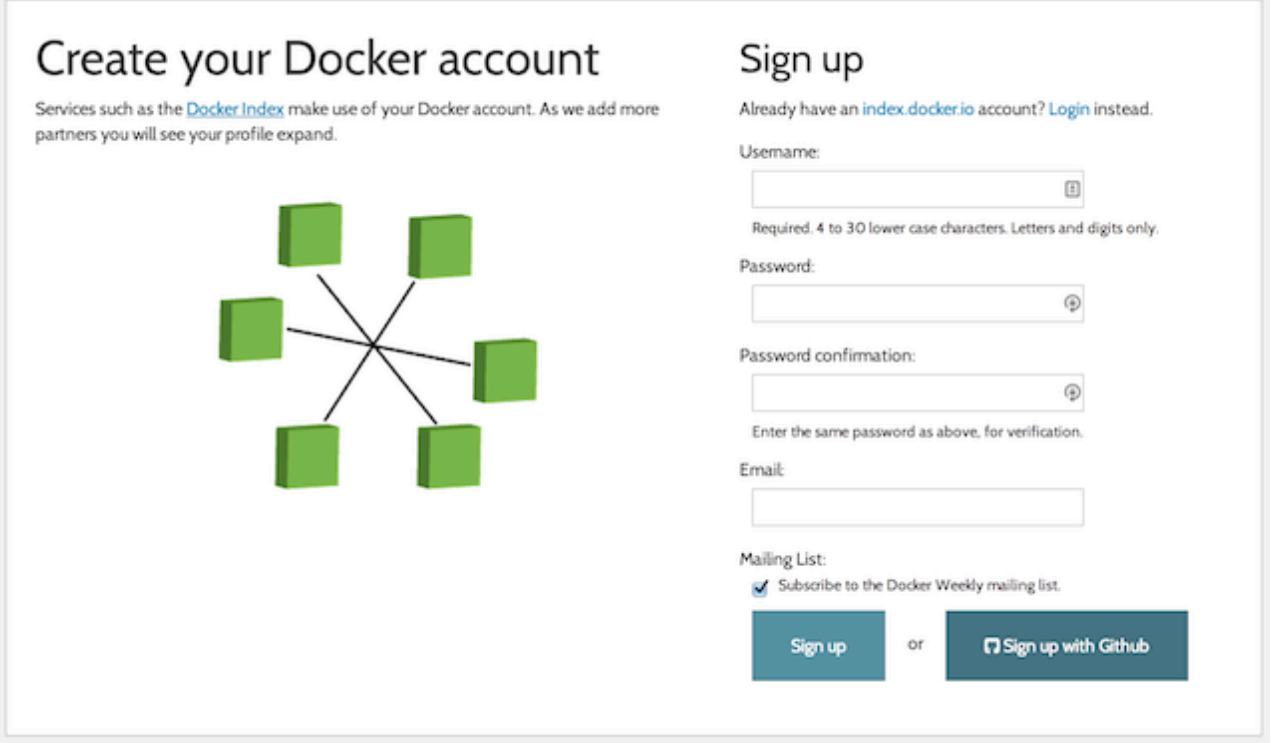

## 通过命令行

你可以创建一个Docker Hub账号通过命令行 docker login 命令

\$ sudo docker login

#### 确认你的邮箱

一旦你填写表格,查看你的电子邮件,欢迎信息,确认来激活您的账户。

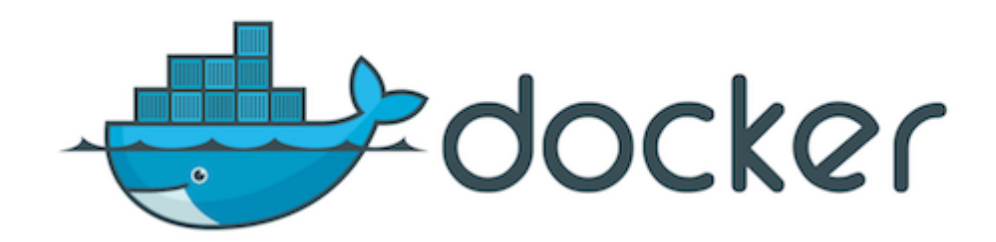

To activate your account, please verify your email address

**Confirm Your Email** 

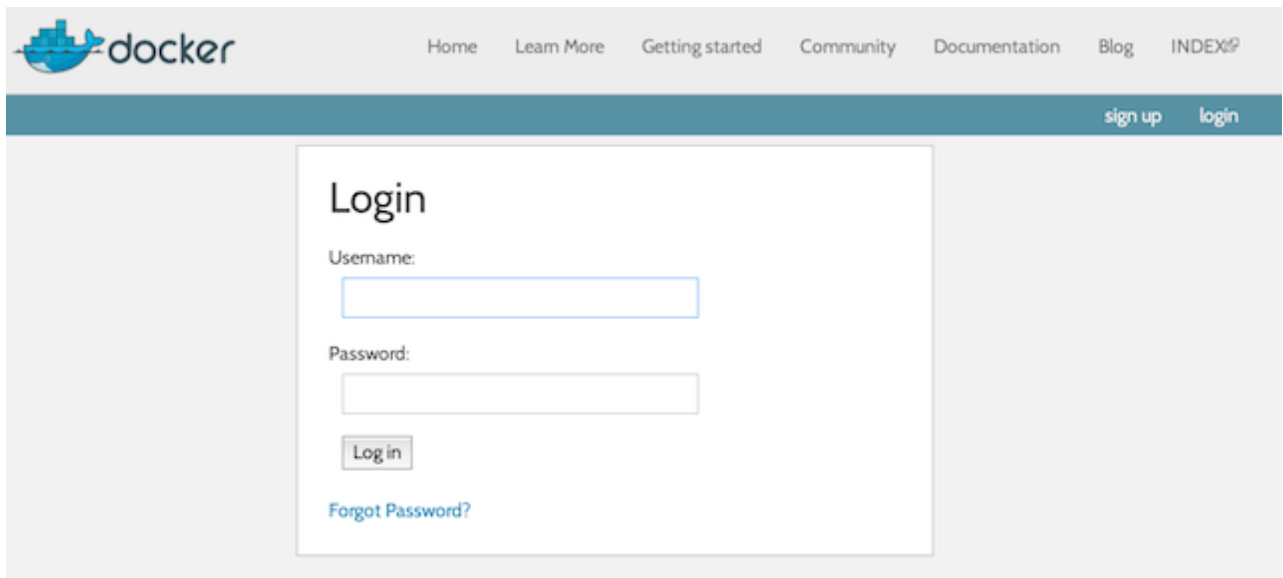

获取通过命令行 docker login 命令:

\$ sudo docker login

你的Docker账户现在已经激活,你可以使用了。

# 在Docker中运行"hello Word"应用

Docker在容器内运行应用程序。在一个容器内运行一个应用程序需要一个命令: docker run 。

#### Hello word

#### 让我们现在来试试

\$ sudo docker run ubuntu:14.04 /bin/echo 'Hello world' Hello world

刚刚你运行了你的第一个容器!

所以刚才发生了什么?让我们来看看 docker run 运行了哪些步骤。 首先,我们指定了docker二进制中我们想要 执行的命令, run 。 docker run 组合运行容器。

接下来,我们指定一个镜像:ubuntu 14.04。这是我们容器中运行的来源。docker称这个为镜像。在本例中,我 们使用一个Ubuntu 14.04操作系统镜像。

当你指定一个镜像,docker会查看这个镜像是否有一次加载到你的docker主机上,如果没有发现,docker就会 在镜像仓库Docker Hub (https://hub.docker.com/) 下载公共镜像。

接下来,我们告诉docker在我们的新容器内运行什么命令:

/bin/echo 'Hello world'

当我们的docker创建一个新的Ubuntu 14.04环境,然后执行 /bin/echo 命令。我们会在命令行看到结果:

#### hello world

那么,我们创建容器之后会发生什么呢?这里Docker容器当你输入指令时被激活运行。这里只要"hello word"被 输出,容器就会停止。

#### 一个交互式的容器

让我们尝试再次运行 docker run , 这次我们指定一个新的命令来运行我们的容器。

\$ sudo docker run -t -i ubuntu:14.04 /bin/bash root@af8bae53bdd3:/#

在这里我们继续指定 docker run 命令,并运行一个新的ubuntu:14.04的镜像。但是我们也加了两个新的标 示: -t 和 -i 。 -t 表示在新容器内指定一个伪终端或终端, -i 表示允许我们对容器内的STDIN进行交互。

在我们的容器内还指定了一个新的命令: /bin/bash 。这将在容器内启动 bash shell

所以现在当我们的容器启动时我们会看到,我们有一个命令提示符:

root@af8bae53bdd3:/#

让我们尝试在容器内运行一些命令:

root@af8bae53bdd3:/# pwd / root@af8bae53bdd3:/# ls bin boot dev etc home lib lib64 media mnt opt proc root run sbin srv sys tmp usr var

你可以看到我们运行 pwd 来显示当前目录,这时候显示的是我们的根目录。我们还列出了跟目录的列表显示了目 录列表,通过目录列表我们看出来想一个典型的Linux文件系统。

当你完成你的命令的时候,你退出这个容器,你可以输入 exit 。

root@af8bae53bdd3:/# exit

与我们之前的容器一样,一旦你的Bash shell退出之后,你的容器就停止了。

#### 守护进程Hello world

现在一个容器运行一个命令当使用完退出,但是这并不是有帮助的。让我们创建一个容器,让它以守护进程的模 式运行,就像docker运行应用程序那样。

我们可以这样运行 docker run 命令:

\$ sudo docker run -d ubuntu:14.04 /bin/sh -c "while true; do echo hello world; sleep 1; done" 1e5535038e285177d5214659a068137486f96ee5c2e85a4ac52dc83f2ebe4147

等待的结果是什么?我们的hello word去哪了。让我们看看它是怎么运行的。它看起来应该很熟悉,我们运行do cker但是我们指定了一个 -d 标识。 -d 标识告诉docker运行容器在后台模式运行。

我们也指定了一个相同的镜像:ubuntu:14.04

最终,我们指定命令行运行:

/bin/sh -c "while true; do echo hello world; sleep 1; done"

这是一个荒谬的hello word进程:一个脚本会一直输出"hello word"

为什么不是我们看到的一大堆的"hello word"?而是docker返回的一个很长的字符串:

1e5535038e285177d5214659a068137486f96ee5c2e85a4ac52dc83f2ebe4147

这个长的字符串叫做容器ID。它是容器的唯一标识,所以我们可以使用它。

注意: 容器ID是有点长并且非常的笨拙,稍后我们会看到一个断点的ID,某些方面来说它是容器ID的简化版。

我们可以根据容器ID查看"hello word"进程发生了什么、

首先,我们要确保容器正在运行。我们可以使用 docker ps 命令来查看。 docker ps 命令可以查询docker进程 的所有容器。

\$ sudo docker ps CONTAINER ID IMAGE COMMAND CREATED STATUS PORTS NAMES 1e5535038e28 ubuntu:14.04 /bin/sh -c 'while tr 2 minutes ago Up 1 minute insane\_babbage

这里我们看到了后台进程容器。 docker ps 命令会返回一些有用的信息,这里包括一个短的容器ID: 1e553503 8e28 。

我们还可以看到我们使用的 ubuntu:14.04 来构建它, 这个命令已经运行, 它被系统自动分配了名称 insane\_bab bage 。

注意:docker会在容器启动的时候自动给容器命名,稍后我们可以看到我们如何给容器指定名称。

好了,现在我们知道它运行。但是我们能要求它做什么呢?做到这,我们需要在我们容器内使用 docker logs 命 令。让我们给系统自动分配名称的容器使用这个命令。

\$ sudo docker logs insane babbage hello world hello world hello world

. . .

docker logs 命令看起来想运行在容器内并且返回标准输出:这种情况下我们的命令输出 hello word

太棒了! 我们创建的第一个后台应用进程运行了!

现在我们可以创建我们自己的容器了,我们使用后,让我们停止这个后台进程容器。为此让我们使用 docker sto p 命令停止。

\$ sudo docker stop insane babbage insane\_babbage

docker stop 命令会通知docker停止正在运行的容器。如果它成功了,它将返回刚刚停止的容器名称。

让我们通过 docker ps 命令来检查它是否还工作。

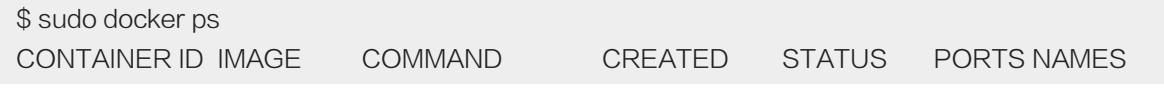

太好了,我们的容器停止了。

## 使用容器

在上一节的用户指南,我们开始了我们的第一个容器。我们使用 docker run 命令启用了两个容器

- 我们在前台进行容器交互
- 在后台进程运行容器

在这个过程中我们了解了几个docker命令:

- docker ps 列出容器
- docker logs 显示容器的标准输出
- docker stop 停止正在运行的容器

提示: 我们有另外一种方法来学习 docker 命令, 与用户交互 (https://www.docker.com/tryit/)

docker 客户端非常简单。你可以使用docker的每一个标示和参数组合来进行你的操作。

# Usage: [sudo] docker [flags] [command] [arguments] ..

# Example:

\$ docker run -i -t ubuntu /bin/bash

这时候我们使用 docker version 命令来返回安装的docker客户端和进程信息。

这个命令不仅返回了您使用的docker客户端版本信息,还返回了docker的编程语言GO的版本信息。

Client version: 0.8.0 Go version (client): go1.2

Git commit (client): cc3a8c8 Server version: 0.8.0

Git commit (server): cc3a8c8 Go version (server): go1.2

Last stable version: 0.8.0

## 看看docker客户端能做什么

我们可以通过只输入 docker 没有任何其它选项来查看docker客户端所有的命令。

\$ sudo docker
#### 您将看到所有当前可用列表:

Commands: attach Attach to a running container build Build an image from a Dockerfile commit Create a new image from a container's changes . . .

# docker命令使用

你可以更深入的去了解docker命令的使用。

试着输入Docker [command],这里会看到docker命令的使用方法:

\$ sudo docker attach Help output . . .

或者你可以再docker命令中使用 --help 标示

\$ sudo docker images --help

这将显示所有的描述信息和可用的标示:

Usage: docker attach [OPTIONS] CONTAINER

Attach to a running container

--no-stdin=false: Do not attach stdin

--sig-proxy=true: Proxify all received signal to the process (even in non-tty mode)

注意:你可以看到一个完整的docker命令列表。

# 在Docker中运行一个web应用

现在我们已经学习了更多的docker命令,我们需要学习在容器中运行更多重要的事情。到目前为止我们已经运行 的容器没有什么特别用处。让我们通过在docker运行一个web应用程序实例来了解。

在我们的web应用中,我们将运行一个python应用。让我们先从 docker run 命令开始。

\$ sudo docker run -d -P training/webapp python app.py

让我们来回顾一下我们的命令。我们指定了 -d 和 -P 两个标示。我们已经知道的是 -d 标示是让docker容器在 后台运行。新的 -P 标示通知Docker所需的网络端口映射从主机映射到我们的容器内。现在让我们看看我们的w eb应用程序。

我们指定了 training/web 镜像。这个预先建立好的镜像被我们创建后就已经包含了简单的python应用程序环境。

最好,我们指定一个容器来运行: python

注意:你可以在命令参考 (http://docs.docker.com/reference/commandline/cli/#run) 和Docker run参考 (http://docs.docker.com/reference/run/) 看到更多 docker run 命令的细节

#### 查看web应用容器

现在我们使用 docker ps 查看我们正在运行的容器。

\$ sudo docker ps -l CONTAINER ID IMAGE COMMAND CREATED STATUS PORTS NAMES bc533791f3f5 training/webapp:latest python app.py 5 seconds ago Up 2 seconds 0.0.0.0:49155->5000/tcp nostalgic\_morse

你可以看到我们在 docker ps 中已经指定了新的标示 -l 。这通知 docker ps 命令返回最后的容器的状态。

注意:默认情况下, docker ps 命令只显示运行中的容器。如果你还想看已经停止的容器, 请加上 -a 标示。

我们可以看到一些细节,与我们第一次运行 docker ps 命令的时候相比,这里多了一个重要的列 PORTS 。

PORTS

0.0.0.0:49155->5000/tcp

我们通过 docker run 中使用 -P 标示。Docker中开放映射到我们主机的端口。

注意:当我们学习如果构建镜像的时候,我们将了解更多关于如何使用docker端口镜像的内容。

在这种情况下,docker开放了5000端口(默认Python端口)映射到主机端口49155上。

Docker可以配置绑定网络端口。在最后一个例子中 -P 标示,是 -p 5000 的快捷方式, -p 5000 可以使端口5 000映射到外部的端口(49000到49900端口)。我们也可以指定 -p 标示来指定端口。举例:

 $$$  sudo docker run -d -p 5000:5000 training/webapp python app.py

他将容器的5000端口映射到我们本地主机5000端口.现在你可能会问:为什么我们只使用1对1端口映射到Docke r容器而不是映射到高端口?1:1映射端口只能到你本地主机的端口。假设你想要测试两个Python应用程序,两个 容器内绑定到端口5000,没有足够的docker的端口映射你只能访问其中一个。

所以,现在我们打开浏览器访问端口49155。

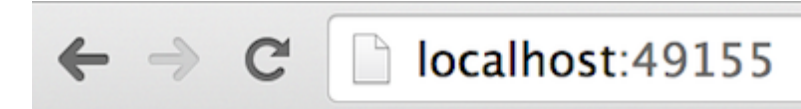

# Hello world!

# 图片 4.4 应用访问

# 我们的应用程序可以访问了!

注意: 如果你在windows OS X或者Linux上使用boot2docker, 您将需要制定虚拟主机IP, 而不是使用本地主 机,你可以通过运行boot2docker shell。

\$ boot2docker ip

The VM's Host only interface IP address is: 192.168.59.103

在这种情况下你可以通过http://192.168.59.103:49155访问上面的例子。

## 网络端口快捷方式

使用 docker ps 命令会返回映射端口, 就是有点笨手笨脚的。对此, docker提供了一种快捷方式: docker por t 。使用 docker port 可以查看指定(ID或者名字的)容器的某个确定端口映射到宿主机的端口号。

\$ sudo docker port nostalgic\_morse 5000 0.0.0.0:49155

在这种情况下,我们看到容器的5000端口映射到了宿主机的的49155端口。

# 查看WEB应用程序日志

让我们看看我们的容器中的应用程序都发生了什么,使用我们学习到的另一个命令 docker logs 来查看。

\$ sudo docker logs -f nostalgic\_morse \* Running on http://0.0.0.0:5000/

10.0.2.2 - - [23/May/2014 20:16:31] "GET / HTTP/1.1" 200 - 10.0.2.2 - - [23/May/2014 20:16:31] "GET /favicon.ico HTTP/1.1" 404 -

这次我们添加了一个标示 -f 。这将使 docker log 命令中使用 tail -f 来查看容器标准输出。这里我们从应用程序 日志的5000端口的访问日志条目。

### 查看我们WEB应用程序容器的过程

我们除了可以查看容器日志,我们还可以使用 docker top 来查看容器进程:

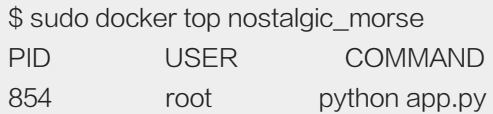

这里我们可以看到 python app.py 在容器里唯一进程。

#### 检查我们的WEB应用程序

最后,我们可以使用 docker inspect 来查看Docker的底层信息。它会返回一个JSON文件记录docker容器的配 置和状态信息。

```
$ sudo docker inspect nostalgic_morse
```
来让我们看下JSON的输出。

```
\lceil"ID": "bc533791f3f500b280a9626688bc79e342e3ea0d528efe3a86a51ecb28ea20",
  "Created": "2014-05-26T05:52:40.808952951Z",
  "Path": "python",
  "Args": [
   "app.py"
  ],
  "Config": {
   "Hostname": "bc533791f3f5",
   "Domainname": "",
    "User": "",
. . .
```
我们也可以针对我们想要的信息进行过滤,例如,返回容器的IP地址,如下:

```
$ sudo docker inspect -f '{{ .NetworkSettings.IPAddress }}' nostalgic_morse
172.17.0.5
```
#### 停止我们的容器

好吧,我们看到WEB应用程序工作。现在我们通过使用 docker stop 命令来停止名为 nostalgic\_morse 的容 器:

\$ sudo docker stop nostalgic\_morse nostalgic\_morse

现在我们使用 docker ps 命令来检查容器是否停止了。

#### 重启我们的应用程序

哎呀!刚才你停止了另一个开发人员所使用的容器。这里你现在有两个选择:您可以创建一个新的容器或者重新 启动旧的。让我们启动我们之前的容器:

\$ sudo docker start nostalgic\_morse nostalgic\_morse

现在运行 docker ps -l 来查看正在运行的容器, 或者通过URL访问来查看我们的应用程序是否响应。

注意:也可以使用 docker restart 命令来停止容器或然后再启动容器。

#### 移除我们的应用程序

```
你的同事告诉你他们已经完成了在容器上的工作,不在需要容器了。让我们使用 docker rm 命令来删除它:
```
\$ sudo docker rm nostalgic\_morse Error: Impossible to remove a running container, please stop it first or use -f 2014/05/24 08:12:56 Error: failed to remove one or more containers

发生了什么?实际上,我们不能删除正在运行的容器。这避免你意外删除了可能需要的运行中的容器。让我们先 停止容器,再试一次。

\$ sudo docker stop nostalgic\_morse nostalgic\_morse \$ sudo docker rm nostalgic\_morse nostalgic\_morse

#### 现在我们停止并删除了容器。

注意:删除容器是最后一步!

# 使用docker镜像

在前边的安装简介中,我们提及到了基础镜像。在前面的部分 (页 0)我们已经使用了Docker镜像,举例: ubunt u 镜像和 training/webapp 镜像。

我们还发现Docker主机会从存储中心下载镜像。如果一个镜像不存在,他就会自动从docker镜像仓库去下 载:默认的 Docker Hub 公共镜像源。

在这一节中,我们将探讨更多的关于docker镜像的东西:

- 在本地Docker主机上管理和处理镜像
- 创建基本镜像
- 上传docker镜像到docker镜像源

### 在主机上列出镜像

让我们来列出本地主机上的镜像。你可以使用 docker images 来完成这项任务:

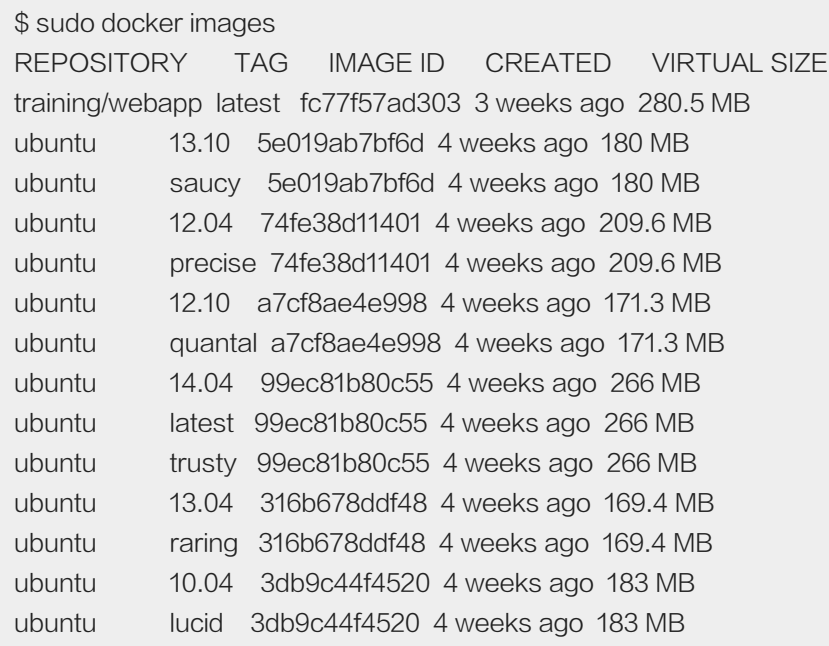

我们可以看到之前使用的镜像。每次从 Docker Hub 下载一个镜像就会在本地创建一个对应的容器。

我们在镜像列表中看到三个至关重要的东西。

• 来自什么镜像源,例如 ubuntu

- 每个镜像都有标签,例如 14.04
- 每个镜像都有镜像ID

镜像源中可能有多种不同的镜像。 Ubuntu 中我们会看到多个Ubuntu版本:10.04, 12.04, 12.10, 13.04, 13.10 and 14.04。每个容器有一个唯一的标签,让我们来识别不同的镜像, 例如:

ubuntu:14.04

所以我们可以运行一个带标签镜像的容器:

\$ sudo docker run -t -i ubuntu:14.04 /bin/bash

如果我们想要使用 Ubuntu 12.04 的镜像来构建, 我们可以这样做

\$ sudo docker run -t -i ubuntu:12.04 /bin/bash

如果你不指定一个镜像的版本标签,例如你只使用 Ubuntu ,Docker将默认使用 Ubuntu:latest 镜像。

提示:我们建议使用镜像时指定一个标签,例如 ubuntu:12.04 。这样你知道你使用的是一个什么版本的镜像。

#### 获取一个新的镜像

现在如何获取一个新的镜像?当我们在本地主机上使用一个不存在的镜像时Docker就会自动下载这个镜像。但是 这需要一段时间下载这个镜像。如果我们想预先加载这个镜像,我们可以使用 docker pull 命令来下载它。像我 们所说的我们下载 centos 镜像。

\$ sudo docker pull centos Pulling repository centos b7de3133ff98: Pulling dependent layers 5cc9e91966f7: Pulling fs layer 511136ea3c5a: Download complete ef52fb1fe610: Download complete . . .

我们看到每一层的镜像都被下载下来了,现在我们可以直接使用这个镜像,而不需要在下载这个镜像了。

\$ sudo docker run -t -i centos /bin/bash bash-4.1#

#### 查找镜像

Docker的特点之一是人们创建了各种各样的docker镜像。而且这些镜像已经被上传到了 Docker Hub 。我们可 以从 Docker Hub 网站来搜索镜像。

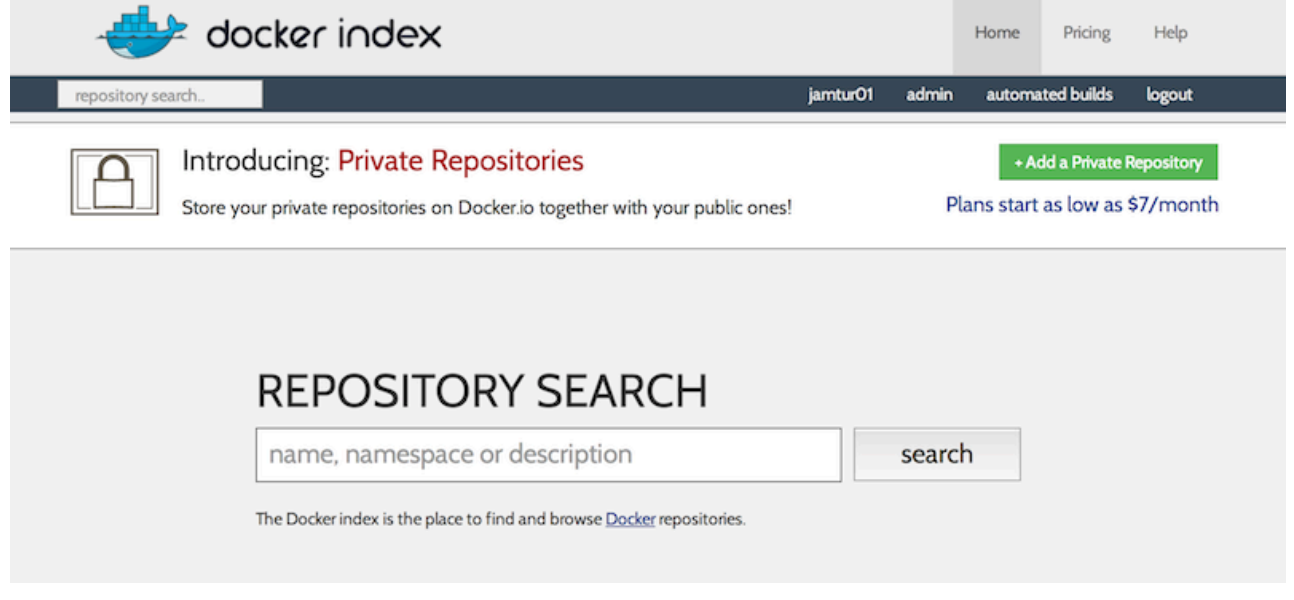

我们也可以使用 docker search 命令来搜索镜像。譬如说我们的团队需要一个安装了Ruby和Sinatra的镜像来做 我们的web应用程序开发。我们可以通过 docker search 命令来搜索所有的 sinatra 镜像来寻找我们合适的镜像

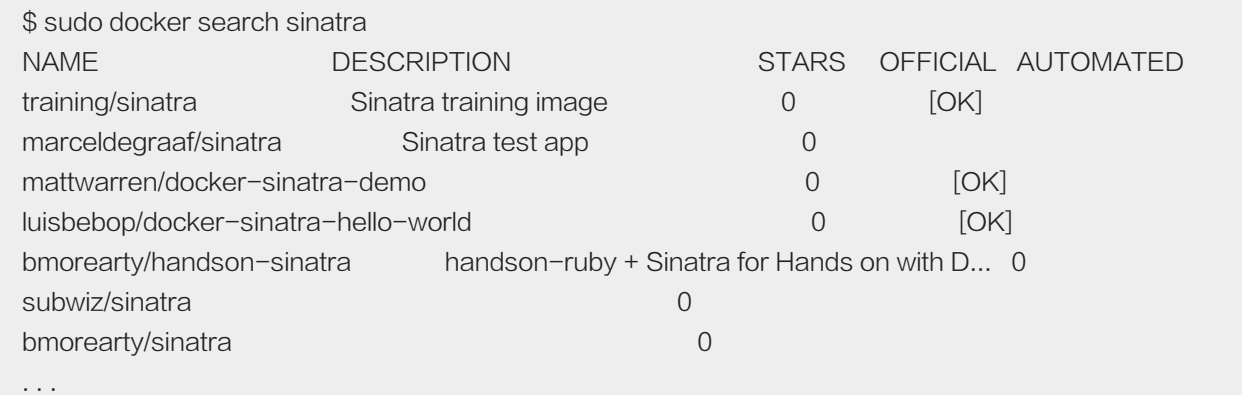

我们看到了返回了大量的 sinatra 镜像。我们看到列表中有镜像名称、描述、Stars(衡量镜像的流行程度-如果用 户喜欢这个镜像他就会点击stars)和官方自动构建镜像状态。Stackbrew维护者官方仓库源,镜像源是自动构建 的,您可以验证镜像的来源和内容。

我们回顾以前使用的镜像,我们决定使用 sinatra 镜像。到目前为止,我们已经看到了两种类型的镜像,像 ubun tu 镜像, 我们称它为基础镜像或者根镜像。这些镜像是由docker公司提供建立、验证和支持。这些镜像都可以通 过自己的名字来标示。

我们还可以看到用户的镜像,例如 training/sinatra ,并且我们可以使用 docker pull 命令来下载它。

\$ sudo docker pull training/sinatra

现在我们的团队可以在自己的容器内使用这个镜像了。

\$ sudo docker run -t -i training/sinatra /bin/bash root@a8cb6ce02d85:/#

#### 创建自己的镜像

我们的团队发现 training/sinatra 镜像虽然有用但是不是我们需要的,我们需要针对这个镜像做出更改。现在又两 种方法,我们可以更新和创建镜像。

- 1.我们可以从已经创建的容器中更新镜像,并且提交这个镜像。
- 2.我们可以使用 Dockerfile 指令来创建一个镜像。

#### 更新并且提交镜像

更新一个镜像,首先我们要创建一个我们想更新的容器。

\$ sudo docker run -t -i training/sinatra /bin/bash root@0b2616b0e5a8:/#

注意:创建容器ID 0b2616b0e5a8 ,我们在后边还需要使用它。

在我们的容器内添加 json

root@0b2616b0e5a8:/# gem install json

当我们完成的时候,输入 exit 命令来退出这个容器。

现在我们有一个根据我们需求做出改变的容器。我们可以使用 docker commit 来提交这个容器。

\$ sudo docker commit -m="Added json gem" -a="Kate Smith" \ 0b2616b0e5a8 ouruser/sinatra:v2 4f177bd27a9ff0f6dc2a830403925b5360bfe0b93d476f7fc3231110e7f71b1c

这里我们使用了 docker commit 命令。我们可以指定 -m 和 -a 标示。 -m 标示是允许我们指定提交的信 息,就像你提交一个版本控制。 -a 标示允许对我们的更新指定一个用户。

我们也指定了我们想要创建的新镜像来自(我们先前记录的ID) 0b2616b0e5a8 和我们指定的目标镜像:

ouruser/sinatra:v2

让我们分解这个步骤。我们先给这个镜像分配了一个新用户名字 ouruser ;接着,未修改镜像名称,保留了原镜 像名称 sinatra; 最后为镜像指定了标签 v2 。

我们可以使用 docker images 命令来查看我们的新镜像 ouruser/sinatra 。

\$ sudo docker images REPOSITORY TAG IMAGE ID CREATED VIRTUAL SIZE training/sinatra latest 5bc342fa0b91 10 hours ago 446.7 MB ouruser/sinatra v2 3c59e02ddd1a 10 hours ago 446.7 MB ouruser/sinatra latest 5db5f8471261 10 hours ago 446.7 MB

使用我们的新镜像来创建一个容器:

\$ sudo docker run -t -i ouruser/sinatra:v2 /bin/bash root@78e82f680994:/#

#### 使用 Dockerfile 创建镜像

使用 docker commit 命令能非常简单的扩展镜像, 但是它有点麻烦: 在一个团队中不容易共享它的开发过程。为 解决这个问题,我们可以使用一个新的命令来创建新的镜像。

为此,我们创建一个 Dockerfile, 其中包含一组指令告诉docker如何创建我们的镜像。

现在让我们创建一个目录,并且创建一个 Dockerfile

\$ mkdir sinatra

\$ cd sinatra

\$ touch Dockerfile

每一个指令镜像就会创建一个新的层,让我们看一个简单的例子,我们的开发团建创建一个自己的 Sinatra 镜 像:

# This is a comment FROM ubuntu:14.04 MAINTAINER Kate Smith <ksmith@example.com> RUN apt-get -qq update RUN apt-get -gqy install ruby ruby-dev RUN gem install sinatra

【注意】: 1)、每个指令前缀都必须大写: INSTRUCTION statement 2)、可以使用 # 注释;

让我们看看 Dockerfile 做了什么: 第一个指令 FROM , 告诉Docker使用哪个镜像源, 在这个案例中我们使用 了一个 Ubuntu 14.04 基础镜像。下一步,我们使用 MAINTAINER 指令指定谁是维护者。最后,我们指定三个 RUN 指令,一个 RUN 指令在镜像内执行命令。例如安装包。这里我们在 Sinatra 中更新了APT缓存, 安装了 Ruby 和 RubyGems 。

注意: 我们还提供了更多的Dockerfile指令参数。

现在我们使用 docker build 命令和 Dockerfile 命令来创建一个镜像。

```
$ sudo docker build -t="ouruser/sinatra:v2" .
Uploading context 2.56 kB
Uploading context
Step 0 : FROM ubuntu:14.04
---> 99ec81b80c55
Step 1 : MAINTAINER Kate Smith <ksmith@example.com>
---> Running in 7c5664a8a0c1
---> 2fa8ca4e2a13
Removing intermediate container 7c5664a8a0c1
Step 2 : RUN apt-get -qq update
---> Running in b07cc3fb4256
---> 50d21070ec0c
Removing intermediate container b07cc3fb4256
Step 3 : RUN apt-get -qqy install ruby ruby-dev
---> Running in a5b038dd127e
Selecting previously unselected package libasan0:amd64.
(Reading database ... 11518 files and directories currently installed.)
Preparing to unpack .../libasan0_4.8.2-19ubuntu1_amd64.deb ...
. . .
Setting up ruby (1:1.9.3.4) ...
Setting up ruby1.9.1 (1.9.3.484-2ubuntu1) ...
Processing triggers for libc-bin (2.19-0ubuntu6) ...
---> 2acb20f17878
Removing intermediate container a5b038dd127e
Step 4 : RUN gem install sinatra
---> Running in 5e9d0065c1f7
. . .
Successfully installed rack-protection-1.5.3
Successfully installed sinatra-1.4.5
4 gems installed
---> 324104cde6ad
Removing intermediate container 5e9d0065c1f7
Successfully built 324104cde6ad
```
我们使用 docker build 命令和 -t 来创建我们的新镜像,用户是 ouruser 、仓库源名称 sinatra 、标签是 v2 。

如果 Dockerfile 在我们当前目录下,我们可以使用 . 来指定 Dockerfile

### 提示:你也可以指定 Dockerfile 路径

现在我们可以看到构建过程。docker做的第一件事是通过你的上下文构建。基本上是目录的内容构建。docker 会根据本地的内容来在docker进程中去构建。

下一步,我们 Dockerfile 一步一步执行命令。我们可以看到,每个步骤可以创建一个新的容器,在容器内运行指 令并且提交改变,就像我们早期看到的 docker commit 流程、当所有的指令执行完成之后,我们就会得到 32410 4cde6ad 镜像(有助于标记ouruser/sinatra:v2),然后所有中间容器会被删除干净。

我们可以从我们的新镜像中创建一个容器:

\$ sudo docker run -t -i ouruser/sinatra:v2 /bin/bash root@8196968dac35:/#

注意:这是比较简单的创建镜像方法。我们跳过了你可以使用的一大堆指令。在后面的部门我们将会看到更多的 指令指南,或者你可以参考 Dockerfile 参考的例子和详细描述每一个指令。

#### 设置镜像标签

你可以给现有的镜像添加标记,然后提交和构建。我们可以使用 docke tag 命令。让我们给 ouruser/sinatra 镜 像添加一个新的标签。

\$ sudo doc ker tag 5db5f8471261 ouruser/sinatra:devel

docker tag 指令标记镜像ID,这里是 5db5f8471261 ,设定我们的用户名称、镜像源名称和新的标签。

让我们使用 docker images 命令查看新的标签。

\$ sudo docker images ouruser/sinatra REPOSITORY TAG IMAGE ID CREATED VIRTUAL SIZE ouruser/sinatra latest 5db5f8471261 11 hours ago 446.7 MB ouruser/sinatra devel 5db5f8471261 11 hours ago 446.7 MB ouruser/sinatra v2 5db5f8471261 11 hours ago 446.7 MB

#### 向Docker Hub推送镜像

一旦你构建或创造一个新的镜像,你可以使用 docker push 命令推送到Docker Hub。可以对其他人公开进行分 享,或把它添加到你的私人仓库中。

\$ sudo docker push ouruser/sinatra The push refers to a repository [ouruser/sinatra] (len: 1) Sending image list

Pushing repository ouruser/sinatra (3 tags)

. . .

### 主机中移除镜像

你也可以删除你主机上的镜像,某种程度上我们可以使用 docker rmi 命令。

让我们删除已经不需要的容器: training/sinatra 。

\$ sudo docker rmi training/sinatra Untagged: training/sinatra:latest Deleted: 5bc342fa0b91cabf65246837015197eecfa24b2213ed6a51a8974ae250fedd8d Deleted: ed0fffdcdae5eb2c3a55549857a8be7fc8bc4241fb19ad714364cbfd7a56b22f Deleted: 5c58979d73ae448df5af1d8142436d81116187a7633082650549c52c3a2418f0

提示:在容器从主机中移除前,请确定容器没有被使用。

# 连接容器

在使用Docker部分 (页 71),我们谈到了通过网络端口来连接运行服务的docker。这是与docker容器内运行应用 程序交互的一种方法。在本节中,我们打算通过端口连接到一个docker容器,并向您介绍容器连接概念。

#### 网络端口映射

在使用docker (页 71)部分,我们创建了一个python应用的容器。

 $$$  sudo docker run  $-d$  -P training/webapp python app.py

注:容器有一个内部网络和IP地址(在使用Docker部分我们使用 docker inspect 命令显示容器的IP地址)。D ocker可以有各种网络配置方式。你可以再这里学到更多docker网络信息。

我们使用 -P 标记创建一个容器,将容器的内部端口随机映射到主机的高端口49000到49900。这时我们可以使 用 docker ps 来看到端口5000绑定主机端口49155。

\$ sudo docker ps nostalgic\_morse CONTAINER ID IMAGE COMMAND CREATED STATUS PORTS NAMES bc533791f3f5 training/webapp:latest python app.py 5 seconds ago Up 2 seconds 0.0.0.0:49155->5000/tcp nostalgic\_morse

我们也可以使用 -p 标识来指定容器端口绑定到主机端口

\$ sudo docker run -d -p 5000:5000 training/webapp python app.py

我们看这为什么不是一个好的主意呢?因为它限制了我们容器的一个端口。

我们还有很多设置 -p 标识的方法。默认 -p 标识会绑定本地主机上的指定端口。并且我们可以指定绑定的网络 地址。举例设置 localhost

 $$$  sudo docker run  $-d$  -p 127.0.0.1:5001:5002 training/webapp python app.py

这将绑定容器内部5002端口到主机的 localhost 或者 127.0.0.1 的5001端口。

如果要绑定容器端口5002到宿主机动态端口,并且让 localhost 访问,我们可以这样做:

 $$$  sudo docker run -d -p 127.0.0.1::5002 training/webapp python app.py

我们也可以绑定UDP端口,我们可以在后面添加 /udp ,举例:

 $$$  sudo docker run  $-d$  -p 127.0.0.1:5000:5000/udp training/webapp python app.py

我们可以使用 docker port 快捷方式来绑定我们的端口,这有助于向我们展示特定的端口。例如我们绑定 localho st ,如下是 docker port 输出:

\$ docker port nostalgic\_morse 5000 127.0.0.1:49155

注: -p 可以使用多次配置多个端口。

#### Docker容器连接

端口映射并不是唯一把docker连接到另一个容器的方法。docker有一个连接系统允许将多个容器连接在一 起,共享连接信息。docker连接会创建一个父子关系,其中父容器可以看到子容器的信息。

#### 容器命名

执行此连接需要依靠你的docker的名字,这里我们可以看到当我们创建每一个容器的时候,它都会自动被命 名。事实上我们已经熟悉了老的 nostalgic\_morse 指南。你也可以自己命名容器。这种命名提供了两个有用的功 能:

- 1.给容器特定的名字使你更容易记住他们,例如:命名web应用程序为web容器。
- 2.它为docker提供一个参考,允许其他容器引用,举例连接web容器到db容器。

你可以使用 --name 标识来命名容器,举例:

 $$$  sudo docker run -d -P --name web training/webapp python app.py

我们可以看到我们启动了的容器, 就是我们使用 --name 标识命名为 web 的容器。我们可以使用 docker ps 命 令来查看容器名称。

\$ sudo docker ps -l CONTAINER ID IMAGE COMMAND CREATED STATUS PORTS NAMES aed84ee21bde training/webapp:latest python app.py 12 hours ago Up 2 seconds 0.0.0.0:49154->5000/tcp web

我们也可以使用 docker inspect 来返回容器名字。

```
$ sudo docker inspect -f "{{ .Name }}" aed84ee21bde
/web
```
注:容器的名称必须是唯一的。这意味着你只能调用一个web容器。如果你想使用重复的名称来命名容器,你需 要使用 docker rm 命令删除以前的容器。在容器停止后删除。

#### 容器连接

连接允许容器之间可见并且安全地进行通信。使用 --link 创建连接。我们创建一个新容器,这个容器是数据库。

\$ sudo docker run -d --name db training/postgres

这里我们使用 training/postgres 容器创建一个新的容器。容器是PostgreSQL数据库。

现在我们创建一个 web 容器来连接 db 容器。

\$ sudo docker run -d -P --name web --link db:db training/webapp python app.py

这将使我们的web容器和db容器连接起来。 --link 的形式

--link name:alias

name 是我们连接容器的名字, alias 是link的别名。让我们看如何使用alias。

让我们使用 docker ps 来查看容器连接.

\$ docker ps CONTAINER ID IMAGE COMMAND CREATED STATUS PORTS NAMES 349169744e49 training/postgres:latest su postgres -c '/usr About a minute ago Up About a minute 5432/tcp aed84ee21bde training/webapp:latest python app.py 16 hours ago Up 2 minutes 0.0.0.0:49154->5000/tc

我们可以看到我们命名的容器, db 和 web ,我们还在名字列中可以看到web容器也显示 db/web 。这告诉我 们web容器和db容器是父/子关系。

我们连接容器做什么?我们发现连接的两个容器是父子关系。这里的父容器是 db 可以访问子容器 web 。为此d ocker在容器之间打开一个安全连接隧道不需要暴露任何端口在容器外部。你会注意到当你启动db容器的时候我 们没有使用 -P 或者 -p 标识。我们连接容器的时候我们不需要通过网络给PostgreSQL数据库开放端口。

Docker在父容器中开放子容器连接信息有两种方法:

- 环境变量
- 更新 /etc/hosts 文件。

让我们先看看docker的环境变量。我们运行 env 命令来查看列表容器的环境变量。

```
$ sudo docker run --rm --name web2 --link db:db training/webapp env
    . . .
 DB_NAME=/web2/db
 DB_PORT=tcp://172.17.0.5:5432
 DB_PORT_5000_TCP=tcp://172.17.0.5:5432
```
DB\_PORT\_5000\_TCP\_PROTO=tcp DB\_PORT\_5000\_TCP\_PORT=5432 DB\_PORT\_5000\_TCP\_ADDR=172.17.0.5 . . .

注:这些环境变量只设置顶一个进程的容器。同样,一些守护进程(例如sshd)进行shell连接时就会去除。

我们可以看到docker为我们的数据库容器创建了一系列环境变量。每个前缀变量是 DB\_ 填充我们指定的别 名。如果我们的别名是 db1 , 前缀别名就是 DB1\_ 。您可以使用这些环境变量来配置您的应用程序连接到你的数 据库db容器。该连接时安全、私有的,只能在web容器和db容器之间通信。

docker除了环境变量,可以添加信息到父主机的 /etc/hosts

root@aed84ee21bde:/opt/webapp# cat /etc/hosts 172.17.0.7 aed84ee21bde . . . 172.17.0.5 db

这里我们可以看到两个主机项。第一项是web容器用容器ID作为主机名字。第二项是使用别名引用IP地址连接数 据库容器。现在我们试试ping这个主机:

root@aed84ee21bde:/opt/webapp# apt-get install -yqq inetutils-ping root@aed84ee21bde:/opt/webapp# ping db PING db (172.17.0.5): 48 data bytes 56 bytes from 172.17.0.5: icmp\_seq=0 ttl=64 time=0.267 ms 56 bytes from 172.17.0.5: icmp\_seq=1 ttl=64 time=0.250 ms 56 bytes from 172.17.0.5: icmp\_seq=2 ttl=64 time=0.256 ms

注: 我们不得不安装 ping, 因为容器内没有它。

我们使用 ping 命令来ping db 容器,使用它解析到 127.17.0.5 主机。我们可以利用这个主机项配置应用程序来 使用我们的 db 容器。

注:你可以使用一个父容器连接多个子容器。例如,我们可以有多个web容器连接到我们的db数据库容器。

# 管理容器数据

到目前为止,我们已经介绍了docker的一些基本概念,了解了如何使用docker镜像,以及容器之间如何通过网 络连接。本节,我们来讨论如何管理容器和容器间的共享数据。

接下来,我们将主要介绍Docker管理数据的两种主要的方法:

- 数据卷
- 数据卷容器

#### 数据卷

数据卷是指在存在于一个或多个容器中的特定目录,此目录能够绕过Union File System (http://docs.docker.c om/terms/layer/#ufs-def) 提供一些用于持续存储或共享数据的特性。

- 数据卷可在容器之间共享或重用
- 数据卷中的更改可以直接生效
- 数据卷中的更改不会包含在镜像的更新中
- 数据卷的生命周期一直持续到没有容器使用它为止

#### 添加一个数据卷

你可以在 docker run 命令中使用 -v 标识来给容器内添加一个数据卷,你也可以在一次 docker run 命令中多次 使用 -v 标识挂载多个数据卷。现在我们在web容器应用中创建单个数据卷。

\$ sudo docker run -d -P --name web -v /webapp training/webapp python app.py

#### 这会在容器内部创建一个新的卷 /webapp

注:类似的,你可以在 Dockerfile 中使用 VOLUME 指令来给创建的镜像添加一个或多个数据卷。

# 挂载一个主机目录作为卷

使用 -v , 除了可以创建一个数据卷, 还可以挂载本地主机目录到容器中:

\$ sudo docker run -d -P --name web -v /src/webapp:/opt/webapp training/webapp python app.py

这将会把本地目录 /src/webapp 挂载到容器的 /opt/webapp 目录。这在做测试时是非常有用的,例如我们可以 挂载宿主机的源代码到容器内部,这样我们就可以看到改变源代码时的应用时如何工作的。宿主机上的目录必须 是绝对路径,如果目录不存在docker会自动创建它。

注:出于可移植和分享的考虑,这种方法不能够直接在 Dockerfile 中实现。作为宿主机目录——其性质——是 依赖于特定宿主机的,并不能够保证在所有的宿主机上都存在这样的特定目录。

#### docker默认情况下是对数据卷有读写权限,但是我们通过这样的方式让数据卷只读:

\$ sudo docker run -d -P --name web -v /src/webapp:/opt/webapp:ro training/webapp python app.py

这里我们同样挂载了 /src/webapp 目录,只是添加了 ro 选项来限制它只读。

#### 将宿主机上的特定文件挂载为数据卷

除了能挂载目录外, -v 标识还可以将宿主机的一个特定文件挂载为数据卷:

\$ sudo docker run --rm -it -v ~/.bash\_history:/.bash\_history ubuntu /bin/bash

上述命令会在容器中运行一个bash shell,当你退出此容器时在主机上也能够看到容器中bash的命令历史。

注:很多文件编辑工具如 vi 和 sed --in-place 会导致inode change。Docker v1.1.0之后的版本,会产生一 个错误:"sed cannot rename ./sedKdJ9Dy: Device or resource busy"。这种情况下如果想要更改挂载 的文件,最好是直接挂载它的父目录。

#### 创建、挂载数据卷容器

如果你想要容器之间数据共享,或者从非持久化容器中使用一些持久化数据,最好创建一个指定名称的数据卷容 器,然后用它来挂载数据。

让我们创建一个指定名称的数据卷容器:

\$ sudo docker run -d -v /dbdata --name dbdata training/postgres echo Data-only container for postgres

你可以在另外一个容器使用 --volumes-from 标识,通过刚刚创建的数据卷容器来挂载对应的数据卷。

\$ sudo docker run -d --volumes-from dbdata --name db1 training/postgres

#### 可以将对应的数据卷挂载到更多的容器中:

\$ sudo docker run -d --volumes-from dbdata --name db2 training/postgres

当然,您也可以对一个容器使用多个 --volumes-from 标识,来将多个数据卷桥接到这个容器中。

数据卷容器是可以进行链式扩展的,之前的 dbdata 数据卷依次挂载到了dbdata 、db1和db2容器,我们还可以 使用这样的方式来将数据卷挂载到新的容器db3:

\$ sudo docker run -d --name db3 --volumes-from db1 training/postgres

即使你删除所有de 挂载了数据卷dbdata的容器 (包括最初的 dbdata 容器和后续的 db1 和 db2 ), 数据卷本 身也不会被删除。要删在磁盘上删除这个数据卷,只能针对最后一个挂载了数据卷的容器显式地调用 docker rm -v 命令。这种方式可使你在容器之间方便的更新和迁移数据。

#### 备份、恢复或者迁移数据卷

数据卷还可以用来备份、恢复或迁移数据。为此我们使用 --volumes-from 参数来创建一个挂载数据卷的容 器,像这样:

\$ sudo docker run --volumes-from dbdata -v \$(pwd):/backup ubuntu tar cvf /backup/backup.tar /dbdata

这里我们启动了一个挂载 dbdata 卷的新容器,并且挂载了一个本地目录作为 /backup 卷。最后,我们通过使用 tar命令将 dbdata 卷的内容备份到容器中的 /backup 目录下的 backup.tar 文件中。当命令完成或者容器停 止,我们会留下我们的 dbdata 卷的备份。

然后,你可以在同一容器或在另外的容器中恢复此数据。创建一个新的容器

\$ sudo docker run -v /dbdata --name dbdata2 ubuntu /bin/bash

然后在新的容器中的数据卷里un-tar此备份文件。

\$ sudo docker run --volumes-from dbdata2 -v \$(pwd):/backup busybox tar xvf /backup/backup.tar

你可以对熟悉的目录应用此技术,来测试自动备份、迁移和恢复。

# 使用Docker Hub

现在你已经学习了如何利用命令行在本地运行Docker,还学习了如何拉取镜像 (页 71)用于从现成的镜像中构建 容器,并且还学习了如何创建自己的镜像 (页 0)。

接下来,你将会学到如何利用Docker Hub (https://hub.docker.com) 简化和提高你的Docker工作流程。

Docker Hub (https://hub.docker.com) 是一个由Docker公司负责维护的公共注册中心, 它包含了超过15,000 个可用来下载和构建容器的镜像,并且还提供认证、工作组结构、工作流工具(比如webhooks)、构建触发器 以及私有工具(比如私有仓库可用于存储你并不想公开分享的镜像)。

#### Docker命令和Docker Hub

Docker通过 docer search 、 pull 、 login 和 push 等命令提供了连接Docker Hub服务的功能,本页将展示这 些命令如何工作的。

#### 账号注册和登陆

一般,你需要先在docker中心创建一个账户(如果您尚未有)。你可以直接在Docker Hub (https://hub.docke r.com) 创建你的账户, 或通过运行:

\$ sudo docker login

这将提示您输入用户名,这个用户名将成为你的公共存储库的命名空间名称。如果你的名字可用,docker会提示 您输入一个密码和你的邮箱,然后会自动登录到Docker Hub,你现在可以提交和推送镜像到Docker Hub的你 的存储库。

注:你的身份验证凭证将被存储在你本地目录的 .dockercfg 文件中。

### 搜索镜像

你可以通过使用搜索接口或者通过使用命令行接口在Docker Hub中搜索,可对镜像名称、用户名或者描述等进 行搜索:

\$ sudo docker search centos NAME DESCRIPTION STARS OFFICIAL TRUSTED centos Official CentOS 6 Image as of 12 April 2014 88

tianon/centos CentOS 5 and 6, created using rinse instea... 21 ...

这里你可以看到两个搜索的示例结果: centos 和 tianon/centos 。第二个结果是从名为 tianon/ 的用户仓储库 搜索到的,而第一个结果 centos 没有用户空间这就意味着它是可信的顶级命名空间。 / 字符分割用户镜像和存 储库的名称。

当你发现你想要的镜像时,便可以用 docker pull <imagename> 来下载它。

\$ sudo docker pull centos Pulling repository centos 0b443ba03958: Download complete 539c0211cd76: Download complete 511136ea3c5a: Download complete 7064731afe90: Download complete

现在你有一个镜像,基于它你可以运行容器。

# 向Docker Hub贡献

任何人都可以从 Docker Hub 仓库下载镜像,但是如果你想要分享你的镜像,你就必须先注册,就像你在第一部 分的docker用户指南 (页 0)看到的一样。

# 推送镜像到Docker Hub

为了推送到仓库的公共注册库中,你需要一个命名的镜像或者将你的容器提到为一个命名的镜像,正像这里 (页 0)我们所看到的。

你可以将此仓库推送到公共注册库中,并以镜像名字或者标签来对其进行标记。

\$ sudo docker push yourname/newimage

镜像上传之后你的团队或者社区的人都可以使用它。

# Docker Hub特征

让我们再进一步看看Docker Hub的特色,这里 (http://docs.docker.com/docker-hub/) 你可以看到更多的信 息。

- 私有仓库
- 组织和团队
- 自动构建
- Webhooks

# 私有仓库

有时候你不想公开或者分享你的镜像,所以Docker Hub允许你有私有仓库,你可以在这里 (https://registry.hu b.docker.com/plans/) 登录设置它。

### 组织和机构

私人仓库一个较有用的地方在于你可以将仓库分享给你团队或者你的组织。Docker Hub支持创建组织,这样你 可以和你的同事来管理你的私有仓库,在这里 (https://registry.hub.docker.com/account/organizations/) 你 可以学到如何创建和管理一个组织。

#### 自动构建

自动构建功能会自动从Github (https://www.github.com/) 和BitBucket (http://bitbucket.com/) 直接将镜像构 建或更新至Docker Hub,通过为Github或Bitbucket的仓库添加一个提交的hook来实现,当你推送提交的时候 就会触发构建和更新。

设置一个自动化构建你需要:

- 1.创建一个Docker Hub (https://hub.docker.com/) 账户并且登陆
- 2.通过Link Accounts (https://registry.hub.docker.com/account/accounts/) 菜单连接你的GitHub或者 **BitBucket**
- 3.配置自动化构建 (https://registry.hub.docker.com/builds/add/)
- 4.选择一个包含 Dockerfile 的Github或BitBucket项目
- 5.选择你想用于构建的分支(默认是 master 分支)
- 6.给自动构建创建一个名称
- 7.指定一个Docker标签来构建
- 8.指定 Dockerfile 的路径,默认是 / 。

一旦配置好自动构建,在几分钟内就会自动触发构建,你就会在Docker Hub (https://hub.docker.com/) 仓库 源看到你新的构建,并且它将会和你的Github或者BitBucket保持同步更新直到你解除自动构建。

如果你想看到你自动化构建的状态,你可以去你的 Docker Hub 自动化构建页面,它将会想你展示你构建的状态 和构建历史。

一旦你创建了一个自动化构建,你可以禁用或删除它。但是,你不能通过 docker push 推送一个自动化构建,而 只能通过在Github或者BitBucket提交你的代码来管理它。

你可以在一个仓库中创建多个自动构建, 配置它们只指定的 Dockerfile 或Git 分支。

# 构建触发器

自动构建也可以通过Docker Hub的Url来触发,这样你就可以通过命令重构自动构建镜像。

### Webhooks

webhooks属于你的存储库的一部分,当一个镜像更新或者推送到你的存储库时允许你触发一个事件。当你的镜 像被推送的时候,webhook可以根据你指定的url和一个有效的Json来递送。

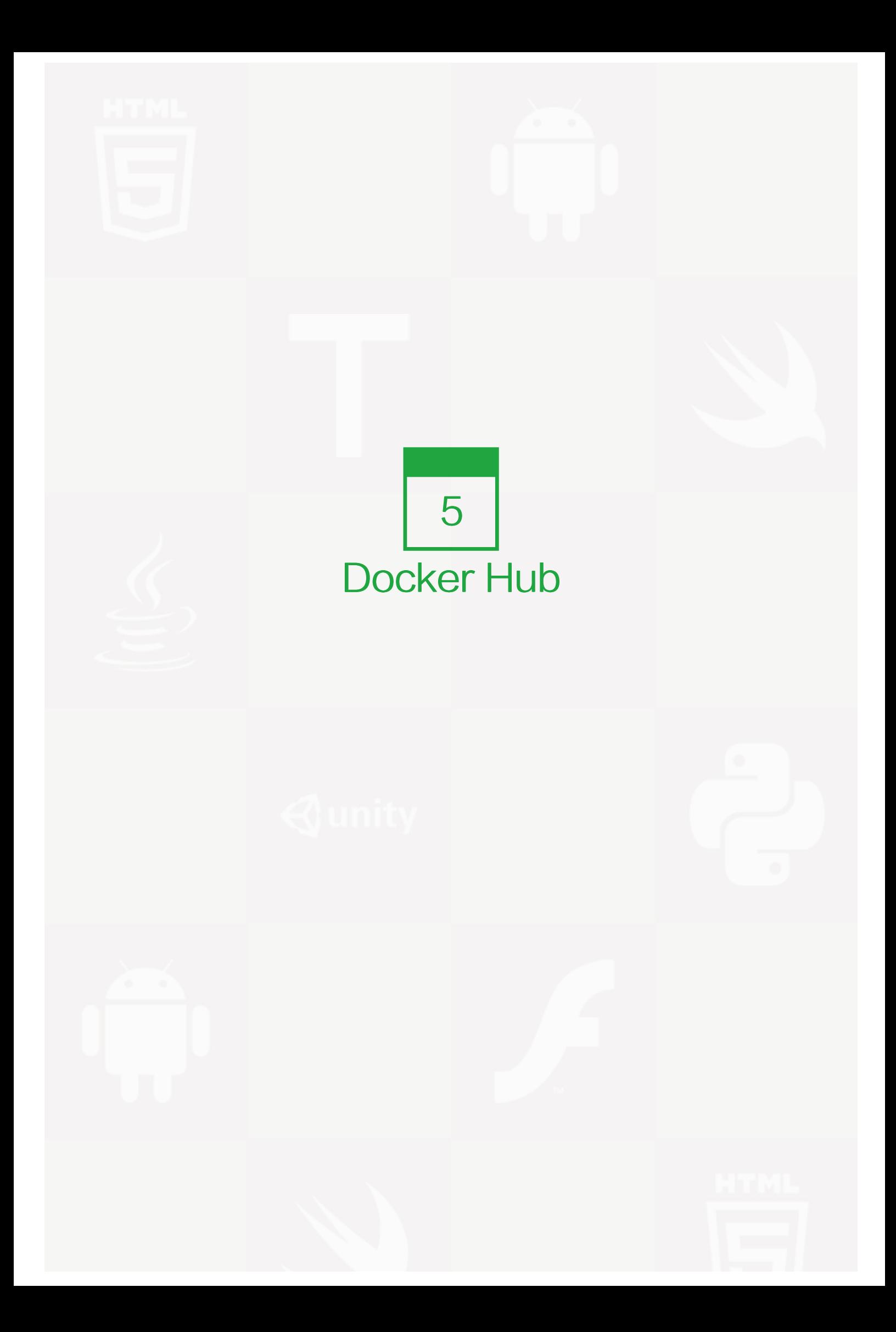

 $4\star$ 

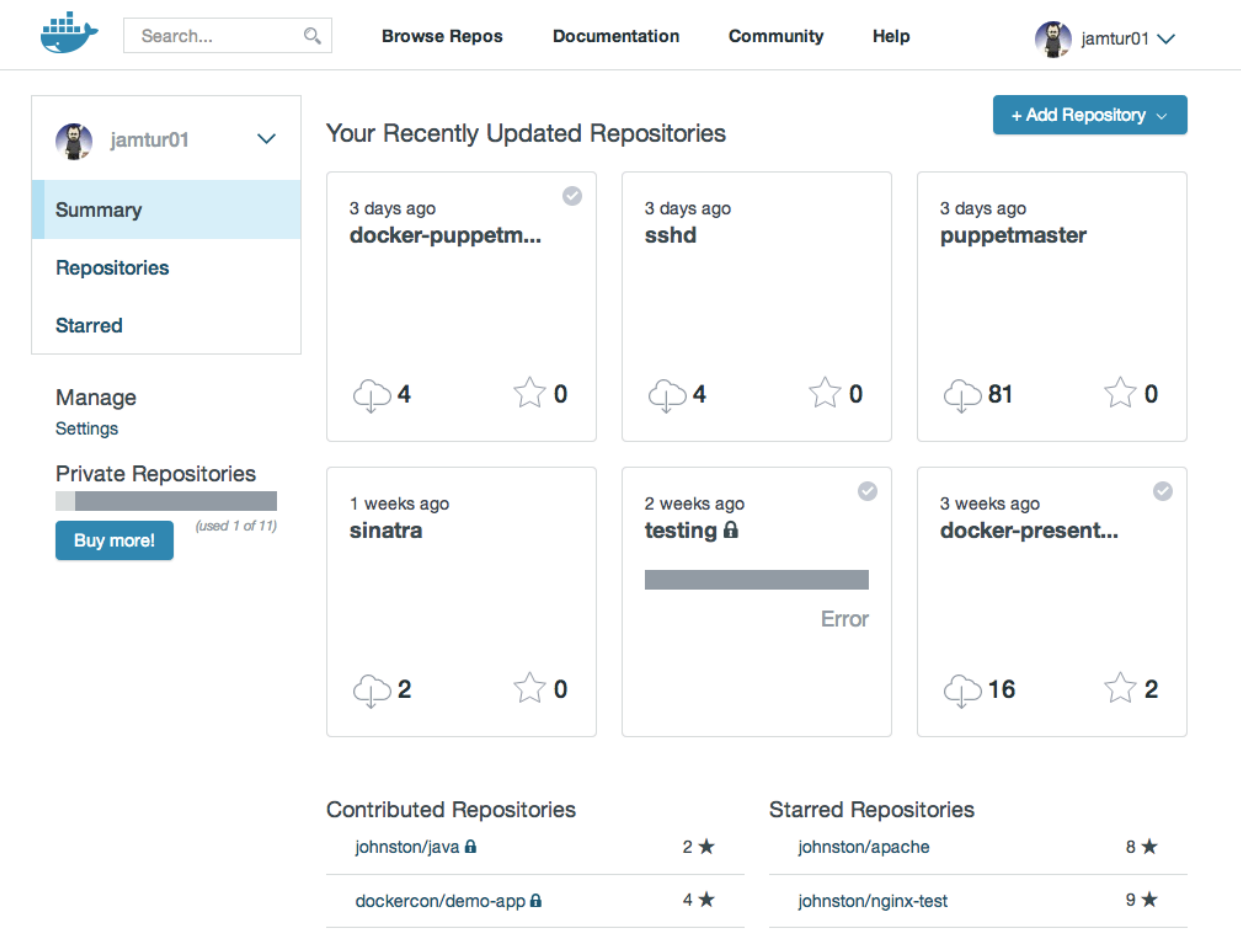

 $1 \star$ 

dockercon/demo-app **a** 

先来看看 Docker Hub 的界面:

在这个章节,我们来学习 Docker Hub 的相关话题:

# 账户 (页 0)

学习如何创建一个Docker Hub账户来管理你的组织和机构。

training/notes

# 仓库 (页 0)

了解如何分享你 Docker Hub 上的 Docker 镜像, 以及如何存储和管理你的私人镜像。

自动构建 (页 0)

学习如何自动化构建、部署和管理

# Docker Hub

# 先来看看 Docker Hub 的界面:

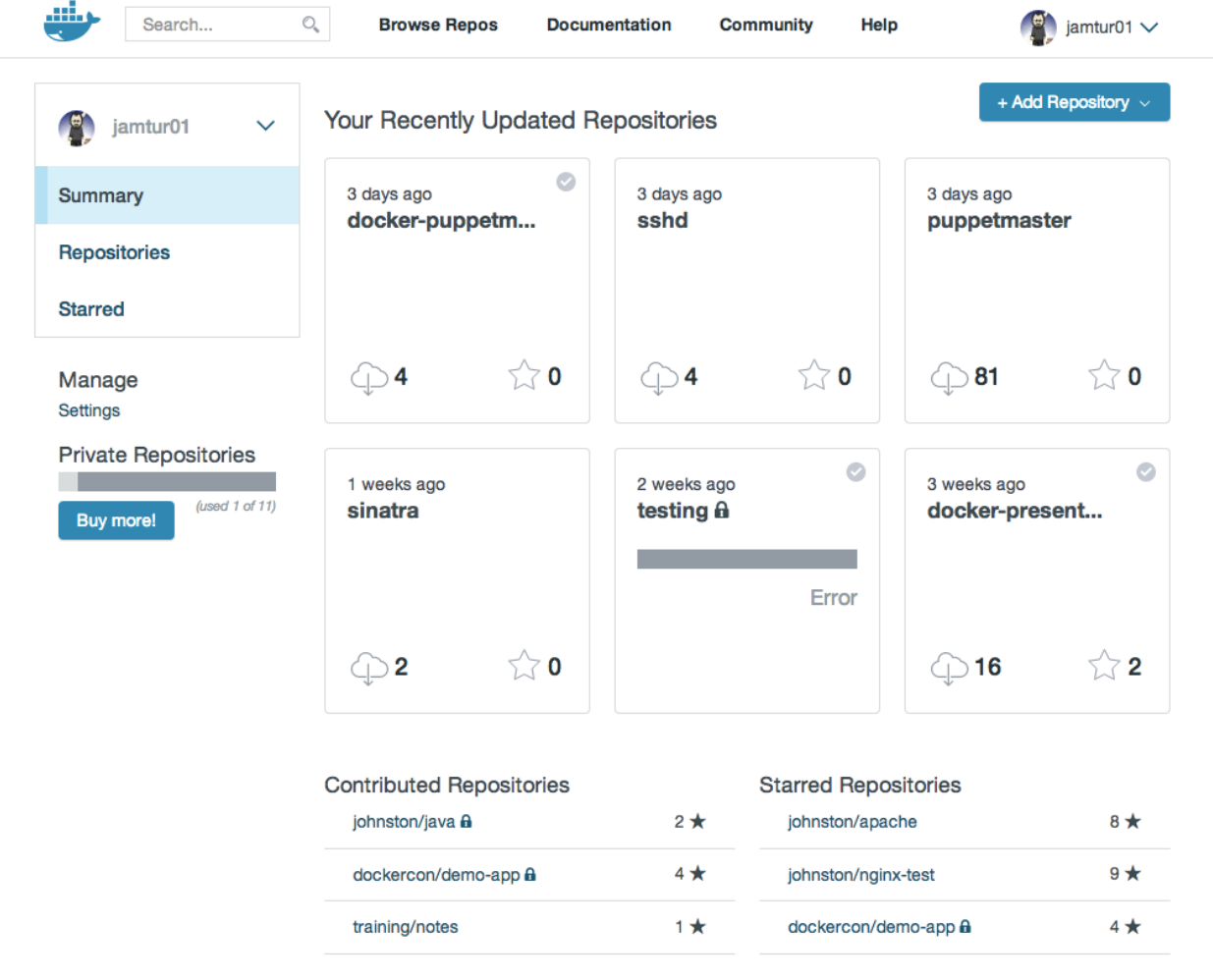

在这个章节,我们来学习 Docker Hub 的相关话题:

账户 (页 0)

学习如何创建一个Docker Hub账户来管理你的组织和机构。

# 仓库 (页 0)

了解如何分享你 Docker Hub 上的 Docker 镜像, 以及如何存储和管理你的私人镜像。

## 自动构建 (页 0)

学习如何自动化构建、部署和管理

# Docker Hub账户

# Docker Hub账户

当没有数字签名和账户的时候,你只能从 Docker Hub (https://hub.docker.com/) 上 search 和 pull 一个 D ocker 镜像。然后,想要 push 镜像到服务器、发表评论或者 star 一个仓库,你就需要去创建一个 Docker Hu b (https://hub.docker.com/) 账户。

# 注册一个Docker Hub账户

你可以通过电子邮件来注册 (https://hub.docker.com/account/signup/) 一个 Docker Hub 账户, 验证邮箱后 即可使用。

### 电子邮件激活过程

你至少需要有一个有效的电子邮件地址来验证你的账户。如果你未收到验证邮件,你可以通过访问此页面 (http s://hub.docker.com/account/resend-email-confirmation/) 来请求重新发送确认邮件。

### 密码重置流程

如果由于某种原因,你忘记密码,不能访问您的账户,你可以从密码重置页面 (https://hub.docker.com/accou nt/forgot-password/) 来重置你的密码。

# 组织&机构

Docker Hub 的机构和群组允许你加入组织和团队。你可以在这里 (https://hub.docker.com/account/organiz ations/) 查看你属于哪个组织,你也可以从选项卡中添加新的组织。

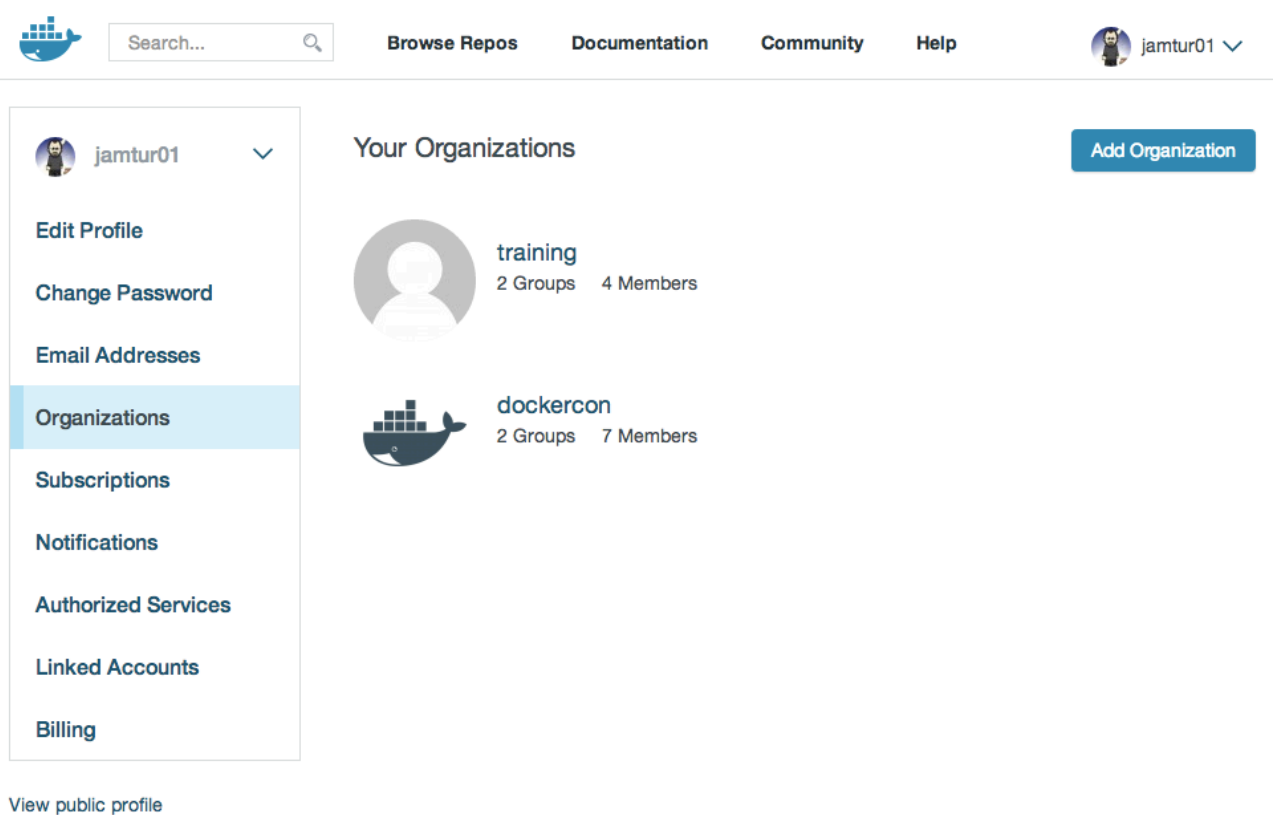

图片 5.3 ../images/orgs.png

在你的组织中,你可以创建群组,让您进一步管理可以与你的版本库进行交互的人员。

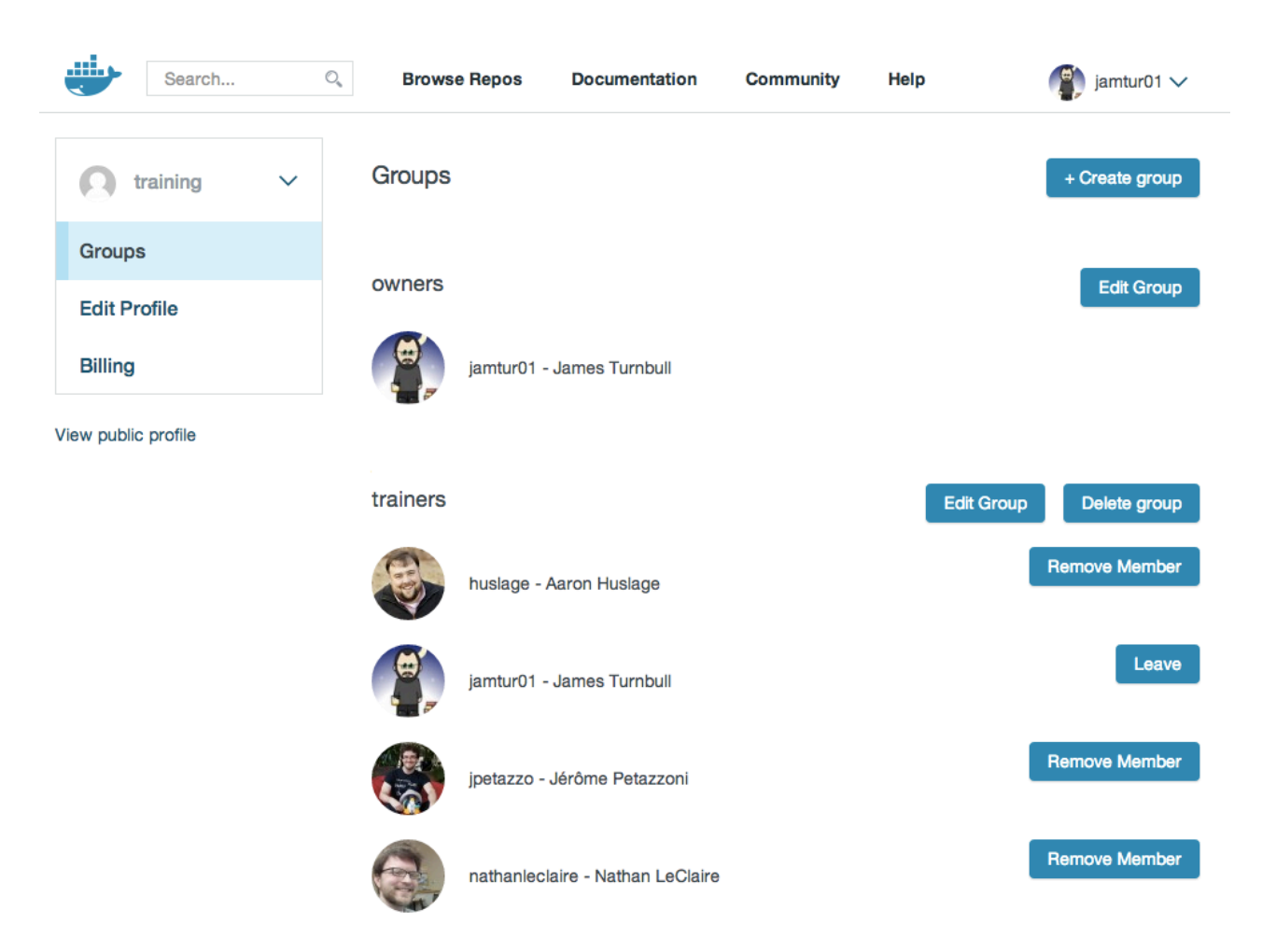

图片 5.4 ../images/groups.png

# Docker Hub上的仓库和镜像

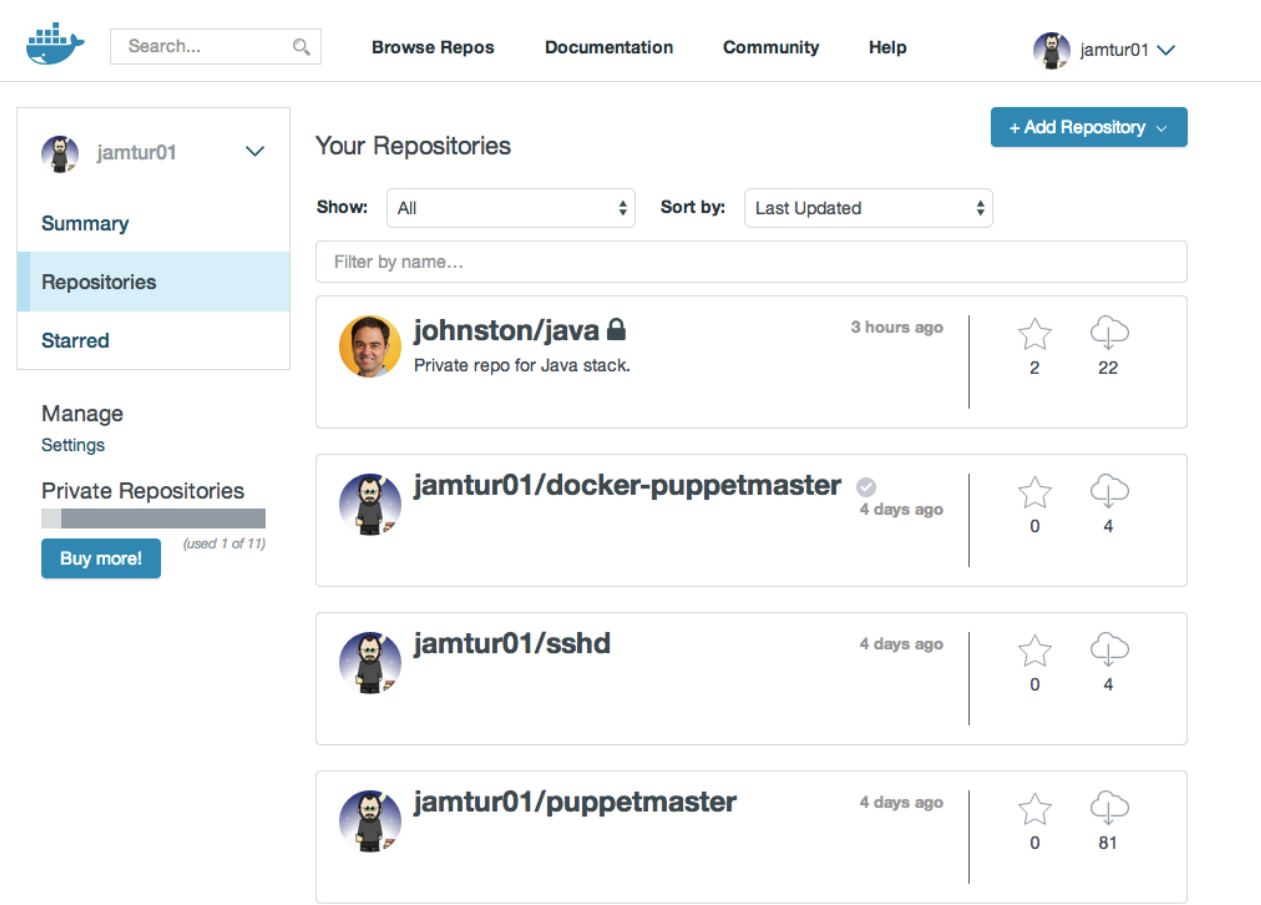

# 图片 5.5 仓库镜像

# 搜索仓库和镜像

你可以使用 Docker 来搜索所有公开可用的仓库和镜像。

\$ docker search ubuntu

这将通过 Docker 提供的关键字匹配来显示您可用的仓库列表。

私有仓库将不会显示到仓库搜索结果上。你可以通过 Docker Hub 的简况页面来查看仓库的状态。

# 仓库

你的 Docker Hub 仓库有许多特性。

#### stars

你的仓库可以用星被标记,你也可以用星标记别的仓库。Stars 也是显示你喜欢这个仓库的一种方法,也是一种 简单的方法来标记你喜欢的仓库。

## 评论

你可以与其他 Docker 社区的成员和维护者留下评论。如果你发现有不当的评论,你可以标记他们以供审核。

### 合作者及其作用

指定的合作者可以通过你提供的权限访问你的私人仓库。一旦指定,他们可以 push 和 pull 你的仓库。但他们 将不会被允许执行任何管理任务,如从删除仓库或者改变其状态。

注:一个合作者不能添加其他合作者。只有仓库的所有者才有管理权限。

你也可以与在 Docker Hub 上的组织和团队进行协作,更多信息。

# 官方仓库

Docker Hub 包含了许多官方仓库 (http://registry.hub.docker.com/official) 。这些都是 Docker 供应商和 Do cker 贡献者提供的认证库,他们包含了来自供应商,如 Oracle 和 Red Hat的镜像,您可以使用它们来构建应用 程序和服务。

如果使用官方库,供应商会对镜像进行持续维护、升级和优化,从而为项目提供强大的驱动力。

注:如果你的组织、产品或者团队想要给官方资源库做贡献。可以再这里 (https://github.com/docker/stackb rew) 查看更多信息。

# 私有Docker仓库

私人仓库用来存储你的私有镜像,前提是你需要一个 Docker 账户,或者你已经属于 Docker Hub 上的某个组织 或群组。

要使用 Docker Hub 私有仓库,首先在这里 (https://registry.hub.docker.com/account/repositories/add/) 进行添加。你的 Docker Hub 账户会免费获得一个私人仓库。如果你需要更多的账户,你需要升级你的 Docker Hub 计划 (https://registry.hub.docker.com/plans/) 。

私有仓库建立好后,你可以使用 Docker 来 push 和 pull 你的镜像。

注:你需要先登录并获得权限来访问你的私人仓库。

私有仓库和公共仓库基本相同,但是以公共身份是无法浏览或者搜索到私有仓库及其内容的,他们也不会以同样 的方式被缓存。

在设置页面你可以指定哪些人有权限访问(如合作者),在这里你可以切换仓库状态(公共到私有,或者反过 来)。你需要有一个可用的私有仓库,并开启相关设置才能做这样的转换。如果你无法进行相关操作,请升级你 的 Docker Hub 计划 (https://registry.hub.docker.com/plans/) 。

# Webhooks

您可以在仓库设置页面来配置你的 webhooks。只有成功 push 以后, webhook 才会生效。webhooks 会调 用 HTTP POST 请求一个json,类似如下所示的例子:

你可以使用 http 工具进行测试, 例如 requestb.in. (http://requestb.in/)

webhook json例子:

```
{
 "push_data":{
   "pushed_at":1385141110,
   "images":[
     "imagehash1",
     "imagehash2",
     "imagehash3"
   ],
   "pusher":"username"
 },
 "repository":{
   "status":"Active",
   "description":"my docker repo that does cool things",
   "is_automated":false,
   "full_description":"This is my full description",
   "repo_url":"https://registry.hub.docker.com/u/username/reponame/",
   "owner":"username",
   "is_official":false,
```
"is\_private":false, "name":"reponame", "namespace":"username", "star\_count":1, "comment\_count":1, "date\_created":1370174400, "dockerfile":"my full dockerfile is listed here", "repo\_name":"username/reponame" } }

Webhooks 允许你将你镜像和仓库的更新信息通知指定用户、服务以及其他应用程序。

# Docker Hub上的自动化构建

# 关于自动化构建

自动化构建是一个特殊的功能,它允许您在 Docker Hub 上使用构建集群,根据指定的 Dockerfile 或者 GitHu b 、 BitBucket 仓库(或环境)来自动创建镜像。该系统将从仓库复制一份,并根据以仓库为环境的 Dockerfil e 的描述构建镜像。由此产生的镜像将被上传到注册表,并且自动生成标记。

### 自动化构建有许多优势:

- 你的自动化构建项目一定是准确按照预期构建的
- 在 Docker Hub 注册表上,任何拥有你仓库访问权限的用户都乐意浏览 Dockerfile
- 自动化构建保证了你的仓库总是最新的

自动化构建支持 GitHub (http://GitHub.com/) 和 BitBucket (https://bitbucket.org/) 的私有和公有的仓库。

要使用自动化构建,你必须拥有经过验证有效的 Docker Hub 账户和 GitHub/Bitbucket 账户。

# 设置GitHub自动化构建

首先,你需要将 GitHub 账户链接到你的 Docker Hub (https://hub.docker.com/) 账户,以允许注册表查看你 的仓库。

注: 目前我们需要有读写权限以建立 Docker Hub 和 GitHub 的挂钩服务,这是GitHub管理权限的方式,我们 别无选择。抱歉!我们将保护您的账户及隐私,确保不会被他人非法获取。

开始构建!登录到你的 Docker Hub 账户,点击屏幕右上方的 "+ Add Repository" 按钮,选择自动化构建 (http s://registry.hub.docker.com/builds/add/) 。

选择GitHub服务 (https://registry.hub.docker.com/associate/GitHub/)

然后按照说明授权和连接你的 GitHub 账户到 Docker Hub。连接成功后,你就可以选择用来自动化构建的仓库 了。

### 创建一个自动化构建项目

你可以用你的 Dockerfile 从你的公共或者私有仓库创建一个自动化构建项目。

# GitHub 子模块

如果你的 GitHub 仓库包含了私有子模块的连接,你需要在 Docker Hub 上添加部署秘钥。

部署秘钥位于自动化构建主页的 "Build Details" 菜单。访问设置 GitHub 仓库的页面,选择 "Deploy key s" 来添加秘钥。

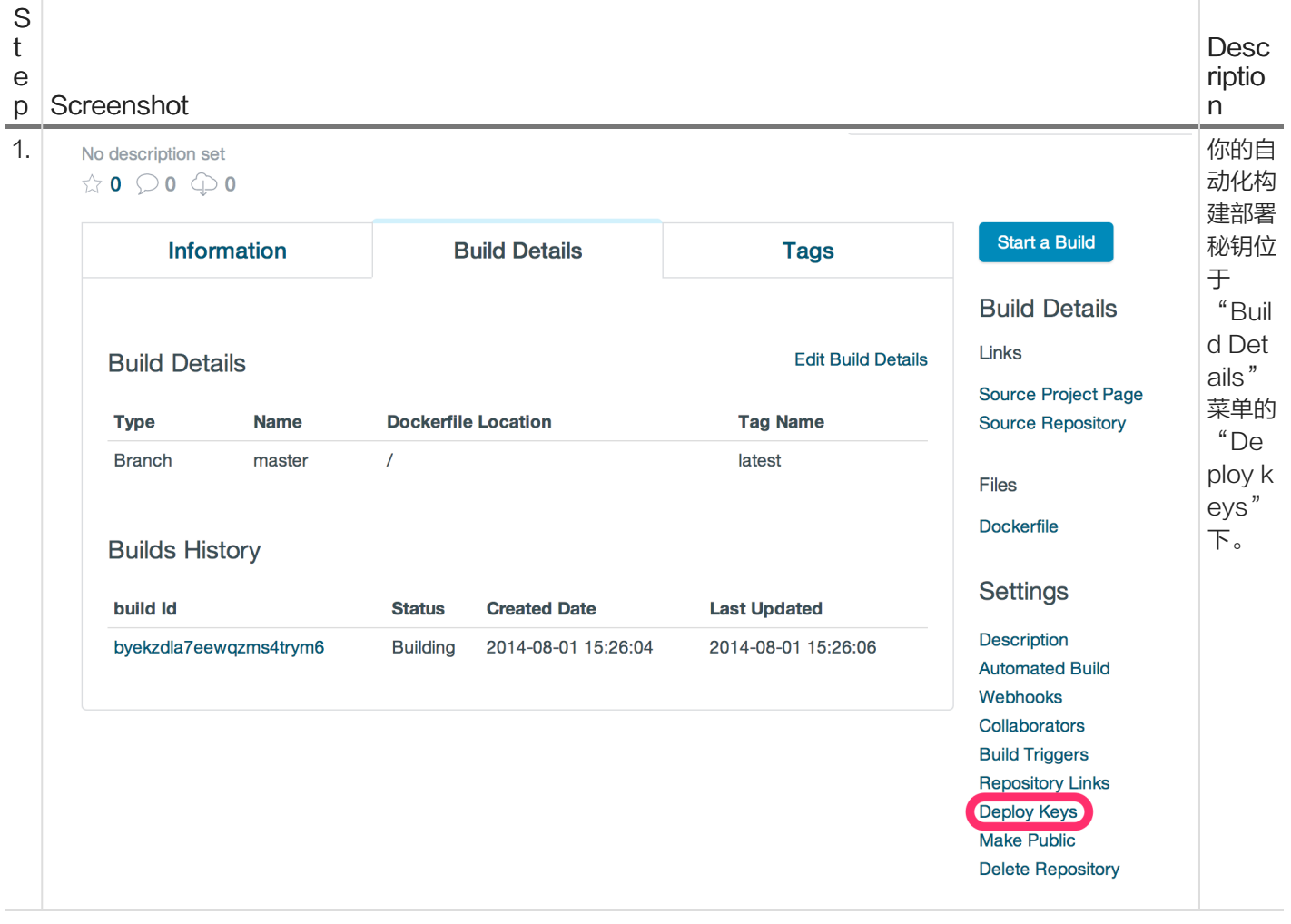
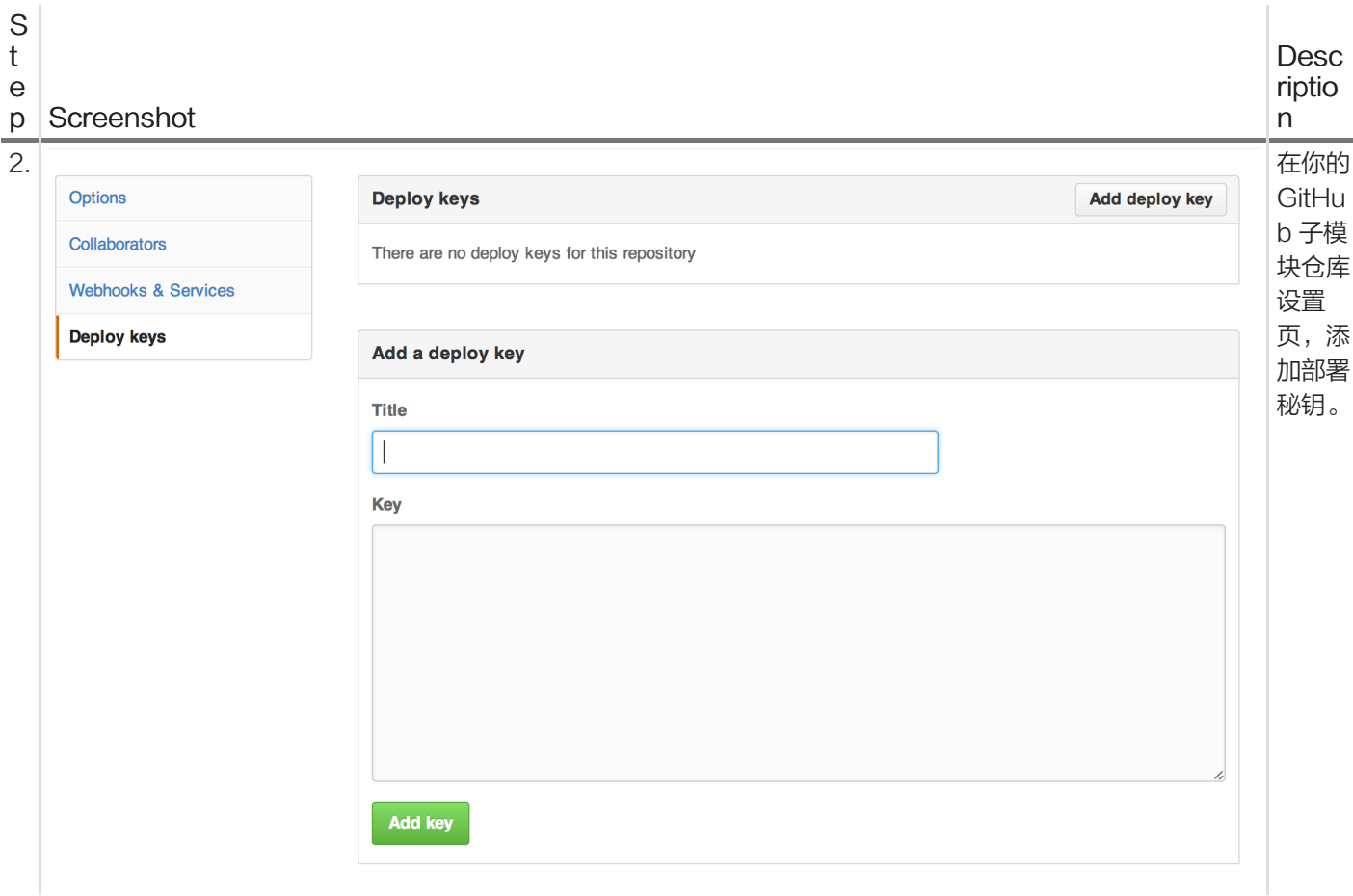

### GitHub组织

一旦你的组织成员身份设置为公开,对应的 GitHub 组织状态便会被公开在你的 GitHub 上。为了验证,你可以 查看 GitHub 上你的组织的成员选项卡。

## GitHub服务挂钩

按照以下步骤配置自动化构建的 GitHub 服务挂钩:

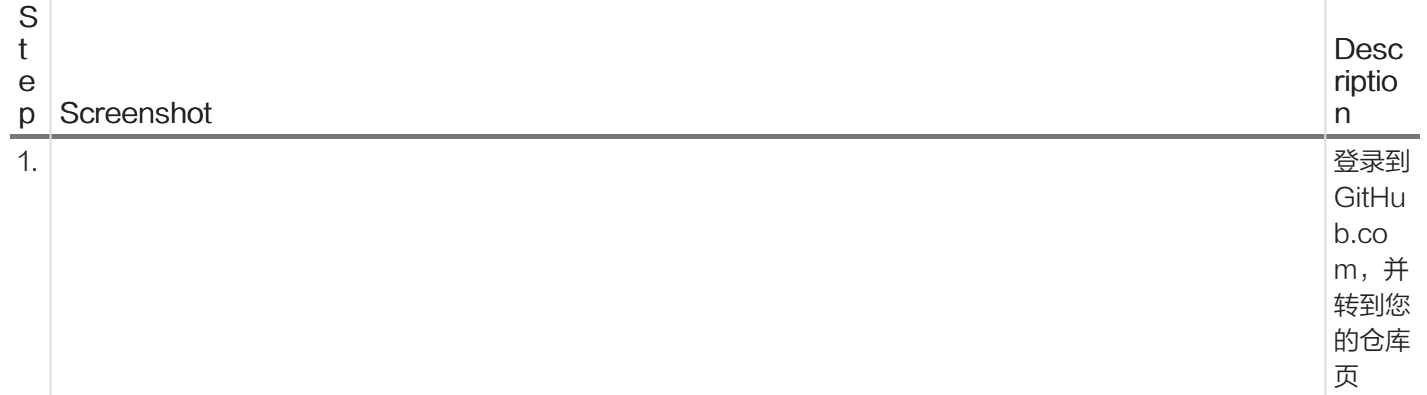

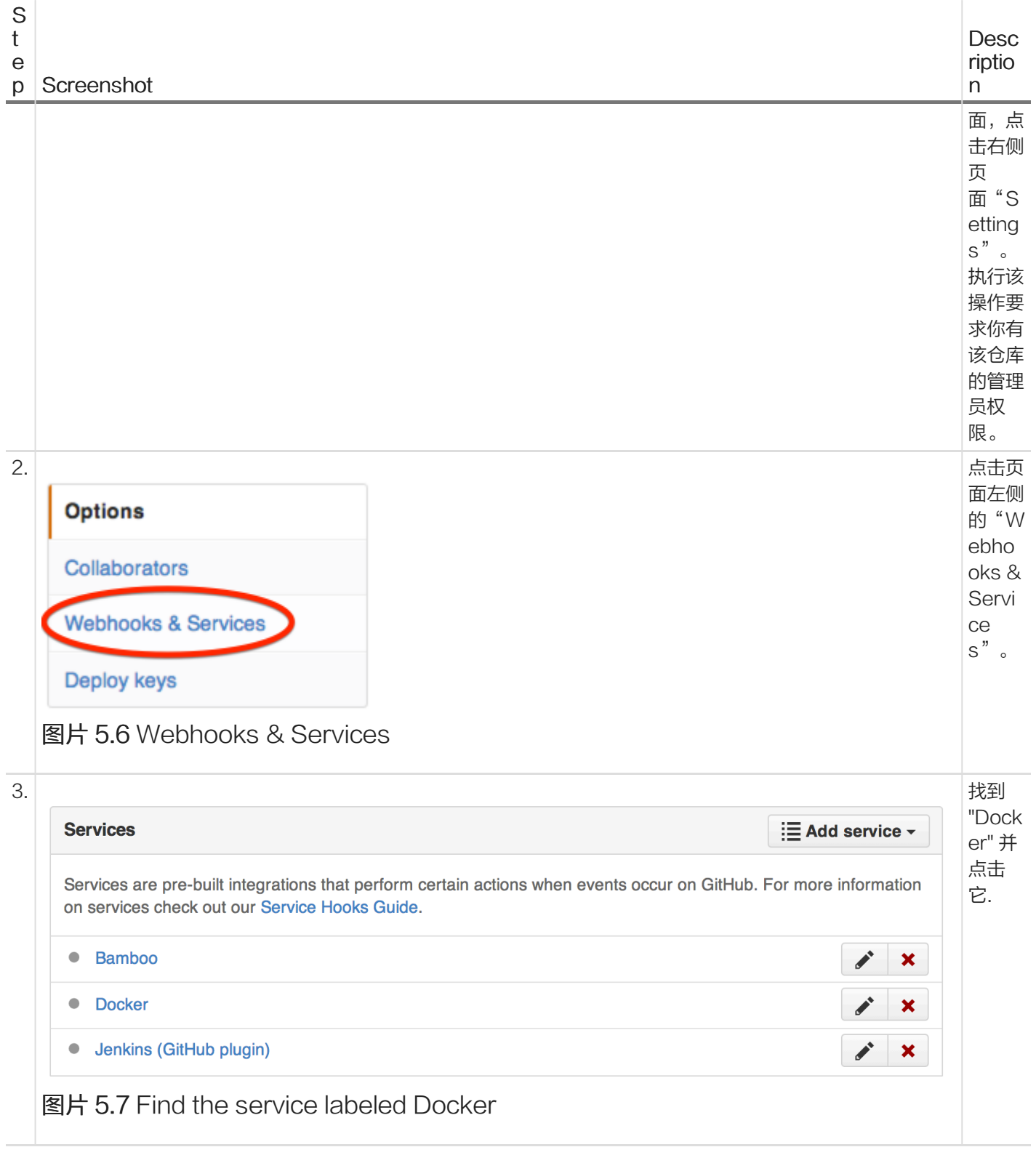

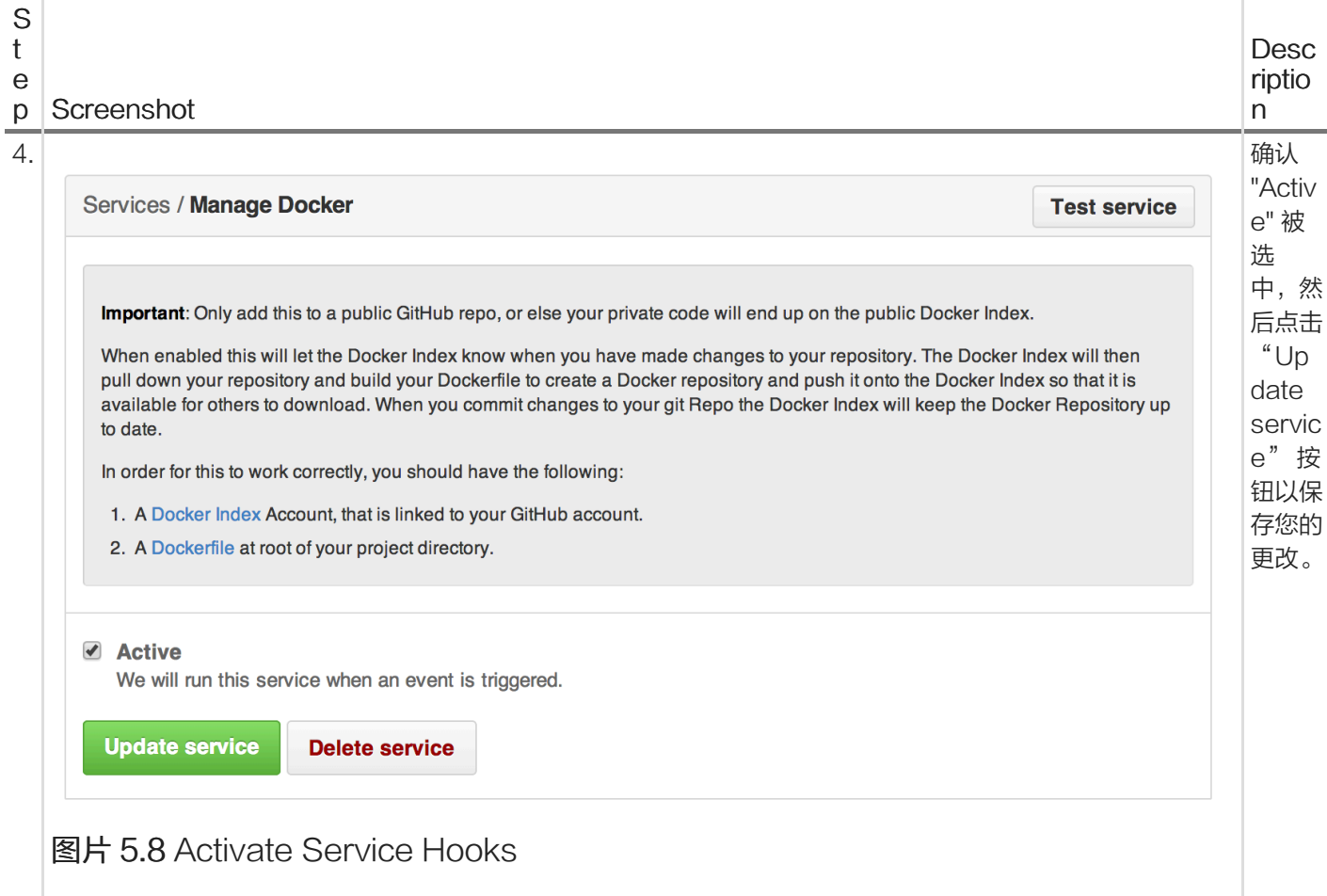

# 设置BitBucket自动化构建

为了设置自动化构建,你需要先把 BitBucket 连接到你的 Docker Hub 账户, 以允许其访问你的仓库。

登录到你的 Docker Hub 账户,点击屏幕右上方的 "+ Add Repository" 按钮,选择自动化构建 (https://registr y.hub.docker.com/builds/add/) 。

选择的 Bitbucket 服务 (https://registry.hub.docker.com/associate/bitbucket/) 。

然后按照说明授权和连接你的 Bitbucket 账户到 Docker Hub。连接成功后,你就可以选择用来自动化构建的仓 库了。

## 创建自动化构建项目

你可以用你的 Dockerfile 从你的公共或者私有仓库创建一个自动化构建项目 (https://registry.hub.docker.co m/builds/bitbucket/select/) 。

#### Bitbucket服务挂钩

当你成功连接账户以后,一个 POST 挂钩将会自动被添加到你的仓库。请按照以下步骤确认或者更改你的挂钩 设置:

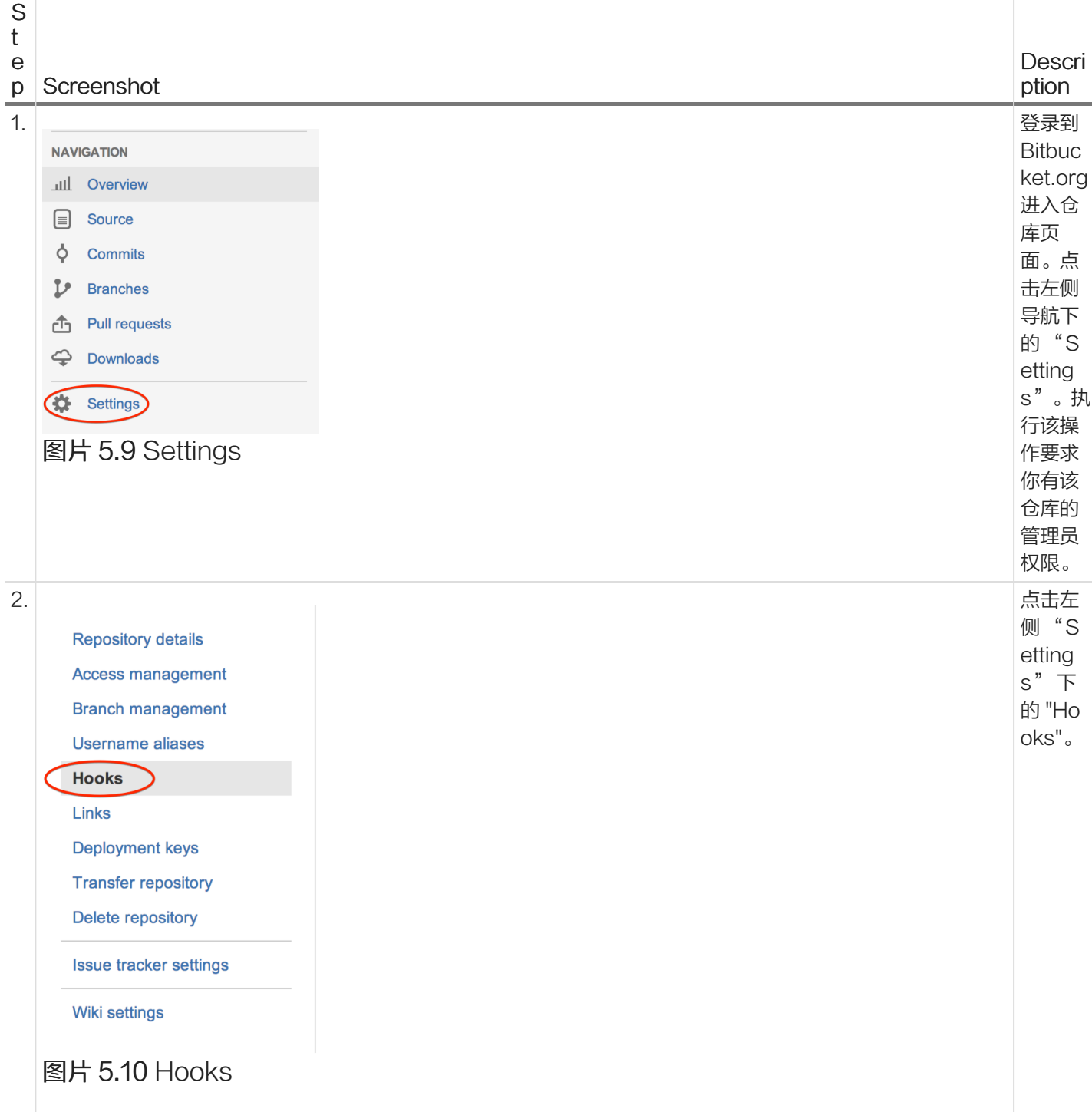

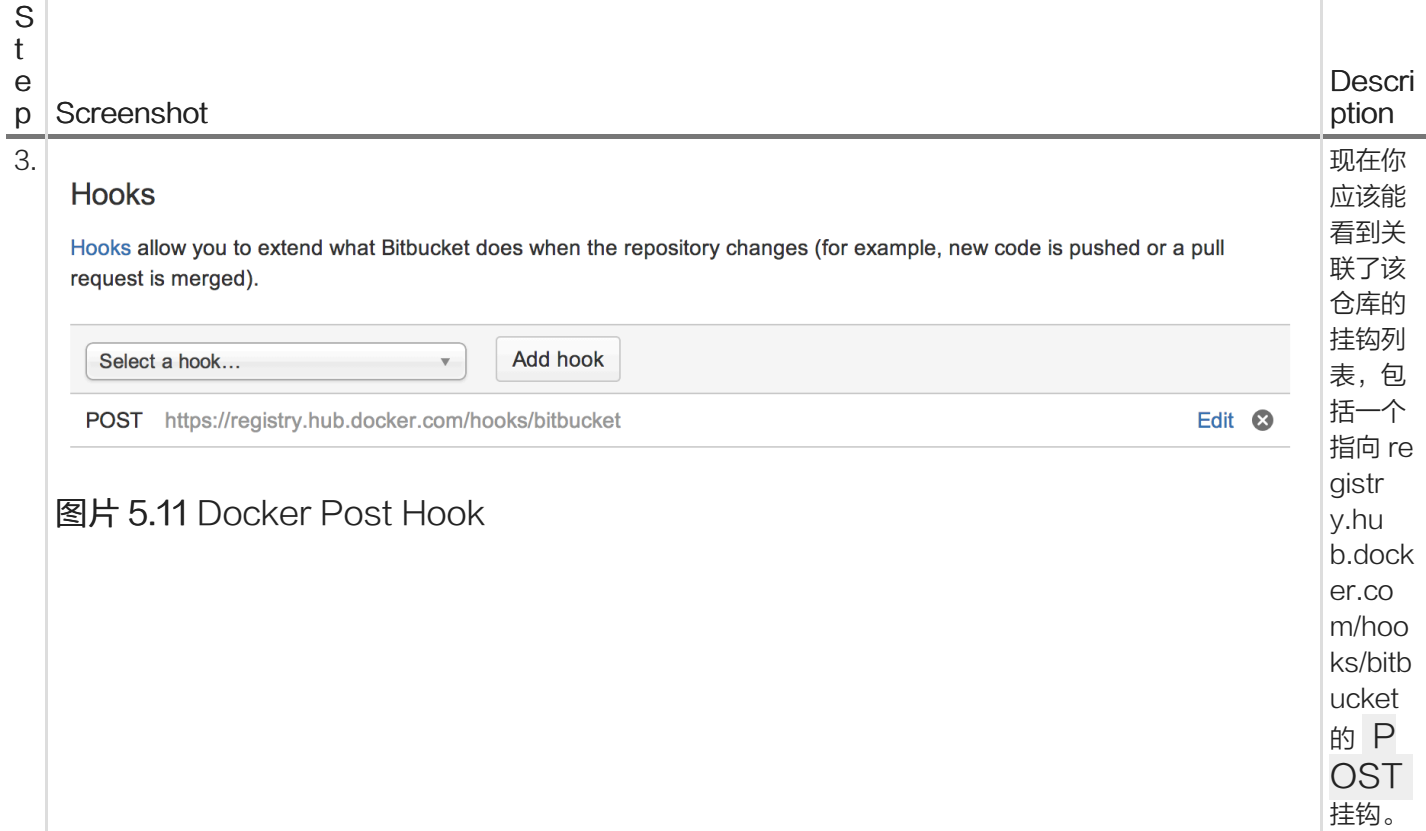

# Dockerfile和自动化构建

在构建过程中,我们将复制 Dockerfile 的内容。我们也将添加它到 Docker Hub 上,使得 Docker 社区 (公共 仓库)或者得到许可的团队成员可以访问仓库页面。

# README.md

如果你的仓库有一个 README.md 文件,我们将使用它作为仓库的描述。构建过程中会寻找 Dockerfile 同一 目录下的 README.md 。

警告:如果你需要在创建之后修改描述,它会在下一次自动化构建完成之后生效。

#### 建立触发器

如果你需要 GitHub 或者 BitBucket 以外的方式来触发自动化构建,你可以创建一个构建触发器。当你打开构建 触发器,它会提供给你一个 url 来发送 POST 请求。这将触发自动化构建过程,类似于 GitHub webhook。

建立触发器可在自动化构建项目的 Settings 菜单中设置。

注:你在五分钟内只能触发一个构建,如果你已经进行一个构建,或你最近提交了构建请求,这些请求将被忽 略。你可以在设置页面来找到最后10条触发日志来验证是否一切正常工作。

#### Webhooks

也可以使用 Webhooks 来自动化构建,Webhooks 会在仓库推送成功后被调用。

此webhook调用将生成一个 HTTP POST, JSON样例如下:

```
{
 "push_data":{
   "pushed_at":1385141110,
   "images":[
    "imagehash1",
    "imagehash2",
    "imagehash3"
   ],
   "pusher":"username"
 },
 "repository":{
   "status":"Active",
   "description":"my docker repo that does cool things",
   "is_automated":false,
   "full_description":"This is my full description",
   "repo_url":"https://registry.hub.docker.com/u/username/reponame/",
   "owner":"username",
   "is_official":false,
   "is_private":false,
   "name":"reponame",
   "namespace":"username",
   "star_count":1,
   "comment_count":1,
   "date_created":1370174400,
   "dockerfile":"my full dockerfile is listed here",
   "repo_name":"username/reponame"
 }
```

```
}
```
### Webhooks 可在自动化构建项目的 Settings 菜单中设置。

注意:如果你想测试你的 webhook, 我们建议使用像 requestb.in (http://requestb.in/) 的工具。

#### 仓库链接

仓库链接是一种建立自动化项目与项目之间关联的方式。如果一个项目得到更新,连接系统还会触发另一个项目 的更新构建。这使得你可以轻松地让所有关联项目保持更新同步。

要添加链接的话,访问你想要添加链接的项目的仓库设置页面,在设置菜单下地右侧点击 "Repository Link s"。然后输入你想要与之链接的仓库名称。

警告:您可以添加多个仓库的链接,但要小心。自动化构建之间的双向关系会造成一个永不停止的构建循环。

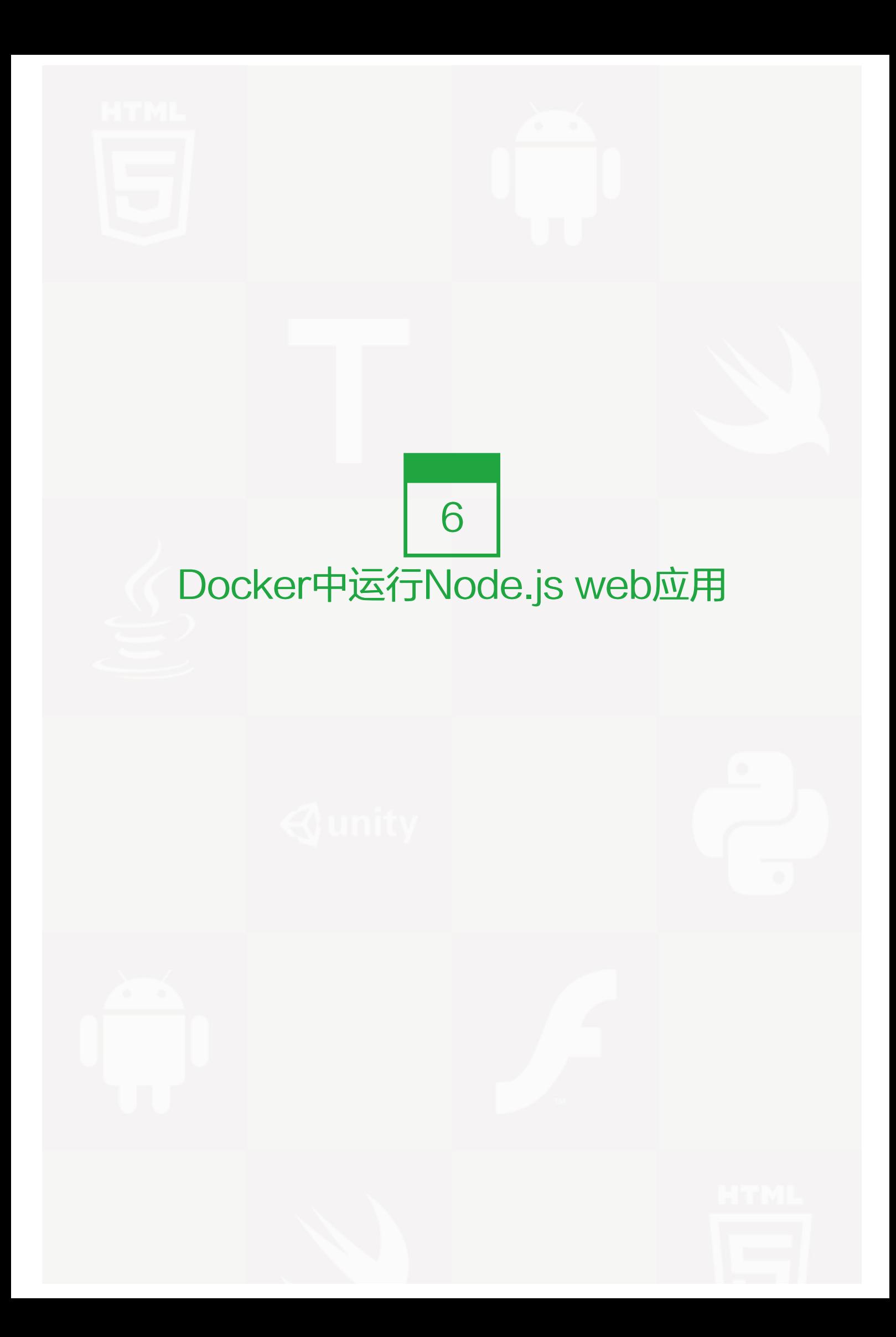

注意:——如果你不喜欢sudo,可以查看非root用户使用 (页 58)

这个例子的目的是向您展示如何通过使用 Dockerfile 来构建自己的docker镜像。我们通过在 Centos 上运行一 个简单 node.js web应用输出'hello word'。您可以在https://github.com/enokd/docker-node-hello/获得完 整的源代码。

### 创建Node.js应用

首先,先创建一个文件存放目录 src 。然后创建 package.json 来描述你的应用程序和依赖关系:

```
{
 "name": "docker-centos-hello",
 "private": true,
 "version": "0.0.1",
 "description": "Node.js Hello world app on CentOS using docker",
 "author": "Daniel Gasienica <daniel@gasienica.ch>",
 "dependencies": {
  "express": "3.2.4"
 }
}
```
然后,创建一个 index.js 文件使用Express.js框架来做一个web用用程序:

```
var express = require('express');
// Constants
var PORT = 8080;
// App
var app = express();
app.get('/', function (req, res) {
 res.send('Hello world\n');
});
app.listen(PORT);
console.log('Running on http://localhost:' + PORT);
```
在接下来的步骤中,我们将看到如何使用docker的centos容器来运行这个应用程序。首先,你需要为你的应用程 序创建一个docker镜像。

#### 创建Dockerfile

创建一个空文件叫 Dockerfile :

touch Dockerfile

使用你喜欢的编辑器打开Dockerfile,并添加如下,定义了docker镜像需要构建的版本(这个示例使用docker 0.3.4)

# DOCKER-VERSION 0.3.4

接下来, 定义构建自己镜像的顶级镜像。在这里我们使用Centos (tag: 6.4):

FROM centos:6.4

因为我们要构建一个 Node.js 应用,你需要在你的 Centos 镜像中安装Node.js。Node.js运行应用程序需要使 用npm安装你package.json中定义的依赖关系。安装Centos包,你可以查看Node.js维基指令:

# Enable EPEL for Node.js RUN rpm -Uvh http://download.fedoraproject.org/pub/epel/6/i386/epel-release-6-8.noarch.rpm # Install Node.js and npm RUN yum install -y npm

将你的应用程序源代码添加到你的Docker镜像中,使用 ADD 指令:

# Bundle app source ADD . /src

使用npm安装你的应用程序依赖:

# Install app dependencies RUN cd /src; npm install

应用程序绑定到端口8080,您将使用 EXPOSE 指令做docker进程映射:

EXPOSE 8080

最后,定义命令,使用 CMD 定义运行时的node服务和应用 src/index.js 的路径(看我们添加源代码到容器的步 骤):

CMD ["node", "/src/index.js"]

你的 Dockerfile 现在看起来像如下这样:

# DOCKER-VERSION 0.3.4 FROM centos:6.4

# Enable EPEL for Node.js RUN rpm -Uvh http://download.fedoraproject.org/pub/epel/6/i386/epel-release-6-8.noarch.rpm # Install Node.js and npm RUN yum install -y npm

# Bundle app source ADD . /src # Install app dependencies RUN cd /src; npm install

EXPOSE 8080 CMD ["node", "/src/index.js"]

#### 创建你的镜像

去到你的 Dockerfile 目录下,运行命令来构建镜像。 -t 参数给镜像添加标签, 为了让我们在 docker images 命 令更容易查找到它:

\$ sudo docker build -t <your username>/centos-node-hello .

你的镜像现在将在列表中:

\$ sudo docker images

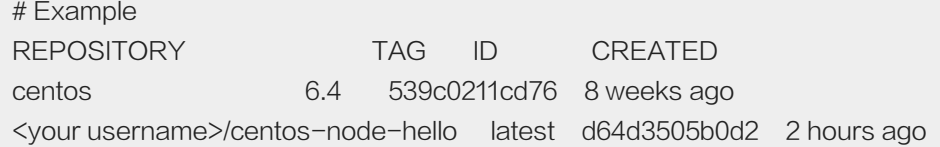

#### 运行镜像

使用 -d 参数来运行你的镜像使容器在后台运行。使用 -p 参数来绑定一个公共端口到私有容器端口上。运行你 之前构建的镜像:

\$ sudo docker run -p 49160:8080 -d <your username>/centos-node-hello

打印应用输出:

# Get container ID

\$ sudo docker ps

# Print app output \$ sudo docker logs <container id>

# Example Running on http://localhost:8080

#### 测试

要测试应用程序,先得到docker应用程序映射的端口:

\$ sudo docker ps # Example ID IMAGE COMMAND ... PORTS ecce33b30ebf <your username>/centos-node-hello:latest node /src/index.js 49160->8080

在上面的示例中, docker映射容器的 49160 端口到 8080 端口。 现在你可以使用 curl 来访问你的app (安装c

url: sudo apt-get install curl):

\$ curl -i localhost:49160

HTTP/1.1 200 OK X-Powered-By: Express Content-Type: text/html; charset=utf-8 Content-Length: 12 Date: Sun, 02 Jun 2013 03:53:22 GMT Connection: keep-alive

Hello world

我们希望本教程能够帮助您在Docker上的 Centos 镜像运行Node.js。你可以获得全部源代码https://github.co m/gasi/docker-node-hello。

# Docker中运行MongoDB

#### 描述

在这个例子里,我们会学到如何构建一个预装 MongoDB 的Docker镜像。我们还将会看到如何推送镜像到Dock er Hub注册表来分享给其他人。

使用Docker容器来部署MongoDB将会给你带来许多好处,例如:

- 易于维护、高可配置的MongoDB实例
- 准备好运行和毫秒级内开始工作
- 基于全球访问的共享镜像

注意:——如果你不喜欢sudo,可以查看非root用户使用 (页 58)

#### 为MongoDB创建一个Dockerfile

让我们创建一个 Dockerfile 并且来开始构建它:

\$ nano Dockerfile

虽然是可选的,但是在 Dockerfile 开头处的注释说明很方便的说明其目的:

# Dockerizing MongoDB: Dockerfile for building MongoDB images

# Based on ubuntu:latest, installs MongoDB following the instructions from:

# http://docs.mongodb.org/manual/tutorial/install-mongodb-on-ubuntu/

提示:Dockerfiles是灵活的。然而,他们遵循一定的格式。第一项定义的是镜像的名称,这里是MongoDB do cker应用的父镜像。

#### 我们将使用 Docker Hub中最新版本的Ubuntu镜像来构建镜像。

# Format: FROM repository[:version] FROM ubuntu:latest

#### 继续,我们将指定 Dockerfile 中的 MAINTAINER

# Format: MAINTAINER Name <email@addr.ess> MAINTAINER M.Y. Name <myname@addr.ess>

注: 尽管Ubuntu系统已经有MongoDB包, 但是它们可能过时, 因此, 在这个例子中, 我们将使用MongoDB 的官方包。

### 我们将开始导入MongoDB公共GPG秘钥。我们还将创建一个MongoDB库包管理器

# Installation:

# Import MongoDB public GPG key AND create a MongoDB list file RUN apt-key adv --keyserver hkp://keyserver.ubuntu.com:80 --recv 7F0CEB10 RUN echo 'deb http://downloads-distro.mongodb.org/repo/ubuntu-upstart dist 10gen' | tee /etc/apt/sources.list.d/10gen

### 这个初步的准备后,我们将更新我们的包并且安装MongoDB。

# Update apt-get sources AND install MongoDB RUN apt-get update RUN apt-get install -y -q mongodb-org

提示:您可以安装MongoDB的特定版本与版本使用所需的软件包列表,例如: RUN apt-get install -y -q mong odb-org=2.6.1 mongodb-org-server=2.6.1 mongodb-org-shell=2.6.1 mongodb-org-mongo s=2.6.1 mongodb-org-tools=2.6.1

## MongoDB需要数据目录,让我们在最后一步中执行

# Create the MongoDB data directory RUN mkdir -p /data/db

# 最后我们设置 ENTRYPOINT 来告诉Docker如何在我们的MongoDB镜像容器内运行 mongod 。并且我们将使 用 EXPOSE 命令来指定端口:

# Expose port 27017 from the container to the host EXPOSE 27017

# Set usr/bin/mongod as the dockerized entry-point application ENTRYPOINT usr/bin/mongod

现在保存我们的文件并且构建我们的镜像。

## 构建MongoDB的Docker镜像

我们可以使用我们的 Dockerfile 来构建我们的MongoDB镜像。除非实验, 使用 docker build 的 --tag 参数来 标记docker镜像始终是一个很好的做法。

# Format: sudo docker build --tag/-t <user-name>/<repository>.

- # Example:
- \$ sudo docker build --tag my/repo.

当我们发出这个命令时,Docker将会通过 Dockerfile 来构建镜像。最终镜像将被标记成 my/repo 。

#### 推送MongoDB镜像到Docker Hub

docker push 命令推送到Docker Hub上的所有镜像, 可以再Docker Hub上托管和分享。为此, 你需要登录:

# Log-in \$ sudo docker login Username: .. # Push the image # Format: sudo docker push <user-name>/<repository> \$ sudo docker push my/repo The push refers to a repository [my/repo] (len: 1) Sending image list Pushing repository my/repo (1 tags) ..

#### 使用MongoDB的镜像

使用我们创建的MongoDB镜像,我们可以运行一个或多个守护进程模式的MongoDB。

# Basic way # Usage: sudo docker run --name <name for container> -d <user-name>/<repository> \$ sudo docker run --name mongo\_instance\_001 -d my/repo # Dockerized MongoDB, lean and mean! # Usage: sudo docker run --name <name for container> -d <user-name>/<repository> --noprealloc --smallfiles \$ sudo docker run --name mongo\_instance\_001 -d my/repo --noprealloc --smallfiles # Checking out the logs of a MongoDB container # Usage: sudo docker logs <name for container> \$ sudo docker logs mongo\_instance\_001 # Playing with MongoDB # Usage: mongo --port <port you get from `docker ps`> \$ mongo --port 12345

# 在Docker中运行Reids服务

非常简单,没有任何修饰,redis是使用一个连接附加到一个web应用程序。

创建一个redis docker容器

首先,我们先为redis创建一个Dockerfile

FROM ubuntu:12.10 RUN apt-get update RUN apt-get -y install redis-server EXPOSE 6379 ENTRYPOINT ["/usr/bin/redis-server"]

现在你需要通过Dockerfile创建一个镜像,将替换成你自己的名字。

sudo docker build -t <your username>/redis.

# 运行服务

使用我们刚才创建的redis镜像

使用 -d 运行这个服务分离模式,让容器在后台运行。

重要的是我们没有开放容器端口,相反,我们将使用一个容器来连接redis容器数据库

sudo docker run -name redis -d <your username>/redis

# 创建你的web应用容器

现在我们可以创建我们的应用程序容器,我们使用-link参数来创建一个连接redis容器,我们使用别名db,这将会 在redis容器和redis实例容器中创建一个安全的通信隧道

sudo docker run -link redis:db -i -t ubuntu:12.10 /bin/bash

进入我们刚才创建的容器,我们需要安装redis的redis-cli的二进制包来测试连接

apt-get update apt-get -y install redis-server service redis-server stop

现在我们可以测试连接,首先我么要先查看下web应用程序容器的环境变量,我们可以用我们的ip和端口来连接r edis容器

env

. . . DB\_NAME=/violet\_wolf/db DB\_PORT\_6379\_TCP\_PORT=6379 DB\_PORT=tcp://172.17.0.33:6379 DB\_PORT\_6379\_TCP=tcp://172.17.0.33:6379 DB\_PORT\_6379\_TCP\_ADDR=172.17.0.33 DB\_PORT\_6379\_TCP\_PROTO=tcp

我们可以看到我们有一个DB为前缀的环境变量列表,DB来自指定别名连接我们的现在的容器,让我们使用D B\_PORT\_6379\_TCP\_ADDR变量连接到Redis容器。

redis-cli -h \$DB\_PORT\_6379\_TCP\_ADDR redis 172.17.0.33:6379> redis 172.17.0.33:6379> set docker awesome OK redis 172.17.0.33:6379> get docker "awesome" redis 172.17.0.33:6379> exit

我们可以很容易的使用这个或者其他环境变量在我们的web应用程序容器上连接到redis容器

# 在Docker中运行PostgreSQL

## 注意:——如果你不喜欢sudo,可以查看非root用户使用 (页 58)

## 在Docker中安装PostgreSQL

如果Docker Hub中没有你需要的Docker镜像,你可以创建自己的镜像,开始先创建一个 Dockerfile :

注意:这个PostgreSQL仅设置用途。请参阅PostgreSQL文档来调整这些设置,以便它是安全的。

#### #

# example Dockerfile for http://docs.docker.com/examples/postgresql\_service/ #

FROM ubuntu MAINTAINER SvenDowideit@docker.com

# Add the PostgreSQL PGP key to verify their Debian packages. # It should be the same key as https://www.postgresql.org/media/keys/ACCC4CF8.asc RUN apt-key adv --keyserver keyserver.ubuntu.com --recv-keys B97B0AFCAA1A47F044F244A07FCC7D46ACCC

# Add PostgreSQL's repository. It contains the most recent stable release # of PostgreSQL, ``9.3``. RUN echo "deb http://apt.postgresql.org/pub/repos/apt/ precise-pgdg main" > /etc/apt/sources.list.d/pgdg.list

# Update the Ubuntu and PostgreSQL repository indexes RUN apt-get update

# Install ``python-software-properties``, ``software-properties-common`` and PostgreSQL 9.3 # There are some warnings (in red) that show up during the build. You can hide # them by prefixing each apt-get statement with DEBIAN\_FRONTEND=noninteractive RUN apt-get -y -q install python-software-properties software-properties-common RUN apt-get -y -q install postgresql-9.3 postgresql-client-9.3 postgresql-contrib-9.3

# Note: The official Debian and Ubuntu images automatically ``apt-get clean`` # after each ``apt-get``

# Run the rest of the commands as the ``postgres`` user created by the ``postgres-9.3`` package when it was ``apt-ge USER postgres

# Create a PostgreSQL role named ``docker`` with ``docker`` as the password and # then create a database `docker` owned by the ``docker`` role.

# Note: here we use ``&&\`` to run commands one after the other - the ``\``

# allows the RUN command to span multiple lines.

RUN /etc/init.d/postgresql start &&\

psql --command "CREATE USER docker WITH SUPERUSER PASSWORD 'docker';" &&\ createdb -O docker docker

# Adjust PostgreSQL configuration so that remote connections to the # database are possible. RUN echo "host all all 0.0.0.0/0 md5" >> /etc/postgresql/9.3/main/pg\_hba.conf

# And add ``listen\_addresses`` to ``/etc/postgresql/9.3/main/postgresql.conf`` RUN echo "listen\_addresses='\*'" >> /etc/postgresql/9.3/main/postgresql.conf

# Expose the PostgreSQL port EXPOSE 5432

# Add VOLUMEs to allow backup of config, logs and databases VOLUME ["/etc/postgresql", "/var/log/postgresql", "/var/lib/postgresql"]

# Set the default command to run when starting the container CMD ["/usr/lib/postgresql/9.3/bin/postgres", "-D", "/var/lib/postgresql/9.3/main", "-c", "config\_file=/etc/postgresql/9.3/ma

#### 使用Dockerfile构建镜像并且指定名称

\$ sudo docker build -t eq\_postgresql.

#### 并且运行PostgreSQL服务容器

\$ sudo docker run --rm -P --name pg\_test eg\_postgresql

有2种方法可以连接到PostgreSQL服务器。我们可以使用链接容器,或者我们可以从我们的主机(或网络)访问它。

注: --rm 删除容器,当容器存在时成功。

#### 使用容器连接

在客户端 docker run 中直接使用 -link remote\_name:local\_alias 使容器连接到另一个容器端口。

 $$$  sudo docker run --rm -t -i --link pg\_test:pg eg\_postgresql bash

postgres@7ef98b1b7243:/\$ psql -h \$PG\_PORT\_5432\_TCP\_ADDR -p \$PG\_PORT\_5432\_TCP\_PORT -d docker -U

#### 连接到你的主机系统

```
假设你有安装postgresql客户端,您可以使用主机端口映射测试。您需要使用 docker ps 找出映射到本地主机端
口:
```
\$ docker ps CONTAINER ID IMAGE COMMAND CREATED STATUS PORTS 5e24362f27f6 eg\_postgresql:latest /usr/lib/postgresql/ About an hour ago Up About an hour 0.0.0.0:49153->5 \$ psql -h localhost -p 49153 -d docker -U docker --password

#### 测试数据

一旦你已经通过身份验证,并且有 docker =# 提示,您可以创建一个表并填充它。

psql (9.3.1) Type "help" for help.

```
$ docker=# CREATE TABLE cities (
docker(# name varchar(80),
docker(# location point
docker(\# );
CREATE TABLE
$ docker=# INSERT INTO cities VALUES ('San Francisco', '(-194.0, 53.0)');
INSERT 0 1
$ docker=# select * from cities;
  name | location
---------------+-----------
San Francisco | (-194,53)
(1 row)
```
#### 使用容器卷

您可以使用PostgreSQL卷检查定义日志文件、备份配置和数据:

\$ docker run --rm --volumes-from pg\_test -t -i busybox sh

 $/$  #  $\vert$  S bin etc lib linuxrc mnt proc run sys usr dev home lib64 media opt root sbin tmp var / # ls /etc/postgresql/9.3/main/ environment pg\_hba.conf postgresql.conf pg\_ctl.conf pg\_ident.conf start.conf

第 6 章 Docker中运行Node.js web应用 | 128

/tmp # ls /var/log ldconfig postgresql

# 在Docker中使用Riak服务

这个例子的目的是向您展示如何构建一个预装Riak的docker镜象。

#### 创建Dockerfile

创建一个空文件 Dockerfile

\$ touch Dockerfile

接下来,定义你想要来建立你镜像的父镜像。我们将使用Ubuntu (tag: 最新版), 从Docker Hub中下载:

# Riak #  $\#$  VERSION 0.1.0

# Use the Ubuntu base image provided by dotCloud FROM ubuntu:latest MAINTAINER Hector Castro hector@basho.com

### 接下来,我们更新APT缓存和应用更新:

# Update the APT cache RUN sed -i.bak 's/main\$/main universe/' /etc/apt/sources.list RUN apt-get update RUN apt-get upgrade -y

之后,我们安装和设置一些依赖关系:

- CURL 来下载 Basho's APT存储库秘钥。
- lsb-release 帮助我们查看Ubuntu版本。
- openssh-server 允许我们登陆远程容器,加入Riak节点组成一个集群。
- supervisor 用于管理 OpenSSH 和 Riak 进程。

# Install and setup project dependencies

 $\ddot{\phantom{a}}$ 

RUN apt-get install -y curl lsb-release supervisor openssh-server

RUN mkdir -p /var/run/sshd RUN mkdir -p /var/log/supervisor

RUN locale-gen en\_US en\_US.UTF-8

ADD supervisord.conf /etc/supervisor/conf.d/supervisord.conf

RUN echo 'root:basho' | chpasswd

下一步,添加 Basho's APT仓库:

RUN curl -s http://apt.basho.com/gpg/basho.apt.key | apt-key add -- RUN echo "deb http://apt.bash o.com \$(lsb\_release -cs) main" > /etc/apt/sources.list.d/basho.list RUN apt-get update

之后,我们安装Riak和改变一些默认值:

# Install Riak and prepare it to run RUN apt-get install -y riak RUN sed -i.bak 's/127.0.0.1/0.0.0.0/' /et c/riak/app.config RUN echo "ulimit -n 4096" >> /etc/default/riak

接下来,我们为缺少的initctl来添加一个软连接:

# Hack for initctl # See: https://github.com/dotcloud/docker/issues/1024 RUN dpkg-divert --local --r ename --add /sbin/initctl RUN ln -s /bin/true /sbin/initctl

然后我们开发Riak协议缓冲区、HTTP接口以及SSH:

# Expose Riak Protocol Buffers and HTTP interfaces, along with SSH EXPOSE 8087 8098 22

最后,运行supervisord这里Riak和OpenSSH将启动:

CMD ["/usr/bin/supervisord"]

创建一个supervisord配置文件

创建一个supervisord.conf空文件,并且保证和Dockerfile是平级目录:

touch supervisord.conf

填充下面定义的程序:

[supervisord] nodaemon=true

[program:sshd] command=/usr/sbin/sshd -D stdout\_logfile=/var/log/supervisor/%(program\_name)s.log stderr\_logfile=/var/log/supervisor/%(program\_name)s.log autorestart=true

[program:riak] command=bash -c ". /etc/default/riak && /usr/sbin/riak console" pidfile=/var/log/riak/riak.pid stdout\_logfile=/var/log/supervisor/%(program\_name)s.log stderr\_logfile=/var/log/supervisor/%(program\_name)s.log

构建Riak的Docker镜像

现在你应该能够构建一个Riak的docker镜像:

\$ docker build -t "/riak" .

下一步

Riak是分布式数据库。很多生产部署包括至少5个节点。查看docker-riakhttps://github.com/hectcastro/docker-riak项目细节来使

# 在Docker中运行SSH进程服务

以下是用Dockerfile设置sshd服务容器,您可以使用连接并检查其他容器的卷,或者可以快速访问测试容器。

# sshd # # VERSION 0.0.1

FROM ubuntu:12.04 MAINTAINER Thatcher R. Peskens "thatcher@dotcloud.com"

# make sure the package repository is up to date RUN apt-get update

RUN apt-get install -y openssh-server RUN mkdir /var/run/sshd RUN echo 'root:screencast' |chpasswd

EXPOSE 22 CMD ["/usr/sbin/sshd", "-D"]

#### 使用如下命令构建镜像:

\$ sudo docker build --rm -t eg\_sshd.

然后运行它,你可以使用docker port来找出容器端口22映射到主机的端口

\$ sudo docker run -d -P --name test\_sshd eg\_sshd \$ sudo docker port test\_sshd 22 0.0.0.0:49154

现在你可以使用ssh登陆Docker进程的主机IP地址,端口是49154(IP地址可以使用ifconfig获取):

\$ ssh root@192.168.1.2 -p 49154 # The password is screencast . \$\$

最后,清理停止的容器,并且删除容器,然后删除镜像。

\$ sudo docker stop test\_sshd \$ sudo docker rm test\_sshd \$ sudo docker rmi eg\_sshd

## Docker中运行CouchDB服务

>注:如果你不喜欢使用sudo,你可以查看这里非root用户运行 (页 58)

这里有一个例子,使用数据卷在两个CouchDb之间共享相同的数据容器,这个可以用于热升级,测试不同版本的CouchDB数据等等。

创建第一个数据库

现在我们创建/var/lib/couchdb作为数据卷

COUCH1=\$(sudo docker run -d -p 5984 -v /var/lib/couchdb shykes/couchdb:2013-05-03)

添加一条数据在第一个数据库中

我们假设你的docker主机默认是本地localhost.如果不是localhost请换到你docker的公共IP

HOST=localhost URL="http://\$HOST:\$(sudo docker port \$COUCH1 5984 | grep -Po '\d+\$')/\_utils/" ec ho "Navigate to \$URL in your browser, and use the couch interface to add data"

创建第二个数据库

这次,我们请求共享访问\$COUCH1的卷。

COUCH2=\$(sudo docker run -d -p 5984 -volumes-from \$COUCH1 shykes/couchdb:2013-05-03)

# 在第二个数据库上来浏览数据

HOST=localhost URL="http://\$HOST:\$(sudo docker port \$COUCH2 5984 | grep -Po '\d+\$')/\_utils/" e cho "Navigate to \$URL in your browser. You should see the same data as in the first database"'!'

祝贺你,你已经运行了两个Couchdb容器,并且两个都相互独立,除了他们的数据

# 在Docker中运行Apt-Cacher-ng服务

>注意:——如果你不喜欢sudo,可以查看非root用户使用 (页 58), --如何你使用OS X或者通过TCP使用Docker, 你需要使用sudo

当你有许多docker服务器,或者不能使用Docker缓存来构建不相干的Docker容器,他可以为你的包缓存代理,这是非常有用的。该容

使用下边的Dockerfile

# # Build: docker build -t apt-cacher . # Run: docker run -d -p 3142:3142 --name apt-cacher-run a pt-cacher  $\#$  # and then you can run containers with:  $\#$  docker run  $-t$  -i --rm -e http\_proxy http://doc kerhost:3142/ debian bash # FROM ubuntu MAINTAINER SvenDowideit@docker.com

VOLUME ["/var/cache/apt-cacher-ng"] RUN apt-get update ; apt-get install -yq apt-cacher-ng

EXPOSE 3142 CMD chmod 777 /var/cache/apt-cacher-ng ; /etc/init.d/apt-cacher-ng start ; tail -f /var/log/apt-cacher-ng/\*

#### 使用下边的命令构建镜像:

\$ sudo docker build -t eg\_apt\_cacher\_ng .

现在运行它,映射内部端口到主机

\$ sudo docker run -d -p 3142:3142 --name test\_apt\_cacher\_ng eg\_apt\_cacher\_ng

查看日志文件,默认使用tailed命令,你可以使用

\$ sudo docker logs -f test\_apt\_cacher\_ng

让你Debian-based容器使用代理,你可以做三件事之一:

1.添加一个apt代理设置echo 'Acquire::http { Proxy "http://dockerhost:3142"; };' >> /etc/apt/conf.d/01proxy

2.设置环境变量:http\_proxy=http://dockerhost:3142/

3.修改你的sources.list来开始http://dockerhost:3142/

选项1注入是安全设置到你的apt配置在本地的公共基础版本。

FROM ubuntu RUN echo 'Acquire::http { Proxy "http://dockerhost:3142"; };' >> /etc/apt/apt.conf.d/01pr oxy RUN apt-get update ; apt-get install vim git

# docker build -t my\_ubuntu.

选项2针对测试时非常好的,但是会破坏其它从http代理的HTTP客户端,如curl 、wget或者其他:

\$ sudo docker run --rm -t -i -e http\_proxy=http://dockerhost:3142/ debian bash

选项3是最轻便的,但是有时候你可能需要做很多次,你也可以在你的Dockerfile这样做:

\$ sudo docker run --rm -t -i --volumes-from test\_apt\_cacher\_ng eg\_apt\_cacher\_ng bash

\$\$ /usr/lib/apt-cacher-ng/distkill.pl Scanning /var/cache/apt-cacher-ng, please wait... Found distributions: bla, taggedcount: 0

1. precise-security (36 index files)

2. wheezy (25 index files)

3. precise-updates (36 index files)

- 4. precise (36 index files)
- 5. wheezy-updates (18 index files)

Found architectures:

6. amd64 (36 index files)

7. i386 (24 index files)

WARNING: The removal action may wipe out whole directories containing index files. Select d to see detailed list.

(Number nn: tag distribution or architecture nn; 0: exit; d: show details; r: remove tagged; q: quit): q

最后,停止测试容器,删除容器,删除镜像:

\$ sudo docker stop test apt cacher ng \$ sudo docker rm test apt cacher ng \$ sudo docker rmi e g\_apt\_cacher\_ng ```

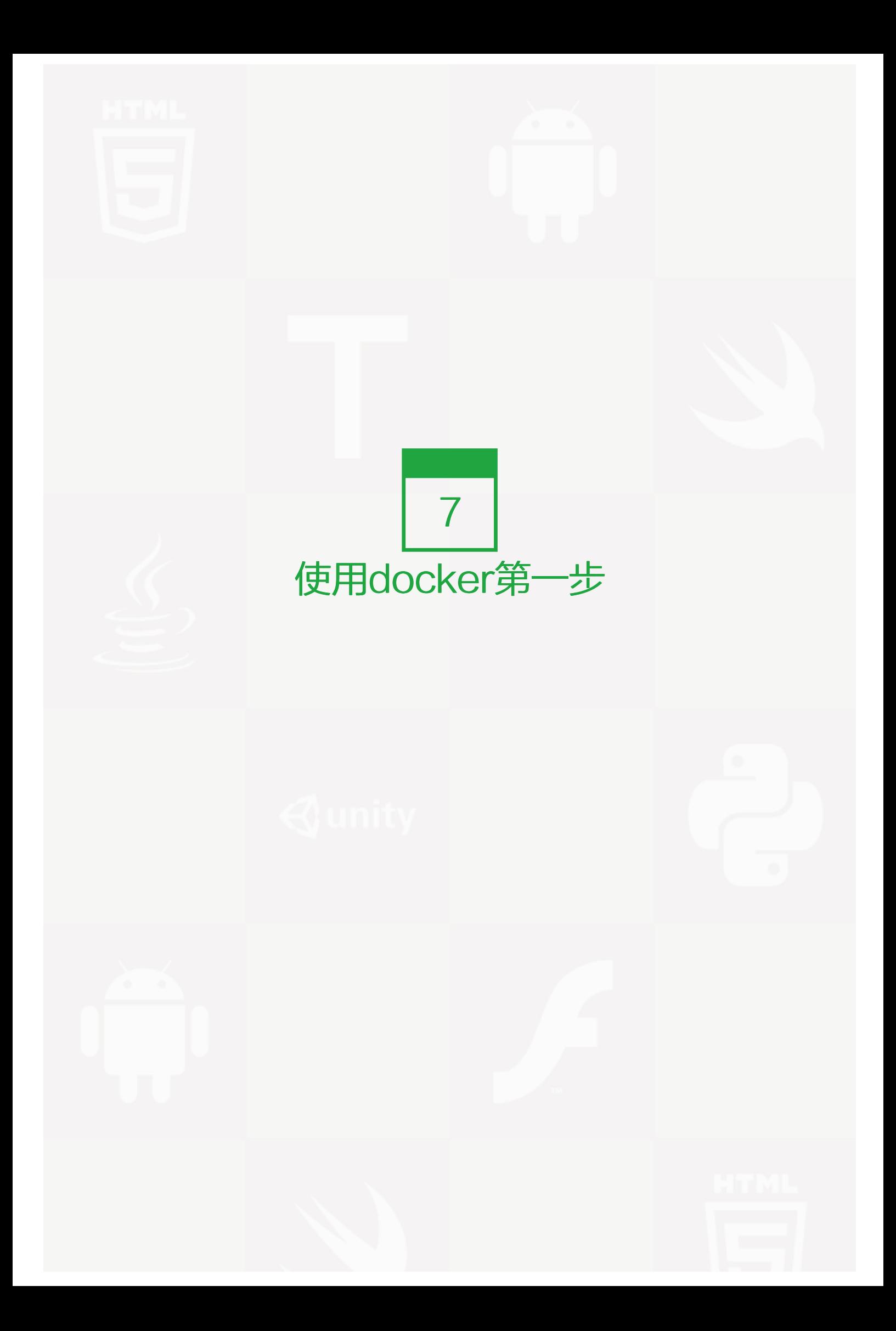

### 检查你的Docker是否安装

本指南假设你已经完成了Docker的安装工作。检查你安装的Docker,运行以下命令:

# Check that you have a working install \$ docker info

如果你得到 docker: command not found, 你可能没有完整的安装上Docker。

如果你得到 /var/lib/docker/repositories: permission denied , 那你可能没有权限访问你主机上的Docker。

为获得访问Docker权限可以直接在命令前加 sudo ,或者采取以下步骤授予权限::

# 如果还没有docker group就添加一个:

\$ sudo groupadd docker

- # 将用户加入该group内。然后退出并重新登录即可生效。
- \$ sudo gpasswd -a \${USER} docker
- # 重启docker
- \$ sudo service docker restart

#### 下载预构建镜像

# Download an ubuntu image \$ sudo docker pull ubuntu

#### 这将从Docker Hub中查找到 Ubuntu 镜像,并且从Docker Hub中下载镜像到本地缓存中。

提示: 当镜像下载成功之后, 你将会看到镜像的短id一个12字符的hash, 539c0211cd76: Download complet e, 这些短的镜像IDS是完整ID的前12个字符。你可以使用 docker inspect 和 docker images --no-trunc=t rue 来查看完整ID。

### 如果你使用OS X,你可以使用 sudo 。

#### 运行交互shell

- # 在ubuntu镜像中使用运行交互shell,
- # 分配一个控制台,分配输入输出流
- # To detach the tty without exiting the shell,
- # use the escape sequence Ctrl-p + Ctrl-q
- # note: This will continue to exist in a stopped state once exited (see "docker ps  $-a$ ")
- \$ sudo docker run -i -t ubuntu /bin/bash

#### 绑定Docker到另外的主机/端口或者Unix socket

提示:修改默认的 docker 进程绑定到一个tcp端口或者 Unix docker群组, 这将会增加你的安全风险, 允许非 root 用户获得 root 访问的主机权限。请确保你的 docker 权限。如果你绑定一个 TCP 端口任何人可以通过 这个端口来访问你的 Docker ,所以它不应该放在一个开放的网络中。

使用 -H 标记可以使 Docker 来监听指定的IP和端口。默认情况下,它将监听 unix:///var/run/docker.sock 只 允许本地root用户连接。你可以将它设置为 0.0.0.0:2375 或者指定的主机IP来给所有人访问权限。但是这不推 荐,因为这样普通用户获得主机上运行进程的root权限。

同样, Docker 客户端可以使用 -H 来连接指定的主机端口。

```
-H 使用以下格式来分配主机和端口
```
tcp://[host][:port]` or `unix://path

#### 举例:

- tcp://host:2375 -> TCP connection on host:2375
- unix://path/to/socket -> Unix socket located at path/to/socket

-H, 当输入为空的时候, 将默认为相同的原始值, 即没有 -H 输入。 -H 也接受短形式的TCP绑定。

host[:port]` or `:port

#### 进程模式运行Docker

\$ sudo <path to>/docker -H 0.0.0.0:5555 -d &

下载 Ubuntu 镜像:

sudo docker -H :5555 pull ubuntu

你可以使用多个 -H 标记, 例如, 你想要同时监听TCP和Unix socket。

```
# 进程模式下运行docker
$ sudo <path to>/docker -H tcp://127.0.0.1:2375 -H unix:///var/run/docker.sock -d &
# 使用默认的unix socker来下载ubuntu镜像
$ sudo docker pull ubuntu
# 或者使用TCP端口
$ sudo docker -H tcp://127.0.0.1:2375 pull ubuntu
```
#### 开始一个长时间运行的工作进程

# 开始一个非常有用的长时间运行的进程

\$ JOB=\$(sudo docker run -d ubuntu /bin/sh -c "while true; do echo Hello world; sleep 1; done")

# 到目前为止收集的输出工作

\$ sudo docker logs \$JOB

# 关闭这项进程

\$ sudo docker kill \$JOB

#### 列出容器

\$ sudo docker ps # Lists only running containers

\$ sudo docker ps -a # Lists all containers

\$ sudo docker ps -l # List the last running container

#### 控制容器

# 开始一个新的容器

\$ JOB=\$(sudo docker run -d ubuntu /bin/sh -c "while true; do echo Hello world; sleep 1; done")

# 停止容器

\$ docker stop \$JOB

# 开始容器

\$ docker start \$JOB

# 重启容器

\$ docker restart \$JOB

# 杀死一个工作

\$ docker kill \$JOB

# 删除一个容器

\$ docker stop \$JOB # Container must be stopped to remove it

\$ docker rm \$JOB

#### 绑定服务到TCP端口

#让容器绑定4444端口,并通知netcat监听它。 \$ JOB=\$(sudo docker run -d -p 4444 ubuntu:12.10 /bin/nc -l 4444)

#### # 查看容器转发的公共端口

\$ PORT=\$(sudo docker port \$JOB 4444 | awk -F: '{ print \$2 }')

# 连接这个公共端口 \$ echo hello world | nc 127.0.0.1 \$PORT # 确认网络连接工作 \$ echo "Daemon received: \$(sudo docker logs \$JOB)"

#### 提交(存储)一个容器的状态

保存你镜像容器的状态,这也就可以重复利用。

当你提交你的容器,仅仅是镜像和容器之间的不同,从创建到容器的当前状态来存储(作为差异)。你可以使用 docker images 来查看已有镜像。

# 使用新的名称来提交你的镜像

\$ sudo docker commit <container\_id> <some\_name>

# 列出你的容器

\$ sudo docker images

你现在有一个镜像的状态,你可以创建新的实例。

#### 删除Docker镜像

首先要保证有权限对Docker镜像或者容器进行操作,具体做法参见进入前文安装部分。

# 停止所有容器

\$ docker stop \$(docker ps -a -q)

# 删除指定镜像

\$ docker rmi \$image

# 删除无标示镜像, 即id为<None>的镜像 \$ docker rmi \$(docker images | grep "^<none>" | awk "{print \$3}")

# 删除所有镜像 \$ docker rmi \$(docker images -q)

# 使用docker第一步

#### 检查你的Docker是否安装

本指南假设你已经完成了Docker的安装工作。检查你安装的Docker,运行以下命令:

# Check that you have a working install \$ docker info

如果你得到 docker: command not found, 你可能没有完整的安装上Docker。

如果你得到 /var/lib/docker/repositories: permission denied , 那你可能没有权限访问你主机上的Docker。

为获得访问Docker权限可以直接在命令前加 sudo, 或者采取以下步骤授予权限::

# 如果还没有docker group就添加一个:

\$ sudo groupadd docker

# 将用户加入该group内。然后退出并重新登录即可生效。

- \$ sudo gpasswd -a \${USER} docker
- # 重启docker
- \$ sudo service docker restart

#### 下载预构建镜像

# Download an ubuntu image

\$ sudo docker pull ubuntu

### 这将从Docker Hub中查找到 Ubuntu 镜像,并且从Docker Hub中下载镜像到本地缓存中。

提示: 当镜像下载成功之后, 你将会看到镜像的短id一个12字符的hash, 539c0211cd76: Download complet

e, 这些短的镜像IDS是完整ID的前12个字符。你可以使用 docker inspect 和 docker images --no-trunc=t rue 来查看完整ID。

如果你使用OS X,你可以使用 sudo 。

#### 运行交互shell

- # 在ubuntu镜像中使用运行交互shell,
- # 分配一个控制台,分配输入输出流
- # To detach the tty without exiting the shell,
- # use the escape sequence Ctrl-p + Ctrl-q
# note: This will continue to exist in a stopped state once exited (see "docker ps -a") \$ sudo docker run -i -t ubuntu /bin/bash

## 绑定Docker到另外的主机/端口或者Unix socket

提示:修改默认的 docker 进程绑定到一个tcp端口或者 Unix docker群组, 这将会增加你的安全风险, 允许非 root 用户获得 root 访问的主机权限。请确保你的 docker 权限。如果你绑定一个 TCP 端口任何人可以通过 这个端口来访问你的 Docker ,所以它不应该放在一个开放的网络中。

使用 -H 标记可以使 Docker 来监听指定的IP和端口。默认情况下,它将监听 unix:///var/run/docker.sock 只 允许本地root用户连接。你可以将它设置为 0.0.0.0:2375 或者指定的主机IP来给所有人访问权限。但是这不推 荐,因为这样普通用户获得主机上运行进程的root权限。

同样, Docker 客户端可以使用 -H 来连接指定的主机端口。

## -H 使用以下格式来分配主机和端口

tcp://[host][:port]` or `unix://path

举例:

- tcp://host:2375 -> TCP connection on host:2375
- unix://path/to/socket -> Unix socket located at path/to/socket
- -H , 当输入为空的时候,将默认为相同的原始值,即没有 -H 输入。 -H 也接受短形式的TCP绑定。

host[:port]` or `:port

#### 进程模式运行Docker

\$ sudo <path to>/docker -H 0.0.0.0:5555 -d &

下载 Ubuntu 镜像:

sudo docker -H :5555 pull ubuntu

你可以使用多个 -H 标记, 例如, 你想要同时监听TCP和Unix socket。

- # 进程模式下运行docker \$ sudo <path to>/docker -H tcp://127.0.0.1:2375 -H unix:///var/run/docker.sock -d & # 使用默认的unix socker来下载ubuntu镜像 \$ sudo docker pull ubuntu # 或者使用TCP端口
- \$ sudo docker -H tcp://127.0.0.1:2375 pull ubuntu

#### 开始一个长时间运行的工作进程

# 开始一个非常有用的长时间运行的进程

\$ JOB=\$(sudo docker run -d ubuntu /bin/sh -c "while true; do echo Hello world; sleep 1; done")

# 到目前为止收集的输出工作

\$ sudo docker logs \$JOB

# 关闭这项进程

\$ sudo docker kill \$JOB

#### 列出容器

\$ sudo docker ps # Lists only running containers

\$ sudo docker ps -a # Lists all containers

\$ sudo docker ps -l # List the last running container

## 控制容器

# 开始一个新的容器

\$ JOB=\$(sudo docker run -d ubuntu /bin/sh -c "while true; do echo Hello world; sleep 1; done")

# 停止容器

\$ docker stop \$JOB

# 开始容器

\$ docker start \$JOB

# 重启容器

\$ docker restart \$JOB

# 杀死一个工作

\$ docker kill \$JOB

# 删除一个容器

\$ docker stop \$JOB # Container must be stopped to remove it

\$ docker rm \$JOB

## 绑定服务到TCP端口

#让容器绑定4444端口,并通知netcat监听它。 \$ JOB=\$(sudo docker run -d -p 4444 ubuntu:12.10 /bin/nc -l 4444)

#### # 查看容器转发的公共端口

\$ PORT=\$(sudo docker port \$JOB 4444 | awk -F: '{ print \$2 }')

# 连接这个公共端口

\$ echo hello world | nc 127.0.0.1 \$PORT

# 确认网络连接工作 \$ echo "Daemon received: \$(sudo docker logs \$JOB)"

## 提交(存储)一个容器的状态

保存你镜像容器的状态,这也就可以重复利用。

当你提交你的容器,仅仅是镜像和容器之间的不同,从创建到容器的当前状态来存储(作为差异)。你可以使用 docker images 来查看已有镜像。

# 使用新的名称来提交你的镜像

\$ sudo docker commit <container\_id> <some\_name>

# 列出你的容器

\$ sudo docker images

你现在有一个镜像的状态,你可以创建新的实例。

## 删除Docker镜像

首先要保证有权限对Docker镜像或者容器进行操作,具体做法参见进入前文安装部分。

# 停止所有容器

\$ docker stop \$(docker ps -a -q)

# 删除指定镜像

\$ docker rmi \$image

# 删除无标示镜像, 即id为<None>的镜像 \$ docker rmi \$(docker images | grep "^<none>" | awk "{print \$3}")

# 删除所有镜像 \$ docker rmi \$(docker images -q)

# 创建一个基本镜像

你想创建你自己的基础镜像 () ? 很好!

具体的过程会严重依赖于你想打包的Linux发行版。我们有下面一些例子供你参考。 同时,我们鼓励你通过提交 推送请求来贡献你的新镜像。

# 使用 tar 来创建一个完整的镜像

通常,你要先运行一个可工作的发行版的机器,来打包一个基础镜像。虽然有一些 工具不是必需的,比如 Debia n 的 Deboostrap, 但是你还是可以用它来生成 Ubuntu 镜像。

下面的例子尽可能简单地创建一个 Ubuntu 基础镜像:

```
$ sudo debootstrap raring raring > /dev/null
$ sudo tar -C raring -c . | sudo docker import - raring
a29c15f1bf7a
$ sudo docker run raring cat /etc/lsb-release
DISTRIB_ID=Ubuntu
DISTRIB_RELEASE=13.04
DISTRIB_CODENAME=raring
DISTRIB_DESCRIPTION="Ubuntu 13.04"
```
在 Docker 的 GitHub 上,有更多的创建基础镜像的脚本示例:

- BusyBox (https://github.com/dotcloud/docker/blob/master/contrib/mkimage-busybox.sh)
- CentOS / Scientific Linux CERN (SLC) on Debian/Ubuntu (https://github.com/dotcloud/docker/blo b/master/contrib/mkimage-rinse.sh) or on CentOS/RHEL/SLC/etc (https://github.com/dotcloud/d ocker/blob/master/contrib/mkimage-yum.sh) .
- Debian / Ubuntu (https://github.com/dotcloud/docker/blob/master/contrib/mkimage-debootstrap.s h)

#### 使用 scratch 创建简单的基础镜像

在 Docker 的注册中, 有一个使用空的 tar 文件创建的特殊的版本库, 叫 scratch :

\$ tar cv --files-from /dev/null | docker import - scratch

你可以用 \*\*\* docker pull \*\*\* 把它拉取下来。然后你就可以基于它来做新的最小 的容器了:

FROM scratch COPY true-asm /true CMD ["/true"]

上面的 Dockerfile 来自外部的一个最小镜像: tianon/true (https://github.com/tianon/dockerfiles/tree/mast er/true) 。

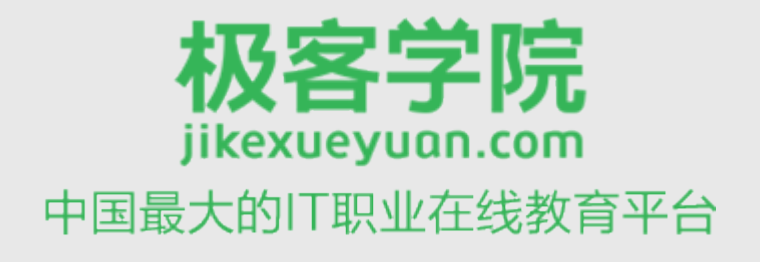

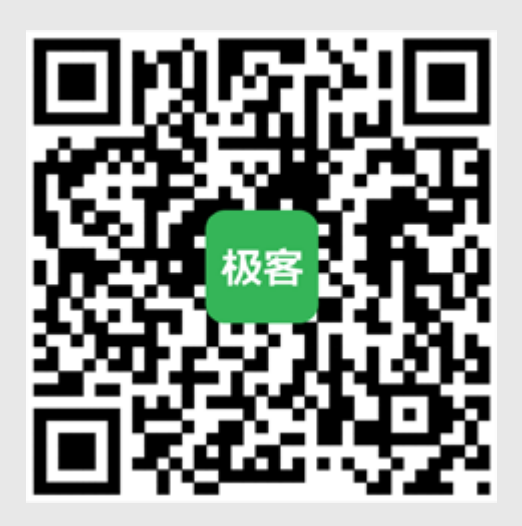

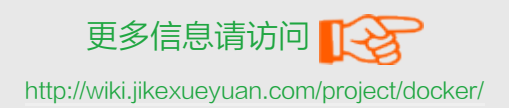